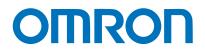

Machine Automation Controller NJ/NX-series

# Startup Guide for Motion Control

NX1P2-

Startup Guide

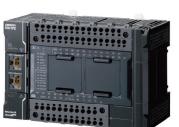

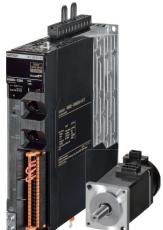

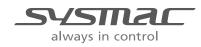

W514-E1-02

#### - NOTE -

All rights reserved. No part of this publication may be reproduced, stored in a retrieval system, or transmitted, in any form, or by any means, mechanical, electronic, photocopying, recording, or otherwise, without the prior written permission of OMRON.

No patent liability is assumed with respect to the use of the information contained herein. Moreover, because OMRON is constantly striving to improve its high-quality products, the information contained in this manual is subject to change without notice. Every precaution has been taken in the preparation of this manual. Nevertheless, OMRON assumes no responsibility for errors or omissions. Neither is any liability assumed for damages resulting from the use of the information contained in this publication.

#### Trademarks

- Sysmac and SYSMAC are trademarks or registered trademarks of OMRON Corporation in Japan and other countries for OMRON factory automation products.
- Windows is either a registered trademark or a trademark of Microsoft Corporation in the United States and other countries.
- EtherCAT® is registered trademark and patented technology, licensed by Beckhoff Automation GmbH, Germany.
- Celeron, Intel, and Intel Core are trademarks of Intel Corporation or its subsidiaries in the U.S. and/or other countries.
- Microsoft product screen shots reprinted with permission from Microsoft Corporation.

Other company names and product names in this document are the trademarks or registered trademarks of their respective companies.

# Introduction

Thank you for purchasing an NJ/NX-series CPU Unit and the Sysmac Studio.

This *NJ/NX-series Startup Guide for Motion Control* (hereafter referred to as "this Guide") describes the startup procedures that are required to use the NJ/NX-series Motion Control Function Module for the first time and provides operating instructions for the Sysmac Studio. You can follow the procedures that are given in this Guide to set axis parameters and perform simple one-axis positioning and two-axis linear interpolation. This Guide does not contain safety information and other details that are required for actual use of an NJ/NX-series Controller. Thoroughly read and understand the manuals for all of the devices that are used in this Guide to ensure that the system is used safely. Review the entire contents of these materials, including all safety precautions, precautions for safe use, and precautions for correct use.

For the startup and operating instructions for NJ/NX-series CPU Units, refer to the *NJ/NX-series Startup Guide for CPU Units* (Cat. No. W513).

#### **Intended Audience**

This Guide is intended for the following personnel, who must also have knowledge of electrical systems (an electrical engineer or the equivalent).

- Personnel in charge of introducing FA systems.
- Personnel in charge of designing FA systems.
- Personnel in charge of installing and maintaining FA systems.

#### **Applicable Products**

This Guide covers the following products.

- CPU Units of NJ/NX-series Machine Automation Controllers
- Sysmac Studio Automation Software

#### **Special Information**

The icons that are used in this Guide are described below.

# Precautions for Safe Use

Precautions on what to do and what not to do to ensure safe usage of the product.

#### Precautions for Correct Use

Precautions on what to do and what not to do to ensure proper operation and performance.

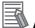

#### **Additional Information**

Additional information to read as required.

This information is provided to increase understanding or make operation easier.

# **Terms and Conditions Agreement**

## **CPU Units of NJ/NX-series Machine Automation Controllers**

#### Warranty, Limitations of Liability

## Warranties

#### Exclusive Warranty

Omron's exclusive warranty is that the Products will be free from defects in materials and workmanship for a period of twelve months from the date of sale by Omron (or such other period expressed in writing by Omron). Omron disclaims all other warranties, express or implied.

#### Limitations

OMRON MAKES NO WARRANTY OR REPRESENTATION, EXPRESS OR IMPLIED, ABOUT NON-INFRINGEMENT, MERCHANTABILITY OR FITNESS FOR A PARTICULAR PURPOSE OF THE PRODUCTS. BUYER ACKNOWLEDGES THAT IT ALONE HAS DETERMINED THAT THE PRODUCTS WILL SUITABLY MEET THE REQUIREMENTS OF THEIR INTENDED USE.

Omron further disclaims all warranties and responsibility of any type for claims or expenses based on infringement by the Products or otherwise of any intellectual property right.

#### Buyer Remedy

Omron's sole obligation hereunder shall be, at Omron's election, to (i) replace (in the form originally shipped with Buyer responsible for labor charges for removal or replacement thereof) the non-complying Product, (ii) repair the non-complying Product, or (iii) repay or credit Buyer an amount equal to the purchase price of the non-complying Product; provided that in no event shall Omron be responsible for warranty, repair, indemnity or any other claims or expenses regarding the Products unless Omron's analysis confirms that the Products were properly handled, stored, installed and maintained and not subject to contamination, abuse, misuse or inappropriate modification. Return of any Products by Buyer must be approved in writing by Omron before shipment. Omron Companies shall not be liable for the suitability or unsuitability or the results from the use of Products in combination with any electrical or electronic components, circuits, system assemblies or any other materials or substances or environments. Any advice, recommendations or information given orally or in writing, are not to be construed as an amendment or addition to the above warranty.

See http://www.omron.com/global/ or contact your Omron representative for published information.

## Limitation on Liability; Etc

OMRON COMPANIES SHALL NOT BE LIABLE FOR SPECIAL, INDIRECT, INCIDENTAL, OR CON-SEQUENTIAL DAMAGES, LOSS OF PROFITS OR PRODUCTION OR COMMERCIAL LOSS IN ANY WAY CONNECTED WITH THE PRODUCTS, WHETHER SUCH CLAIM IS BASED IN CONTRACT, WARRANTY, NEGLIGENCE OR STRICT LIABILITY.

Further, in no event shall liability of Omron Companies exceed the individual price of the Product on which liability is asserted.

#### **Application Considerations**

## Suitability of Use

Omron Companies shall not be responsible for conformity with any standards, codes or regulations which apply to the combination of the Product in the Buyer's application or use of the Product. At Buyer's request, Omron will provide applicable third party certification documents identifying ratings and limitations of use which apply to the Product. This information by itself is not sufficient for a complete determination of the suitability of the Product in combination with the end product, machine, system, or other application or use. Buyer shall be solely responsible for determining appropriateness of the particular Product with respect to Buyer's application, product or system. Buyer shall take application responsibility in all cases.

NEVER USE THE PRODUCT FOR AN APPLICATION INVOLVING SERIOUS RISK TO LIFE OR PROPERTY WITHOUT ENSURING THAT THE SYSTEM AS A WHOLE HAS BEEN DESIGNED TO ADDRESS THE RISKS, AND THAT THE OMRON PRODUCT(S) IS PROPERLY RATED AND INSTALLED FOR THE INTENDED USE WITHIN THE OVERALL EQUIPMENT OR SYSTEM.

## **Programmable Products**

Omron Companies shall not be responsible for the user's programming of a programmable Product, or any consequence thereof.

#### **Disclaimers**

## Performance Data

Data presented in Omron Company websites, catalogs and other materials is provided as a guide for the user in determining suitability and does not constitute a warranty. It may represent the result of Omron's test conditions, and the user must correlate it to actual application requirements. Actual performance is subject to the Omron's Warranty and Limitations of Liability.

## **Change in Specifications**

Product specifications and accessories may be changed at any time based on improvements and other reasons. It is our practice to change part numbers when published ratings or features are changed, or when significant construction changes are made. However, some specifications of the Product may be changed without any notice. When in doubt, special part numbers may be assigned to fix or establish key specifications for your application. Please consult with your Omron's representative at any time to confirm actual specifications of purchased Product.

# **Errors and Omissions**

Information presented by Omron Companies has been checked and is believed to be accurate; however, no responsibility is assumed for clerical, typographical or proofreading errors or omissions.

## Sysmac Studio Automation Software

#### WARRANTY

- The warranty period for the Software is one year from the date of purchase, unless otherwise specifically agreed.
- If the User discovers defect of the Software (substantial non-conformity with the manual), and return it to OMRON within the above warranty period, OMRON will replace the Software without charge by offering media or download from OMRON's website. And if the User discovers defect of media which is attributable to OMRON and return it to OMRON within the above warranty period, OMRON will replace defective media without charge. If OMRON is unable to replace defective media or correct the Software, the liability of OMRON and the User's remedy shall be limited to the refund of the license fee paid to OMRON for the Software.

#### • LIMITATION OF LIABILITY

- THE ABOVE WARRANTY SHALL CONSTITUTE THE USER'S SOLE AND EXCLUSIVE REME-DIES AGAINST OMRON AND THERE ARE NO OTHER WARRANTIES, EXPRESSED OR IMPLIED, INCLUDING BUT NOT LIMITED TO, WARRANTY OF MERCHANTABILITY OR FIT-NESS FOR PARTICULAR PURPOSE. IN NO EVENT, OMRON WILL BE LIABLE FOR ANY LOST PROFITS OR OTHER INDIRECT, INCIDENTAL, SPECIAL OR CONSEQUENTIAL DAM-AGES ARISING OUT OF USE OF THE SOFTWARE.
- OMRON SHALL HAVE NO LIABILITY FOR DEFECT OF THE SOFTWARE BASED ON MODIFI-CATION OR ALTERNATION TO THE SOFTWARE BY THE USER OR ANY THIRD PARTY.
- OMRON SHALL HAVE NO LIABILITY FOR SOFTWARE DEVELOPED BY THE USER OR ANY THIRD PARTY BASED ON THE SOFTWARE OR ANY CONSEQUENCE THEREOF.

#### • APPLICABLE CONDITIONS

USER SHALL NOT USE THE SOFTWARE FOR THE PURPOSE THAT IS NOT PROVIDED IN THE ATTACHED USER MANUAL.

#### • CHANGE IN SPECIFICATION

The software specifications and accessories may be changed at any time based on improvements and other reasons.

#### • ERRORS AND OMISSIONS

The information in this manual has been carefully checked and is believed to be accurate; however, no responsibility is assumed for clerical, typographical, or proofreading errors, or omissions.

# **Precautions**

- When building a system, check the specifications for all devices and equipment that will make up the system and make sure that the OMRON products are used well within their rated specifications and performances. Safety measures, such as safety circuits, must be implemented in order to minimize the risks in the event of a malfunction.
- Thoroughly read and understand the manuals for all devices and equipment that will make up the system to ensure that the system is used safely. Review the entire contents of these materials, including all safety precautions, precautions for safe use, and precautions for correct use.
- Confirm all regulations, standards, and restrictions that the equipment and devices in the system must adhere to.

#### **Software Licenses and Copyrights**

This product incorporates certain third party software. The license and copyright information associated with this software is available at http://www.fa.omron.co.jp/nj\_info\_e/.

# **Related Manuals**

| The following manuals are related to the NJ/NX-series Controllers. Use these manuals | ls for reference. |
|--------------------------------------------------------------------------------------|-------------------|

| Manual name                                                                   | Cat. No. | Model                                                         | Application                                                                                                    | Meaning                                                                                                    |
|-------------------------------------------------------------------------------|----------|---------------------------------------------------------------|----------------------------------------------------------------------------------------------------|----------------------------------------------------------------------------------------------------|
| NX-series NX1P2<br>CPU Unit Hardware User's<br>Manual                         | W578     | NX1P2-000                                                     | Learning the basic<br>specifications of the<br>NX-series NX1P2<br>CPU Units, including<br>introductory informa-<br>tion, designing, instal-<br>lation, and<br>maintenance.<br>Mainly hardware infor-<br>mation is provided. | An introduction to the entire NX1P2 CPU Unit<br>system is provided along with the following<br>information on the NX1P2 CPU Unit.<br>• Features and system configuration<br>• Introduction<br>• Part names and functions<br>• General specifications<br>• Installation and wiring<br>• Maintenance and inspection                                                                                                    |
| NX-series<br>NX1P2 CPU Unit<br>Built-in I/O and Option Board<br>User's Manual | W579     | NX1P2-000                                                     | Learning about the<br>details of functions<br>only for an NX-series<br>NX1P2 CPU Unit and<br>an introduction of<br>functions for an<br>NJ/NX-series CPU<br>Unit.                                                            | Of the functions for an NX1P2 CPU Unit, the<br>following information is provided.<br>• Built-in I/O<br>• Serial Communication Option Boards<br>• Analog I/O Option Boards<br>An introduction of following functions for an<br>NJ/NX-series CPU Unit is also provided.<br>• Motion control functions<br>• EtherNet/IP communications functions<br>• EtherCAT communications functions                                                                                                    |
| NX-series CPU Unit<br>Hardware User's Manual                                  | W535     | NX701-□□□                                                     | Learning the basic<br>specifications of the<br>NX701 CPU Units,<br>including introductory<br>information, designing,<br>installation, and main-<br>tenance.<br>Mainly hardware infor-<br>mation is provided.                | <ul> <li>An introduction to the entire NX701 system is provided along with the following information on the CPU Unit.</li> <li>Features and system configuration</li> <li>Introduction</li> <li>Part names and functions</li> <li>General specifications</li> <li>Installation and wiring</li> <li>Maintenance and inspection</li> <li>Use this manual together with the <i>NJ/NX-series CPU Unit Software User's Manual</i> (Cat. No. W501).</li> </ul>                                                         |
| NJ-series CPU Unit Hardware<br>User's Manual                                  | W500     | NJ501-□□□                                                     | Learning the basic<br>specifications of the<br>NJ-series CPU Units,<br>including introduc-<br>tory information,<br>designing, installa-<br>tion, and mainte-<br>nance.<br>Mainly hardware<br>information is pro-<br>vided.  | <ul> <li>An introduction to the entire NJ-series system<br/>is provided along with the following information<br/>on a Controller built with an NJ501 CPU Unit.</li> <li>Features and system configuration</li> <li>Introduction</li> <li>Part names and functions</li> <li>General specifications</li> <li>Installation and wiring</li> <li>Maintenance and inspection</li> <li>Use this manual together with the <i>NJ/NX-series</i><br/><i>CPU Unit Software User's Manual</i> (Cat. No.<br/>W501).</li> </ul> |
| NJ/NX-series CPU Unit Soft-<br>ware User's Manual                             | W501     | NX701-000<br>NJ501-000<br>NJ301-000<br>NJ101-000<br>NX1P2-000 | Learning how to pro-<br>gram and set up an<br>NJ/NX-series CPU<br>Unit.<br>Mainly software infor-<br>mation is provided.                                                                                                    | <ul> <li>The following information is provided on a Controller built with an NJ/NX-series CPU Unit.</li> <li>CPU Unit operation</li> <li>CPU Unit features</li> <li>Initial settings</li> <li>Programming based on IEC 61131-3 language specifications</li> <li>Use this manual together with the <i>NJ-series CPU Unit Hardware User's Manual</i> (Cat. No. W500).</li> </ul>                                                                                                    |

| Manual name                                                                                           | Cat. No. | Model                                                                   | Application                                                                                           | Meaning                                                                                                    |
|----------------------------------------------------------------------------------------------------|----------|-------------------------------------------------------------------------|----------------------------------------------------------------------------------------------------|----------------------------------------------------------------------------------------------------|
| NJ/NX-series CPU Unit Motion<br>Control User's Manual                                                 | W507     | NX701-000<br>NJ501-000<br>NJ301-000<br>NJ101-000<br>NX1P2-000           | Learning about<br>motion control set-<br>tings and program-<br>ming concepts.                         | The settings and operation of the CPU Unit and programming concepts for motion control are described.<br>When programming, use this manual together with the <i>NJ/NX-series CPU Unit Hardware User's Manual</i> (Cat. No. W500) and <i>NJ/NX-series CPU Unit Software User's Manual</i> (Cat. No. W501).                                                                                |
| NJ/NX-series Instructions Reference Manual                                                            | W502     | NX701-000<br>NJ501-000<br>NJ301-000<br>NJ101-000<br>NX1P2-000           | Learning detailed<br>specifications on the<br>basic instructions of<br>an NJ/NX-series CPU<br>Unit.   | The instructions in the instruction set (IEC 61131-3 specifications) are described.<br>When programming, use this manual together with the <i>NJ/NX-series CPU Unit Hardware User's Manual</i> (Cat. No. W500) and <i>NJ/NX-series CPU Unit Software User's Manual</i> (Cat. No. W501).                                                                                                  |
| NJ/NX-series Motion Control<br>Instructions Reference Manual                                          | W508     | NX701-000<br>NJ501-000<br>NJ301-000<br>NJ101-000<br>NX1P2-0000          | Learning about the specifications of the motion control instructions.                                 | The motion control instructions are described.<br>When programming, use this manual together<br>with the <i>NJ/NX-series CPU Unit Hardware</i><br><i>User's Manual</i> (Cat. No. W500), <i>NJ/NX-series</i><br><i>CPU Unit Software User's Manual</i> (Cat. No.<br>W501) and <i>NJ/NX-series CPU Unit Motion Con-</i><br><i>trol User's Manual</i> (Cat. No. W507).                      |
| NJ/NX-series CPU Unit Built-<br>in EtherCAT® Port User's<br>Manual                                    | W505     | NX701-000<br>NJ501-000<br>NJ301-000<br>NJ101-000<br>NX1P2-000           | Using the built-in<br>EtherCAT port on an<br>NJ/NX-series CPU<br>Unit.                                | Information on the built-in EtherCAT port is pro-<br>vided.<br>This manual provides an introduction and pro-<br>vides information on the configuration, features,<br>and setup.<br>Use this manual together with the <i>NJ/NX-series</i><br><i>CPU Unit Hardware User's Manual</i> (Cat. No.<br>W500) and <i>NJ/NX-series CPU Unit Software</i><br><i>User's Manual</i> (Cat. No. W501). |
| NJ/NX-series Troubleshoot-<br>ing Manual                                                              | W503     | NX701-000<br>NJ501-000<br>NJ301-000<br>NJ101-000<br>NX1P2-000           | Learning about the<br>errors that may be<br>detected in an<br>NJ/NX-series Con-<br>troller.           | Concepts on managing errors that may be<br>detected in an NJ/NX-series Controller and<br>information on individual errors are described.<br>Use this manual together with the <i>NJ/NX-series</i><br><i>CPU Unit Hardware User's Manual</i> (Cat. No.<br>W500) and <i>NJ/NX-series CPU Unit Software</i><br><i>User's Manual</i> (Cat. No. W501).                                        |
| Sysmac Studio Version 1<br>Operation Manual                                                           | W504     | SYSMAC-SE2                                                              | Learning about the<br>operating proce-<br>dures and functions<br>of the Sysmac Studio.                | The operating procedures of the Sysmac Stu-<br>dio are described.                                                                                                    |
| AC Servomotors/Servo Drives<br>1S-series with Built-in Ether-<br>CAT® Communications User's<br>Manual | 1586     | R88M-1⊡<br>R88D-1SN⊡-ECT                                                | Learning how to use<br>the Servomo-<br>tors/Servo Drives<br>with built-in EtherCAT<br>Communications. | Describes the hardware, setup methods and functions of the Servomotors/Servo Drives with built-in EtherCAT Communications.                                                                                                    |
| Servo System 1S-series<br>Startup Guide                                                               | 1823     | R88M-1L□/-1M□<br>(AC Servomotors)<br>R88D-1SN□-ECT<br>(AC Servo Drives) | Gaining a basic<br>understanding of a<br>1S-series AC Servo-<br>motors/Servo Drives.                  | Describes the procedures for installation and setup of a 1S-series AC Servo Drive.                                                                                                    |

# **Revision History**

A manual revision code appears as a suffix to the catalog number on the front and back covers of the manual.

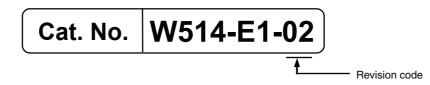

| Revision code | Date          | Revised content                                                                                        |
|---------------|---------------|----------------------------------------------------------------------------------------------------|
| 01            | November 2011 | Original production                                                                                    |
| 02            | February 2017 | Made changes accompanying the addition of NX1P2 CPU Units and 1S-series AC Servomotors / Servo Drivers |

# CONTENTS

| Introduction<br>Intended Audience<br>Applicable Products<br>Special Information | 1<br>1 |
|---------------------------------------------------------------------------------|--------|
| Terms and Conditions Agreement                                                  | 2      |
| CPU Units of NJ/NX-series Machine Automation Controllers                        | 2      |
| Warranty, Limitations of Liability                                              | 2      |
| Application Considerations<br>Disclaimers                                       | 3      |
| Disclaimers                                                                     | 3      |
| Sysmac Studio Automation Software                                               | 4      |
| Precautions                                                                     | 5      |
| Software Licenses and Copyrights                                                |        |
| Related Manuals                                                                 | 6      |
| Revision History                                                                | 8      |

## Section 1 Features and System Configuration of NJ/NX-series Controllers and 1S-series AC Servo Systems

| 1-1 | Feature | es of NJ/NX Series and 1S Series                      | . 1-2 |
|-----|---------|-------------------------------------------------------|-------|
| 1-2 | System  | n Configuration and Configuration Devices             | . 1-4 |
|     | 1-2-1   | Devices Used in This Guide                            | 1-4   |
|     | 1-2-2   | Configuration of the System Constructed in This Guide | 1-5   |

# Section 2 Before You Begin

| Installi | ng the Sysmac Studio                                  |                                                                                                    |
|----------|-------------------------------------------------------|----------------------------------------------------------------------------------------------------|
|          |                                                       |                                                                                                    |
| 2-2-1    |                                                       |                                                                                                    |
| 2-2-2    | Wiring the Servo Drive Power Supply                   |                                                                                                    |
| 2-2-3    | Laying EtherCAT Communications Cables                 | 2-4                                                                                                    |
| 2-2-4    | Wiring the Servo Drives and the Servomotors           | 2-5                                                                                                    |
| 2-2-5    | Wiring the Control Input Signals for the Servo Drives | 2-6                                                                                                    |
|          | Wiring<br>2-2-1<br>2-2-2<br>2-2-3<br>2-2-4            | <ul> <li>2-2-2 Wiring the Servo Drive Power Supply</li> <li>2-2-3 Laying EtherCAT Communications Cables</li> <li>2-2-4 Wiring the Servo Drives and the Servomotors</li> </ul> |

# Section 3 Setting Up a Single-axis Servo System

| 3-1 | Single | e-axis Servo System Operation          |  |
|-----|--------|----------------------------------------|--|
| 3-2 | Syste  | m Setup Procedures                     |  |
| 3-3 | Creati | ing a Project                          |  |
| 3-4 | Creati | ing the EtherCAT Network Configuration |  |
| 3-5 | Progra | amming                                 |  |
|     | •      | •                                      |  |
|     | 3-5-2  | Creating the Program                   |  |
|     | 3-5-3  | Checking the Program                   |  |
|     |        |                                        |  |

| 3-7 | Confir | ming System Operation                                 |      |
|-----|--------|-------------------------------------------------------|------|
|     | 3-7-1  | Checking for Controller Errors                        |      |
|     | 3-7-2  | Resetting the Absolute Encoder from the Sysmac Studio |      |
|     | 3-7-3  | Checking the Servo Drive Wiring                       |      |
|     | 3-7-4  | Checking Program Operation                            |      |
|     | 3-7-5  | Using Data Tracing to Check Operation                 | 3-50 |

# Section 4 Two-axis Linear Interpolation Program

| etwork Configuration 4-5 |
|--------------------------|
| )                        |
| ogram                    |
|                          |
|                          |
|                          |
|                          |
|                          |
|                          |

# Appendices

| A-1 | Settings When Control Input Signals Are Not Wired         | A-2 |
|-----|-----------------------------------------------------------|-----|
| A-2 | Using the 3D Motion Trace Display Mode to Check Operation | A-7 |

# Features and System Configuration of NJ/NX-series Controllers and 1S-series AC Servo Systems

This section describes the configuration of the Servo system that is constructed in this Guide and the products that make up that system.

| 1-1 | Featur | es of NJ/NX Series and 1S Series                      | 1-2 |
|-----|--------|-------------------------------------------------------|-----|
| 1-2 | Systen | n Configuration and Configuration Devices             | 1-4 |
|     | 1-2-1  | Devices Used in This Guide                            | 1-4 |
|     | 1-2-2  | Configuration of the System Constructed in This Guide | 1-5 |

# 1-1 Features of NJ/NX Series and 1S Series

The NX/NJ-series Machine Automation Controllers provide advanced motion control previously executed by dedicated controllers or Special Units.

The CPU Units have a built-in EtherCAT port for real-time machine control.

# **Easy Wiring**

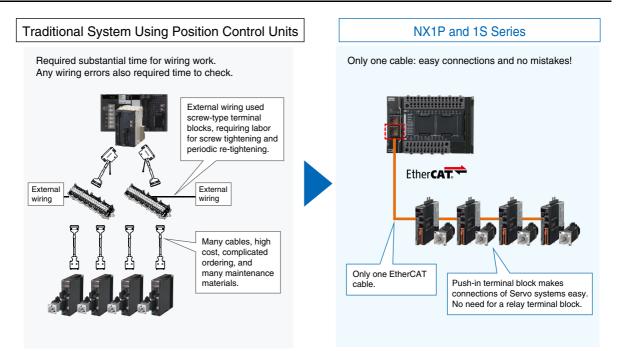

# **Easy Motion Programming**

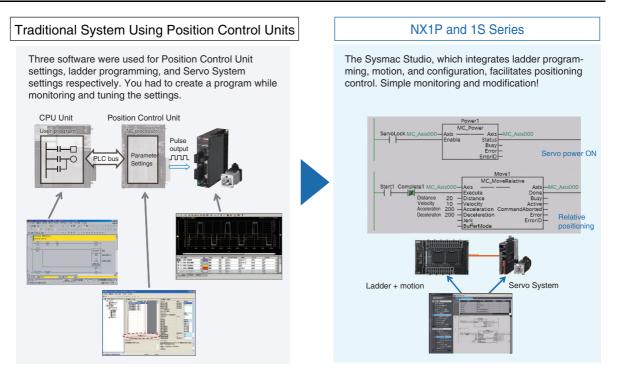

1

# **3D Simulation Makes Debugging Easy**

#### Traditional System Using Position Control Units

The actual equipment was required to check operation during debugging.

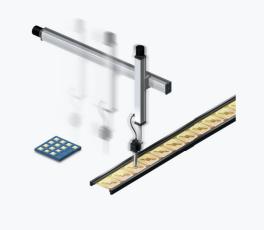

NX1P and 1S Series

You can check 3D operation at your desk, shortening on-site debugging time. While viewing the programmed Servomotor path, you can review operation with the machine engineers prior to system completion and fix problems in advance!

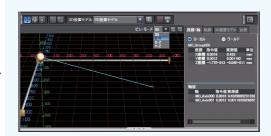

# Fast Recovery after Power Interruptions with the Standard-feature Absolute Encoder

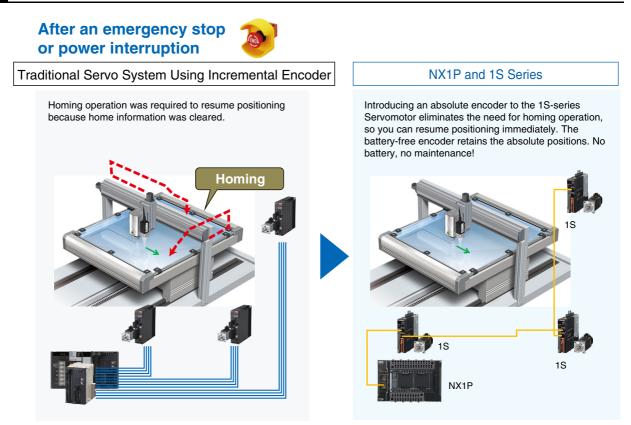

# **1-2** System Configuration and Configuration Devices

## 1-2-1 Devices Used in This Guide

| NX1P<br>Machine Automation Controller                                              | 1S-series AC Servo Drive                | 1S-series AC Servomotor |  |
|------------------------------------------------------------------------------------|-----------------------------------------|-------------------------|--|
| NX1P2-1140DT                                                                       | R88D-1SN01L-ECT                         | R88M-1M10030S           |  |
|                                                                                    |                                         |                         |  |
|                                                                                    |                                         |                         |  |
| EtherCAT Communications Cable                                                      | Motor Power Cable                       | Encoder Cable           |  |
| XS5W-T421-⊡MD-K                                                                    | R88A-CA1A003S                           | R88A-CR1A003C           |  |
| Sysmac Studio                                                                      | ar O                                    |                         |  |
| Sysmac Studio<br>Automation Software<br>Standard Edition<br>Version 1.17 or higher | Ethernet Cable<br>(100BASE-TX/10BASE-T) | 24 VDC Power Supply     |  |
| SYSMAC-SE200D<br>(Media only)<br>SYSMAC-SE201L<br>(One license)                    |                                         | Example: S8VK-S         |  |

### 1-2-2 Configuration of the System Constructed in This Guide

This *NJ/NX-series Startup Guide for Motion Control* (hereafter referred to as "this Guide") builds the Servo system in the following two steps.

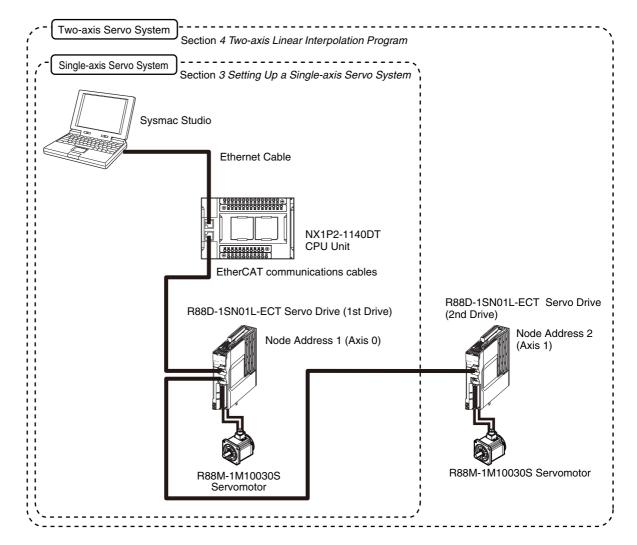

#### Single-axis Servo System

This system performs single-axis positioning using a Servo Drive and Servomotor for one axis. The steps from device wiring to software design and debugging are described. Device connections are described in *Section 2 Before You Begin*, and software design and debugging are described in *Section 3 Setting Up a Single-axis Servo System*.

#### • Positioning example:

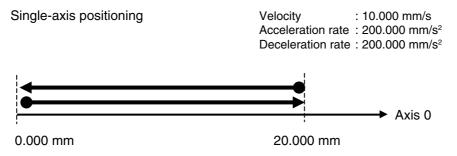

1

## **Two-axis Servo System**

This system performs linear interpolation using Servo Drives and Servomotors for two axes. The steps from device wiring to software design and debugging are described.

Device connections are described in *Section 2 Before You Begin*, and software design and debugging are described in *Section 4 Two-axis Linear Interpolation Program*.

The NX1P2-9024DT/-9024DT1 cannot be used in this linear interpolation example.

Use the NX1P2-1040DT/-1040DT1, NX1P2-1140DT/-1140DT1, NJ-series CPU Unit, or NX7 CPU Unit.

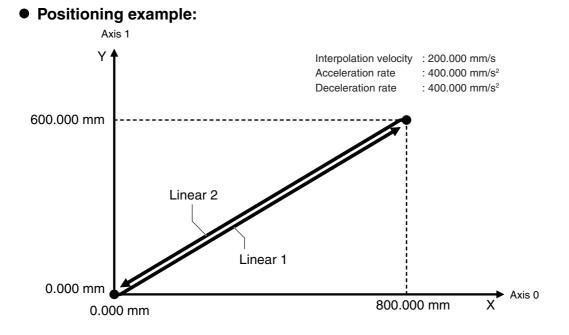

#### NJ/NX-series Startup Guide for Motion Control (W514)

# 2

# **Before You Begin**

This section describes the installation of the Sysmac Studio and the process of assembling and wiring the hardware.

| 2-1 | Installi | ing the Sysmac Studio                                 | 2-2   |
|-----|----------|-------------------------------------------------------|-------|
| 2-2 | Wiring   | the Devices                                           | 2-3   |
|     | 2-2-1    | Wiring the NX1P CPU Unit Power Supply                 | . 2-3 |
|     | 2-2-2    | Wiring the Servo Drive Power Supply                   | . 2-3 |
|     | 2-2-3    | Laying EtherCAT Communications Cables                 | 2-4   |
|     | 2-2-4    | Wiring the Servo Drives and the Servomotors           | . 2-5 |
|     | 2-2-5    | Wiring the Control Input Signals for the Servo Drives | . 2-6 |
|     |          |                                                       |       |

#### Installing the Sysmac Studio 2-1

The Sysmac Studio is the Support Software that you use for an NJ/NX-series Controller. On it, you can create the Controller configuration and settings, you can write the programs, and you can debug and simulate operation.

Use the following procedure to install the Sysmac Studio.

1 Set the Sysmac Studio installation disk into the DVD-ROM drive.

The setup program is started automatically and the Select Setup Language Dialog Box is displayed.

**2** Select the language to use, and then click the **OK** Button.

The Sysmac Studio Setup Wizard is started.

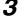

- **3** Follow the instructions given by the Setup Wizard to complete the installation.
- 4 Restart the computer when the installation is completed.

#### **Additional Information**

• The system requirements for the Sysmac Studio are given in the following table.

| OS                                        |                  | CPU                                                                          | RAM          | Display                                |
|-------------------------------------------|------------------|------------------------------------------------------------------------------|--------------|----------------------------------------|
| Windows 7<br>(32-bit or 64-bit edition)   | Minimum          | IBM AT or compatible with Intel <sup>®</sup> Celeron <sup>®</sup> processor  | 2 GB         | XGA 1,024 × 768,<br>16 million colors  |
| Windows 8<br>(32-bit or 64-bit edition)   |                  | 540 (1.8 GHz)                                                                |              |                                        |
| Windows 8.1<br>(32-bit or 64-bit edition) | Recom-<br>mended | IBM AT or compatible with Intel <sup>®</sup> Core <sup>TM</sup> i5 M520 pro- | 4 GB<br>min. | WXGA 1,280 × 800,<br>16 million colors |
| Windows 10<br>(32-bit or 64-bit edition)  |                  | cessor (2.4 GHz) or the equivalent                                           |              |                                        |

• Refer to the Sysmac Studio Version 1 Operation Manual (Cat. No. W504) if you are unable to install the Sysmac Studio with the above instructions.

#### **Precautions for Correct Use**

If CX-One version 4 or lower is installed, the installation is cancelled and the Sysmac Studio cannot be installed. In that case, uninstall the CX-One before you install the Sysmac Studio.

# 2-2 Wiring the Devices

This section describes how to wire the assembled the hardware devices.

This section gives an overview of the wiring procedures. Refer to the manuals for the devices that are used in the system for detailed wiring procedures and safety precautions.

## 2-2-1 Wiring the NX1P CPU Unit Power Supply

Wire the CPU Unit to the DC power supply.

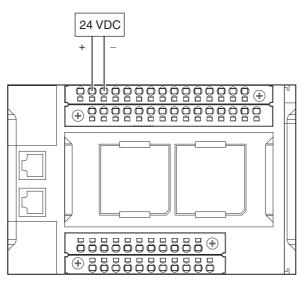

## 2-2-2 Wiring the Servo Drive Power Supply

Wire the Servo Drives to the power supply as shown in the following figure.

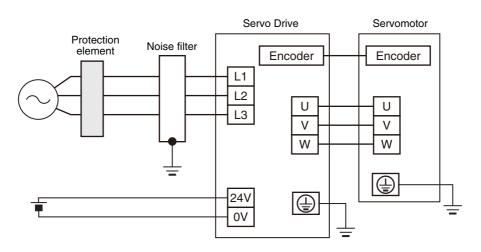

#### 2-2-3 Laying EtherCAT Communications Cables

Connect the EtherCAT slave communications cables between the built-in EtherCAT port on the CPU Unit and the EtherCAT slaves as shown in the following figure.

Connect the communications cable from the built-in EtherCAT port to the input port on the first slave, and then connect the communications cable to the next slave to the output port on the first slave. Do not connect anything to the output port of the slave at the end of the network.

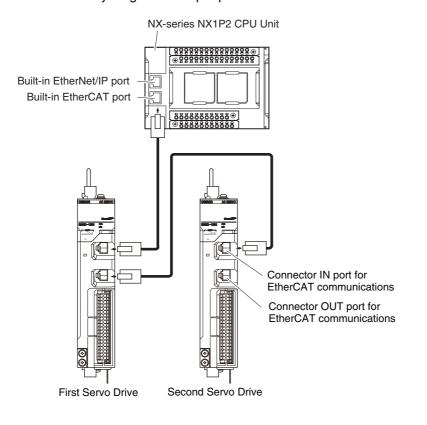

## Setting the Node Addresses of the Servo Drives

Set the node addresses of the Servo Drives as shown below. Only the first Servo Drive is used in *Section 3 Setting Up a Single-axis Servo System*. The second Servo Drive is added in *Section 4 Two-axis Linear Interpolation Program*.

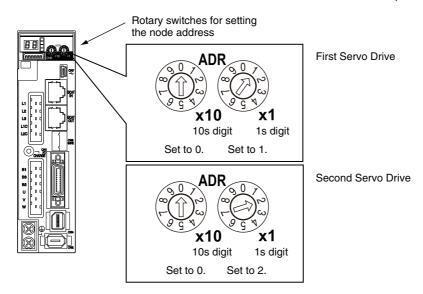

## 2-2-4 Wiring the Servo Drives and the Servomotors

Wire the Servo Drives and the Servomotors as shown in the following figure.

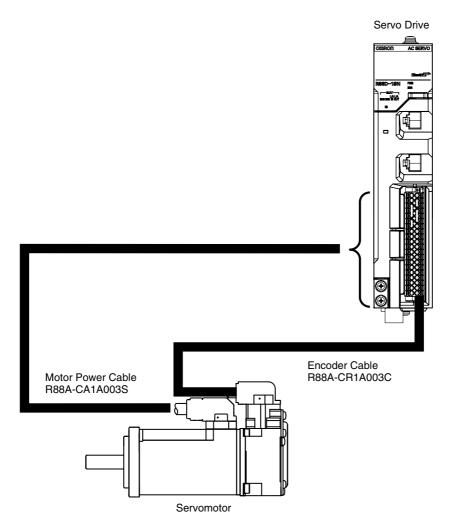

#### 2-2-5 Wiring the Control Input Signals for the Servo Drives

Wire the control input signals for the Servo Drive using the R88A-CN101C Control I/O connector (CN1). For details on wiring, refer to the *AC Servomotors/Servo Drives 1S-series with Built-in EtherCAT Communications User's Manual* (Cat. No. I586).

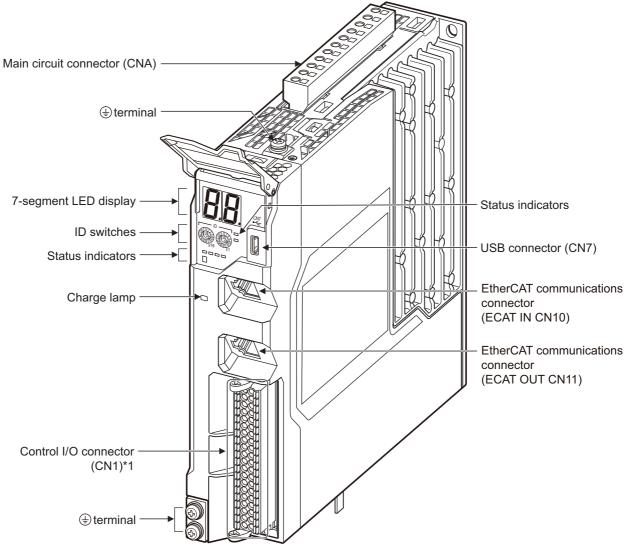

\*1 Control I/O Connector (CN1): Used for command input signals, I/O signals, and as the safety device connector. The short-circuit wire is installed on the safety signals before shipment.

#### Additional Information

- If you use the default Servo parameters, you must wire the immediate stop input, negative drive prohibit input, and the positive drive prohibit input.
   If these inputs are not wired, the CPU Unit will remain in the drive prohibit signal and emergency stop signal detected state, and a minor fault level Controller error will occur. The minor fault level Controller errors that will occur are an Immediate Stop Input Error and a Drive Prohibition Input Error. (The event codes are 68220000 and 64E30000.)
- If the above signals are temporarily not wired while commissioning the system, you can temporarily change the Servo parameters to prevent these errors from occurring in the CPU Unit. Refer to *A-1 Settings When Control Input Signals Are Not Wired* for details on the settings that you must change in this case.

# 

# Setting Up a Single-axis Servo System

This section describes the procedures and operations required to set up a Servo system for one axis.

| 3-1 | Single-axis Servo System Operation 3-2      |                                                            |  |
|-----|---------------------------------------------|------------------------------------------------------------|--|
| 3-2 | System Setup Procedures 3-3                 |                                                            |  |
| 3-3 | Creatir                                     | ng a Project                                               |  |
| 3-4 | Creating the EtherCAT Network Configuration |                                                            |  |
| 3-5 | Progra                                      | mming                                                      |  |
|     | 3-5-1                                       | Setting the Axis 3-9                                       |  |
|     | 3-5-2                                       | Creating the Program 3-17                                  |  |
|     | 3-5-3                                       | Checking the Program 3-27                                  |  |
| 3-6 | Transferring the Project to the CPU Unit    |                                                            |  |
| 3-7 | 3-7 Confirming System Operation             |                                                            |  |
|     | 3-7-1                                       | Checking for Controller Errors 3-32                        |  |
|     | 3-7-2                                       | Resetting the Absolute Encoder from the Sysmac Studio 3-35 |  |
|     | 3-7-3                                       | Checking the Servo Drive Wiring 3-38                       |  |
|     | 3-7-4                                       | Checking Program Operation 3-44                            |  |
|     | 3-7-5                                       | Using Data Tracing to Check Operation 3-50                 |  |

# 3-1 Single-axis Servo System Operation

This section describes the operation of the single-axis Servo system that is set up in this Guide.

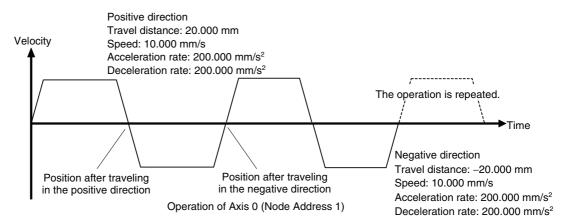

Axis 0 performs alternating single-axis positioning in the positive and negative directions.

The mechanical configuration of axis 0 is as shown in the following table.

| Item               | Axis 0 mechanical configuration |
|--------------------|---------------------------------|
| Motor rated speed  | 3,000 r/min                     |
| Ball screw pitch   | 10.000 mm                       |
| Encoder resolution | 23 bits/rotation                |

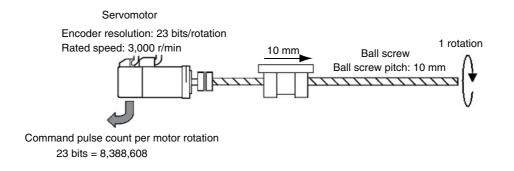

# **3-2 System Setup Procedures**

The basic design flow to follow to design a Servo system is shown below.

The startup operations in this Guide are described in the following steps.

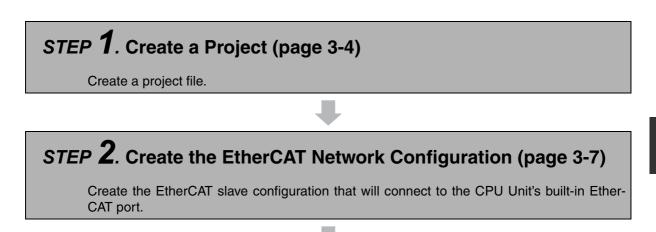

# STEP 3. Start Programming (page 3-9)

Register an axis variable and create and check the POU program.

STEP 3-1 Set the axis (page 3-9).

STEP 3-2 Create the program (page 3-17) and check the program (page 3-27).

# STEP 4. Transfer the Project to the CPU Unit (page 3-28)

Transfer the project, which contains the user program, to the CPU Unit.

# STEP 5. Confirm System Operation (page 3-32)

Perform a check to test system operation. (Use online debugging.)

STEP 5-1 Check for Controller errors (page 3-32).

STEP 5-2 Reset the Absolute Encoder from the Sysmac Studio (page 3-35).

STEP 5-3 Check the Servo Drive wiring (page 3-38).

STEP 5-4 Check program operation (page 3-44).

STEP 5-5 Use data tracing to check operation (page 3-50).

# 3-3 Creating a Project

Start the Sysmac Studio and create a project.

## Starting the Sysmac Studio

Use one of the following methods to start the Sysmac Studio.

• Double-click the Sysmac Studio shortcut icon on your desktop.

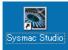

• Select All Programs - OMRON - Sysmac Studio - Sysmac Studio from the Windows Start Menu.

|                     | Log Off 🔯 Turn Of        | Disso and a second second                                                                                                    |                                                                                                    |
|---------------------|--------------------------|----------------------------------------------------------------------------------------------------|----------------------------------------------------------------------------------------------------|
| All Programs 🌘      | m InfanWew               | Sysmac Studio                                                                                                    | Sysmac Studio                                                                                                    |
| V                   | m WinPcap                | <ul> <li>CX-Server</li> </ul>                                                                                                    | Release Notes                                                                                                    |
| Tour Windows XP     | m OMRON                  | Communications Middleware Utilitie                                                                                                    | is 🔸 🧿 OMRON Automation Software AutoUpdate                                                                                                    |
|                     | Symantec Client Security | ·                                                                                                    | network Configurator for EtherNetIP                                                                                                    |
| Windows Update      | Windows Movie Maker      | Constant and Constant Prove                                                                                                    | 💼 Manual                                                                                                    |
| 🆄 Windows Messenger | 🔏 Windows Messenger      |                                                                                                    | minimized and the interval and the interval and the inter |
| 0                   | Windows Media Player     | STATISTICS AND ADDRESS OF                                                                                                    | CX-Protocol                                                                                                    |
| Shortcut to Capture | 🔔 Remote Assistance      | Contraction of the second second second second second second second second second second second second second s                                                                                                    | CX-Integrator                                                                                                    |
|                     | Outlook Express          |                                                                                                    | CX-Designer                                                                                                    |
| Nindows Media Playe | 💙 MSN                    | and the second second second second                                                                                                    | CX-ConfiguratorFDT                                                                                                    |
|                     | Internet Explorer        | and the Party of the Area Street                                                                                                    |                                                                                                    |
| MSN                 | m Startup                | and the second second se |                                                                                                    |

The Sysmac Studio starts and the following window is displayed.

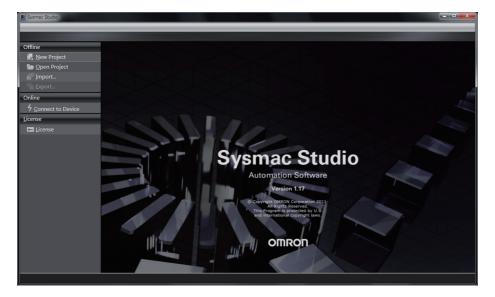

# **Creating a Project**

Create a project in the Sysmac Studio.

1 Click the **New Project** Button in the Project Window.

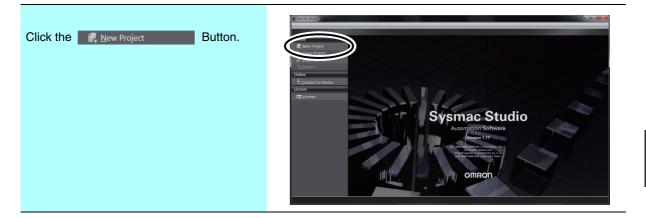

2 In the **Project Properties** Dialog Box, select *NXP12-1140DT* in the *Device Box* and the version to use in the *Version Box*, and then click the **Create** Button.

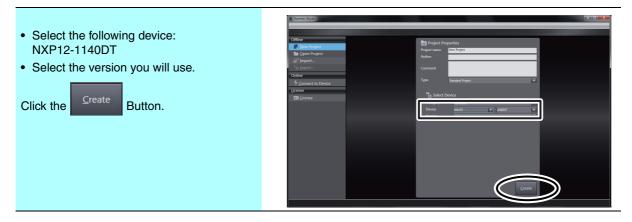

A project file is created and the following window is displayed.

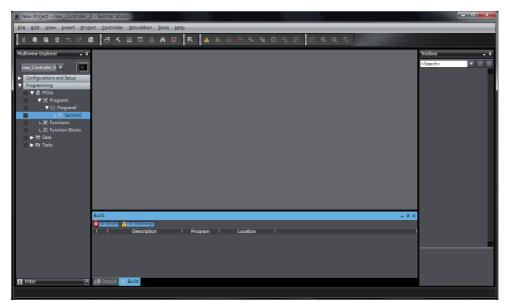

This concludes the procedure to create a project file.

# Parts of the Window

This section gives the names and functions of the parts of the Sysmac Studio Window.

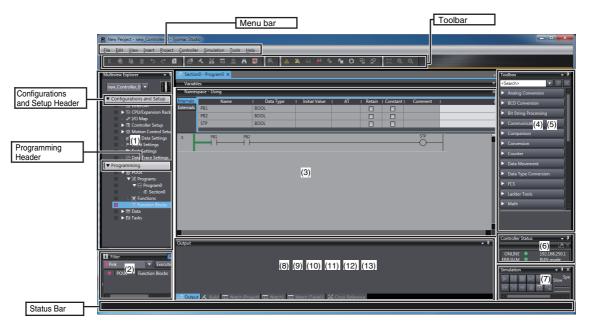

| No.  | Name                                   |                                                                                                    |  |
|------|----------------------------------------|----------------------------------------------------------------------------------------------------|--|
| (1)  | Multiview Explorer                     | This pane is your access point for all Sysmac Studio data. It is separated into <i>Configurations and Setup</i> and <i>Programming</i> Layers.                                       |  |
| (2)  | Filter Pane                            | The Filter Pane allows you to search for color codes and for items with an error icon. The results are displayed in a list.                                                          |  |
| (3)  | Edit Pane                              | The Edit Pane is used to display and edit the data for any of the items.                                                                                                    |  |
|      |                                        | It is separated into Configurations and Setup and Programming Layers.                                                                                                    |  |
| (4)  | Toolbox                                | The Toolbox shows the objects that you can use to edit the data that is displayed in the Edit Pane.                                                                                  |  |
| (5)  | Search and Replace Pane                | In this pane, you can search for and replace strings in the data in the Pro-<br>gramming Layer.                                                                                      |  |
| (6)  | Controller Status Pane                 | The Controller Status Pane shows the current operating status of the Controller. The Controller Status Pane is displayed only while the Sysmac Studio is online with the Controller. |  |
| (7)  | Simulation Pane                        | The Simulation Pane is used to set up, start, and stop the Simulator for the Controller.                                                                                             |  |
| (8)  | Cross Reference Tab Page               | A Cross Reference Tab Page displays a list of where variables, data types, I/O ports, functions, and function blocks are used in the Sysmac Studio.                                  |  |
| (9)  | Output Tab Page                        | The Output Tab Page shows the results of building.                                                                                                    |  |
| (10) | Watch Tab Page                         | The Watch Tab Page shows the monitor results of the Simulator or online Controller.                                                                                                  |  |
| (11) | Build Tab Page                         | The Build Tab Page shows the results of program checks and building.                                                                                                    |  |
| (12) | Search and Replace Results<br>Tab Page | The Search and Replace Results Tab Page shows the results when <b>Search All</b> or <b>Replace All</b> is executed.                                                                  |  |
| (13) | Differential Monitor Tab Page          | You can detect the number of times the specified BOOL variable or mem-<br>ber changes to TRUE or FALSE and display the count in this tab page.                                       |  |

Refer to the *Sysmac Studio Version 1 Operation Manual* (Cat. No. W504) for details on the Sysmac Studio panes and tab pages.

# **3-4 Creating the EtherCAT Network Configuration**

A R88D-1SN01L-ECT Servo Drive is registered in the EtherCAT network configuration to operate as axis 0.

**1** Double-click **EtherCAT** under **Configurations and Setups** in the Multiview Explorer.

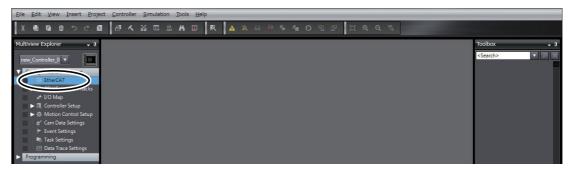

The EtherCAT Tab Page is displayed in the Edit Pane.

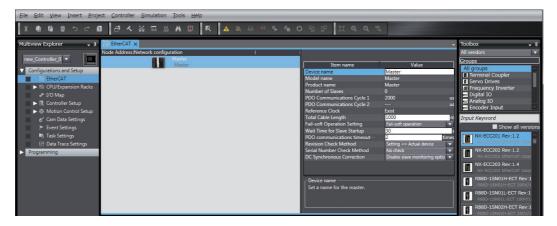

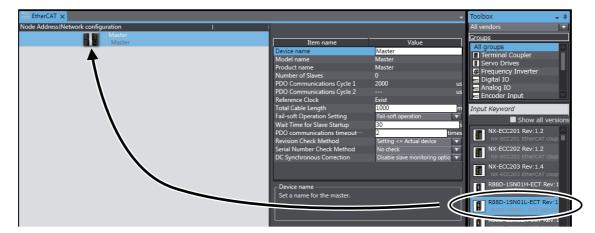

**2** Drag the R88D-1SN01L-ECT from the Toolbox to the master on the EtherCAT Tab Page.

The Servo Drive is added under the master with a node address of 1.

| 🚟 EtherCAT 🗙           |                                      |  |  |  |
|------------------------|--------------------------------------|--|--|--|
| Node Address   Network | Node Address   Network configuration |  |  |  |
| =                      | Master<br>Master                     |  |  |  |
| 1                      | E001<br>R88D-1SN01L-ECT Rev:1.0      |  |  |  |
|                        |                                      |  |  |  |
|                        |                                      |  |  |  |

This concludes the creation of the EtherCAT network configuration.

#### **Additional Information**

If the physical EtherCAT network configuration is already connected, you can automatically create the virtual network configuration in the Sysmac Studio based on the physical network configuration.

Refer to the Sysmac Studio Version 1 Operation Manual (Cat. No. W504) for specific procedures.

# 3-5 Programming

In this section we will create the user program.

A Servo axis for axis 0 will be added and set up, and a program will be created to control the Servo Drive.

#### 3-5-1 Setting the Axis

This section describes how to add the axis that is used to control the Servo Drive, assign it to the Servo Drive, and set the axis parameters. In this example, the Control Function of the axis to add is set to Single-axis Position Control Axis in order to perform single-axis position control.

## Adding the Axis Settings

Add the axis settings for axis 0.

**1** Right-click **Axis Settings** in the Multiview Explorer and select **Add** – **Single-axis Position Control Axis** from the menu.

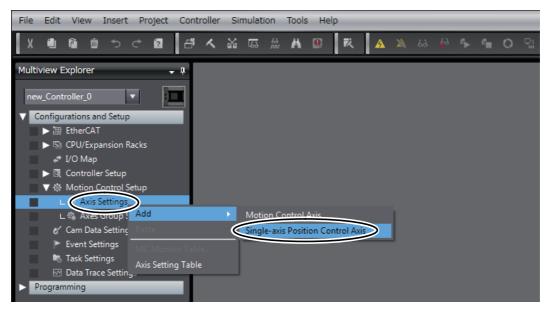

3

Axis 0 is added to the Multiview Explorer. The axis is added as *MC\_Axis000*. This axis is called axis 0.

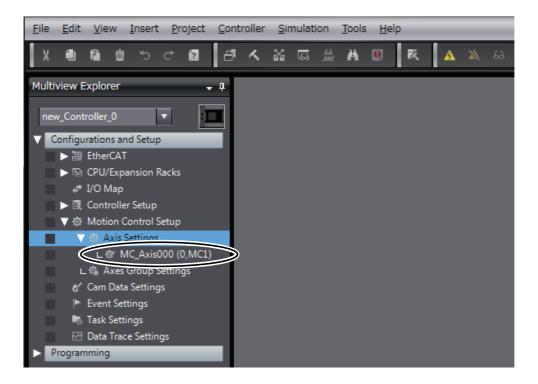

## Assigning a Servo Drive to the Axis

Next, assign the Servo Drive in the EtherCAT network configuration to the new axis 0 (MC\_Axis000).

**1** Right-click **MC\_Axis000** (axis 0) in the Multiview Explorer and select *Edit* from the menu.

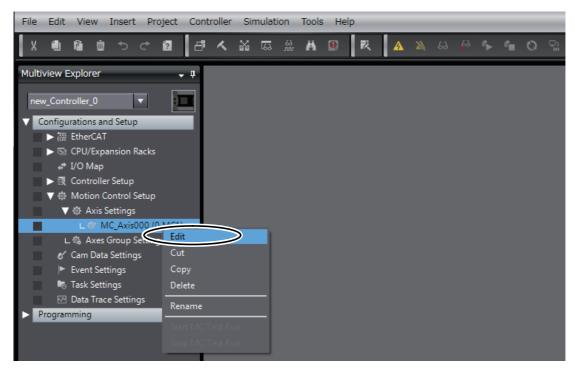

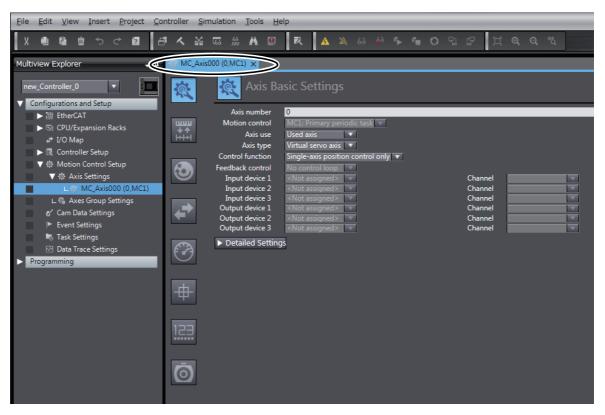

The Axis Basic Settings are displayed on the Axis Parameter Settings Tab Page in the Edit Pane.

**2** Select *Servo axis* in the *Axis type* Box.

| 🕵 Axis B                                                                                                    | asic Settings                                                                                                    |                                                                |  |
|----------------------------------------------------------------------------------------------------|----------------------------------------------------------------------------------------------------|----------------------------------------------------------------|--|
| Axis number<br>Motion control<br>Axis use<br>Axis type<br>Control function                                                      | 0<br>MC1: Primary periodic task V<br>Used axis V<br>Servo axis Introl only V                                                                                                  |                                                                |  |
| Feedback control<br>Input device 1<br>Input device 2<br>Input device 3<br>Output device 2<br>Output device 2<br>Output device 3 | Virtual servo axis<br>Virtual encoder axis<br>Noto assumitaiz<br>Entota assignediz<br>Entot assignediz<br>Entot assignediz<br>Entot assignediz<br>Entot assignediz<br>Virtual | Channel<br>Channel<br>Channel<br>Channel<br>Channel<br>Channel |  |

3 Select thne Servo Drive to use in the *Output device* Box (Node: 1, Device: R88D-1SN01L-ECT).

| Axis number                                                                         | 0                                                                   |         |          |
|-------------------------------------------------------------------------------------|---------------------------------------------------------------------|---------|----------|
| Motion control                                                                      | MC1: Primary periodic task 🔽                                        |         |          |
| Axis use                                                                            | Used axis 🔹                                                         |         |          |
| Axis type                                                                           | Servo axis 🔍 🔻                                                      |         |          |
| Control function                                                                    | Single-axis position control only                                   |         |          |
| eedback control                                                                     | No control loop                                                     |         |          |
| Input device 1                                                                      | <not assigned=""></not>                                             | Channel | <b>T</b> |
| Input device 2                                                                      | <not assigned=""></not>                                             | Channel | <b>T</b> |
| Input device 3                                                                      | <not assigned=""></not>                                             | Channel | ▼        |
|                                                                                     | 🖢 <not assigned="" td="" 🔹<="" 🕢=""><td>Channel</td><td></td></not> | Channel |          |
| Output Node:1 F                                                                     | R88D-1SN01L-ECT(Euc-,                                               | Channel | × .      |
| Output <not assi<="" td=""><td>gned&gt;</td><td>Channel</td><td><b>T</b></td></not> | gned>                                                               | Channel | <b>T</b> |

This will assign node 1 and device R88D-1SN01L-ECT as the output device for axis 0.

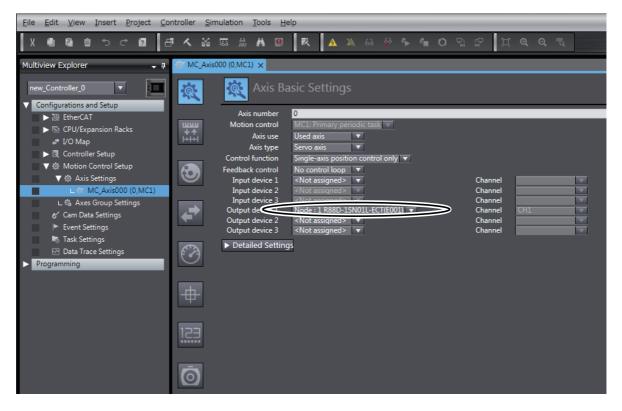

Now, node 1 with device R88D-1SN01L-ECT can be used as an axis in the EtherCAT network configuration.

# **Setting the Axis Parameters**

Set the axis parameters for axis 0 based on the mechanical configuration of the system.

The input axis parameters are shown in the following table according to the mechanical configuration of axis 0.

| lcon                                  | on Settings Tab Page     | Item                                       | Set value        |  |
|---------------------------------------|--------------------------|--------------------------------------------|------------------|--|
| · · · · · · · · · · · · · · · · · · · | Unit Conversion Settings | Unit of Display                            | mm               |  |
|                                       |                          | Command Pulse Count Per Motor<br>Rotation  | 8,388,608        |  |
|                                       |                          | Work Travel Distance per Motor<br>Rotation | 10.000 mm        |  |
|                                       | Operation Settings       | Maximum Velocity                           | 500 mm/s         |  |
| 6                                     |                          | Maximum Jog Velocity                       | 50 mm/s          |  |
| 153                                   | Position Count Settings  | Encoder type                               | Absolute encoder |  |

1 Set the parameters on the Axis Parameter Settings Tab Page.

Click an icon on the Axis Parameter Settings Tab Page to display the settings for that particular icon.

Set the axis parameters as indicated below.

Unit Conversion Settings

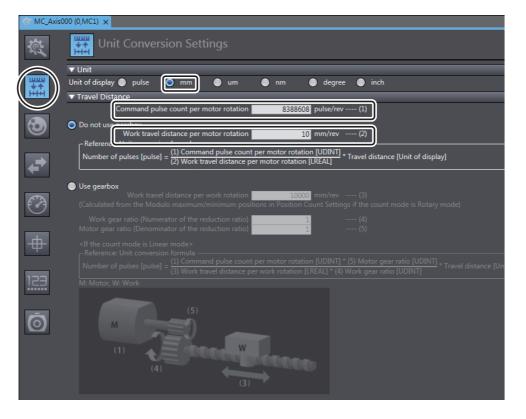

Operation Settings

| WC_Axis00       | 00 (0,MC1) ×                         |                     |                                                |       |
|-----------------|--------------------------------------|---------------------|------------------------------------------------|-------|
| ţ.              | Operation Settir                     | ngs                 |                                                |       |
|                 | ▼ Velocity/Acceleration/Deceler      | ation               |                                                | ~     |
| ₩₩₩<br><b>₩</b> | Maximum velocity                     | 500 mm/             | s Velocity warning value                       | 0 %   |
|                 | Maximum jog velocity                 | 50 mm/              | <u></u>                                        |       |
|                 |                                      | v 1111/             |                                                | 0 %   |
|                 | Maximum deceleration                 | 0 mm/               |                                                |       |
|                 |                                      |                     | deceleration (Blending is changed to Buffered) |       |
|                 | Operation selection at Reversing     | Deceleration stop 🔻 |                                                |       |
|                 | ▼ Torque                             |                     |                                                |       |
| ←               | Positive torque warning value        | 0 %                 | Negative torque warning value                  | 0 %   |
|                 | ▼ Monitor                            |                     |                                                |       |
|                 | In-position range                    | 10 mm               | In-position check time                         |       |
| (*)             | Actual velocity filter time constant | 0 ms                | Zero position range                            | 10 mm |
|                 |                                      |                     |                                                |       |
|                 |                                      |                     |                                                |       |
| -#-             |                                      |                     |                                                |       |
| Ψ               |                                      |                     |                                                |       |
|                 |                                      |                     |                                                |       |
|                 |                                      |                     |                                                |       |
| 123             |                                      |                     |                                                |       |
|                 |                                      |                     |                                                |       |
|                 |                                      |                     |                                                |       |
| Ā               |                                      |                     |                                                |       |
|                 |                                      |                     |                                                |       |
|                 |                                      |                     |                                                |       |
|                 |                                      |                     |                                                |       |

Position Count Settings

| MANCA : 0            |                                                                                                    |
|----------------------|----------------------------------------------------------------------------------------------------|
| <pre>Vic_Axisu</pre> | 00 (0,MC1) ×                                                                                                    |
| ¢.                   | Position Count Settings                                                                                                    |
| <b>₩₩</b><br>++      | Count mode Count mode Linear mode Rotary mode<br>Modulo maximum position setting value 2147483647 mm<br>Modulo minimum position setting value Count and Count and |
| €                    |                                                                                                    |
| +                    |                                                                                                    |
| Ø                    |                                                                                                    |
| <b>(</b>             |                                                                                                    |
|                      |                                                                                                    |
| Ō                    |                                                                                                    |

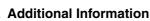

Ē

You can also set the parameters for all axes on the same tab page.

Right-click **Axis Settings** in the Multiview Explorer and select **Axis Setting Table** from the menu to display the Axis Setting Table. The Axis Setting Table allows you to set the axis settings and axis parameters for all axes that have been added.

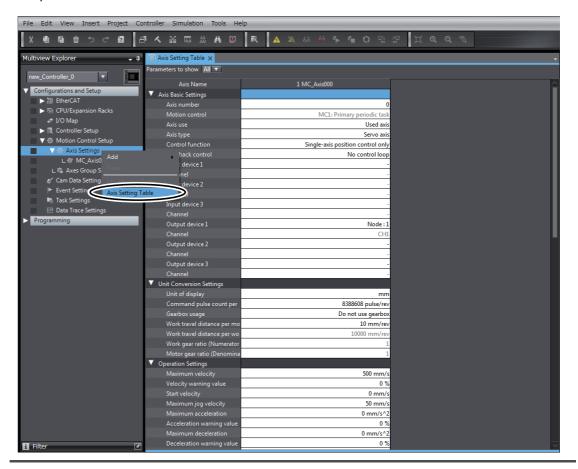

### **Confirming That the Axis Variable Is Registered**

A structure variable that is defined to hold information on an axis, such as physical quantities, status, and error information, is called an axis variable.

The axis variables are used in the user program to specify axes.

When an axis is added, an axis variable for that axis is automatically added to the global variable table. Use the following method to check the axis variables.

**1** Right-click **Global Variables** under **Programming - Data** in the Multiview Explorer and select *Edit* from the menu.

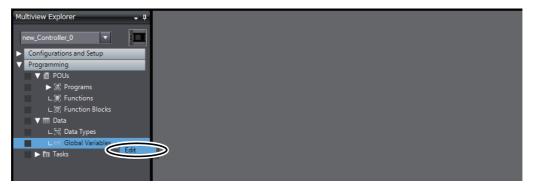

The global variable table is displayed in the Edit Pane.

You can confirm that the MC\_Axis000 axis variable for axis 0 has been added automatically.

| Multiview Explorer 🗸 🖡                   | Ivari Global Variables 🗙 |                         |               |                        |
|------------------------------------------|--------------------------|-------------------------|---------------|------------------------|
| new_Controller_0                         | Name<br>MC_Axis000       | Data Type<br>_sAXIS_REF | Initial Value | I AT<br>MC://_MC_AX[0] |
| Configurations and Setup     Programming |                          |                         |               |                        |
| ▼                                        |                          |                         |               |                        |
| L I Function Blocks<br>▼ III Data        |                          |                         |               |                        |
| L 달 Data Types<br>Global Variables       |                          |                         |               |                        |
| ► 🖽 Tasks                                |                          |                         |               |                        |

#### 3-5-2 Creating the Program

Create the instructions that control the Servo Drive in section 0 of program 0. Program 0 is automatically created when you create a project.

The following instructions are created. To do so, we will use an axis variable and motion control instructions.

|     | les             | Power1          |                     |                       |                   |                                  |                 |           |
|-----|-----------------|-----------------|---------------------|-----------------------|-------------------|----------------------------------|-----------------|-----------|
|     | MC_             | MC Power        | —MC_Axis000         |                       |                   |                                  |                 |           |
|     |                 |                 | Enter Variable      |                       |                   |                                  |                 |           |
|     |                 | Error           | Enter Variable      |                       |                   |                                  |                 |           |
|     |                 | ErrorID         | Enter Variable      |                       |                   |                                  |                 |           |
| - İ |                 |                 | Move1               |                       |                   | Move2                            | 1               |           |
|     | Start1 Complete | MC_Axis000-     | Axis                | Axis MC_Axis000       | MC_Axis000-       | Axis <u>MC_MoveRelative</u> Axis | —MC_Axis000     | Complete1 |
| ŀ   |                 |                 | Execute             | Done                  |                   | Execute Done                     |                 | -0        |
|     |                 | 20-             | Distance            | Busy Enter Variat     | de -20-           | Distance Busy                    | -Enter Variable |           |
|     |                 | 10-             | Velocity            | Active Enter Variat   | de 10—            | Velocity Active                  | -Enter Variable |           |
|     |                 | 200-            | Acceleration Comman | dAborted Enter Variat | de 200—           | Acceleration CommandAborted      | Enter Variable  |           |
|     |                 | 200-            | Deceleration        | Error Enter Variat    | le 200-           | Deceleration Error               | Enter Variable  |           |
|     |                 | Enter Variable- | Jerk                | ErrorIDEnter Variat   | le Enter Variable | Jerk ErrorID                     | Enter Variable  |           |
|     |                 | Enter Variable- | BufferMode          |                       | Enter Variable    | BufferMode                       |                 |           |

Refer to the *NJ/NX-series Startup Guide for CPU Units* (Cat. No. W513) for details on how to create ladder diagrams.

#### Precautions for Correct Use

N

The sample programming that is provided in this Guide includes only the programming that is required to operate the Servomotors. When programming actual applications, also program EtherCAT communications, device interlocks, I/O with other devices, and other control procedures.

# **Opening the Ladder Editor**

To enter the program, you must start the Ladder Editor and open section 0 of program 0.

**1** Right-click **Section0** under **Programming** – **POUs** – **Programs** – **Program0** in the Multiview Explorer, and select *Edit* from the menu.

| Multiview Explorer       | - 4            |
|--------------------------|----------------|
| new_Controller_0 🔻       |                |
| Configurations and Setup |                |
| Programming              |                |
| 🚺 🔍 🛑 POUs               |                |
| Programs                 |                |
| Program0                 |                |
| 0 L - Section            | Edit           |
| L 🕄 Function             |                |
| L 🕄 Function Blocks      |                |
| 🕨 🖿 Data                 | <u>С</u> ору   |
| Tasks                    | <u>P</u> aste  |
|                          | Delete         |
|                          | Rename         |
|                          | Insert Above 🔸 |
|                          | Move Up        |
|                          | Move Down      |
|                          |                |

The local variable table and Ladder Editor are displayed in the Edit Pane. From here, you can register local variables and create a ladder diagram.

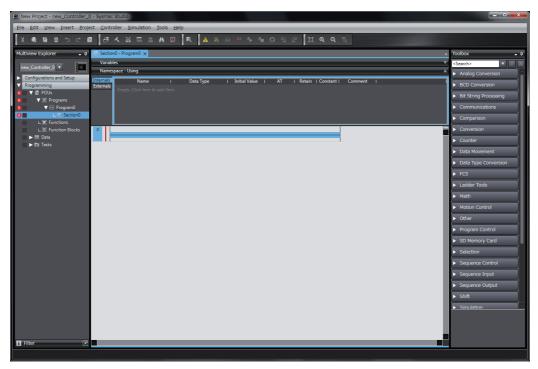

# Creating the Instructions That Turn the Servo ON and OFF

You must turn ON the Servo in order to execute single-axis positioning from the Servo Drive. The MC\_Power (Power Servo) instruction is used to control turning the Servo ON and OFF.

#### 1 Enter an input for the ServoLock variable to control turning the Servo ON and OFF.

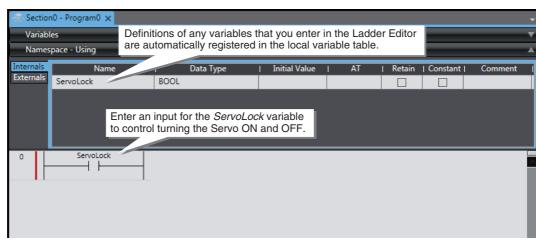

- · How to enter an NO input Right-click the horizontal line in the Ladder Editor and select Insert Input from the menu. Or, press the C Key.
- · How to display external variables and internal variables Select Variable Table from the View menu.
- 2 Drag MC\_Power from the Motion Area of the Toolbox to the right side of the ServoLock input.

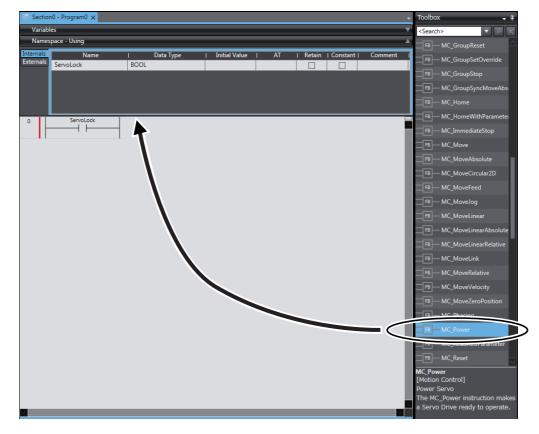

An MC\_Power instruction is inserted to the right of the ServoLock input.

| Section                | n0 - Program0 🗙   |                     |                                                                                                    |        |          | -         |
|------------------------|-------------------|---------------------|----------------------------------------------------------------------------------------------------|--------|----------|-----------|
| Variabl                | les               |                     |                                                                                                    |        |          | •         |
| Names                  | space - Using     |                     |                                                                                                    |        |          |           |
| Internals<br>Externals | Name<br>ServoLock | I Data Type<br>BOOL | Initial Value   AT                                                                                                    | Retain | Constant | Comment I |
| 0                      | ServoLock         | M                   | Inction Block<br>_Power<br>Axis<br>Status<br>Busy — Enter Variabi<br>Error — Enter Variabi<br>Error D — Enter Variabi<br>ErrorD — Enter Variabi | e<br>e |          |           |

# **3** Enter *Power1* as the instance name for the MC\_Power instruction.

| _                      | on0 - Program0 🗙            | Definitions of any variables  | s for instance na    | ames that you                                                | enter in the     |           |
|------------------------|-----------------------------|-------------------------------|----------------------|--------------------------------------------------------------|------------------|-----------|
| Variab                 |                             | Ladder Editor are automati    | ically registered    | l in the local va                                            | riable table.    | <b></b>   |
| Name                   | space - Using               |                               |                      |                                                              |                  | ·         |
| Internals<br>Externals | Name<br>ServoLock<br>Power1 | Data Type<br>BOOL<br>MC_Power | Initial Value        | AT R                                                         | etain   Constant | Comment I |
|                        |                             |                               | Er                   | nter <i>Power1</i> as                                        | the instance n   | ame.      |
| 0                      | ServoLock                   |                               | Status<br>Busy — Eni | ter Variable<br>ter Variable<br>ter Variable<br>ter Variable |                  |           |
|                        |                             |                               |                      |                                                              |                  |           |

**4** Enter the in-out variable for the Power1 instance.

Specify the axis variable of the axis to control for the *Axis* in-out variable of the Power1 instance. The axis variable for axis 0 is *MC\_Axis000*.

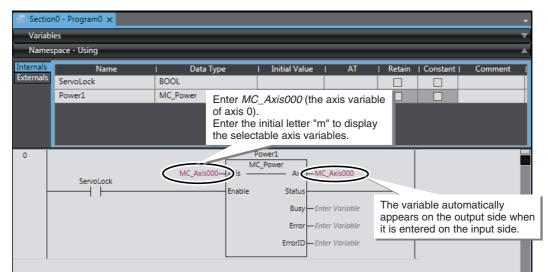

This concludes the creation of the instructions to control turning the Servo ON and OFF.

# Creating the Instructions That Perform Single-axis Positioning

Here, the MC\_MoveRelative (Relative Positioning) instruction is used to perform single-axis control. We will use two instances of this instruction to repeatedly perform round-trip operation with single-axis positioning.

1 Enter an input for the *Start1* variable to control the Relative Positioning instruction.

To add a rung, select the left bus bar and press the **R** Key.

| 🗧 Sec   | tion0 - Program0 🗙 |                            |               |              |        |          | -       |
|---------|--------------------|----------------------------|---------------|--------------|--------|----------|---------|
| Vari    | ables              |                            |               |              |        |          | •       |
| Nan     | nespace - Using    |                            |               |              | _      |          | A       |
| Interna | - Nullic           | I Data Type                | Initial Value | I AT         | Retain | Constant | Comment |
| Externa | ls ServoLock       | BOOL                       |               |              |        |          |         |
|         | Power1             | MC_Power                   |               |              |        |          |         |
| (       | Start1             | BOOL                       |               |              |        |          |         |
|         |                    |                            |               |              |        |          |         |
|         | Definitions        | of any variables that yo   | ou onter      |              |        |          |         |
| 0       |                    | der Editor are automatic   |               |              |        |          |         |
|         |                    | in the local variable tab  | آ ما          | C Axis000    |        |          | -       |
|         | ServoLock          |                            | - 171         | L_AXISUUU    |        |          |         |
|         |                    | Enable                     | Status        |              |        |          |         |
|         |                    |                            | Busy En       | ter Variable |        |          |         |
|         |                    | input for the Start1 varia |               | ter Variable |        |          |         |
|         | control th         | e Relative Positioning in  | nstruction.   | ter Variable |        |          |         |
|         |                    |                            | Enono         |              |        |          |         |
| 1       | Start1             |                            |               |              |        |          |         |
|         |                    |                            |               |              |        |          |         |
|         | 1 1                |                            |               |              |        |          |         |
|         |                    |                            |               |              |        |          |         |

**2** Enter an NC input for the *Complete1* variable to control the repeated single-axis positioning. To enter an NC input, select the horizontal line in the Ladder Editor and press the *I* Key.

| 😑 Section | n0 - Program0 🗙 |                                                               |                                    |               |        |          | *       |
|-----------|-----------------|---------------------------------------------------------------|------------------------------------|---------------|--------|----------|---------|
| Variab    | les             |                                                               |                                    |               |        |          | •       |
| Names     | space - Using   |                                                               |                                    | _             | _      | _        | A       |
| Internals | Name            | I Data Type                                                   | Initial Value                      | I AT          | Retain | Constant | Comment |
| Externals | ServoLock       | BOOL                                                          |                                    |               |        |          |         |
|           | Power1          | MC_Power                                                      |                                    |               |        |          |         |
|           | Start1          | BOOL                                                          |                                    |               |        |          |         |
|           | Complete1       | BOOL                                                          |                                    |               |        |          |         |
|           |                 |                                                               |                                    |               |        |          |         |
| 0         |                 | Definitions of any variables<br>Editor are automatically regi |                                    |               |        |          | <       |
| -         | ServoLock       | MIC_AXISOUU AXIS Enable                                       | Status                             | AXISOOO       |        |          |         |
|           |                 |                                                               | cinput for the C<br>when the round | -trip operati |        |          |         |
| 1         | Start1          | Complete1                                                     |                                    |               |        |          |         |

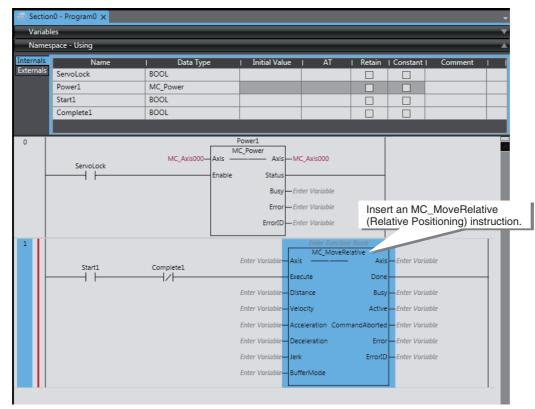

# **3** Insert an MC\_MoveRelative (Relative Positioning) instruction.

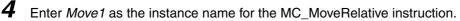

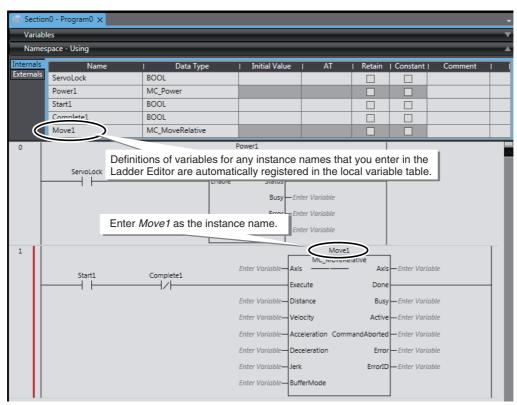

5

Enter the in-out variable for the Move1 instance.

Specify the axis variable of the axis to control for the *Axis* in-out variable of the Move1 instance. The axis variable for axis 0 is *MC\_Axis000*.

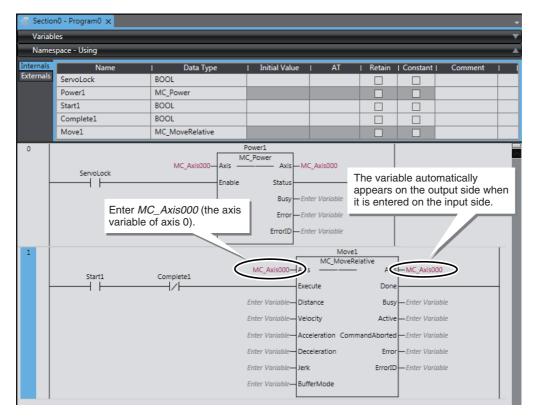

**6** Enter the values given in the following table for the input variables of the MC\_MoveRelative instruction.

| Input variable | Meaning                                | Set value |
|----------------|----------------------------------------|-----------|
| Distance       | Travel Distance (mm)                   | 20        |
| Velocity       | Target Velocity (mm/s)                 | 10        |
| Acceleration   | Acceleration Rate (mm/s <sup>2</sup> ) | 200       |
| Deceleration   | Deceleration Rate (mm/s <sup>2</sup> ) | 200       |

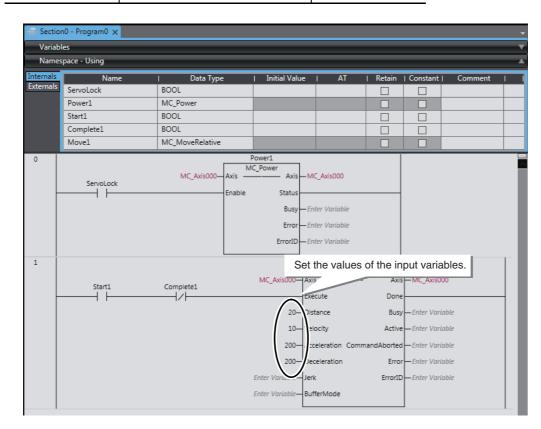

7 Insert the second MC\_MoveRelative (Relative Positioning) instruction.

Enter *Move2* as the instance name, enter the axis variable of axis 0 (*MC\_Axis000*) for the in-out variable, and enter the values in the following table for the input variables.

| Input variable | Meaning                                | Set value |
|----------------|----------------------------------------|-----------|
| Distance       | Travel Distance (mm)                   | -20       |
| Velocity       | Target Velocity (mm/s)                 | 10        |
| Acceleration   | Acceleration Rate (mm/s <sup>2</sup> ) | 200       |
| Deceleration   | Deceleration Rate (mm/s <sup>2</sup> ) | 200       |

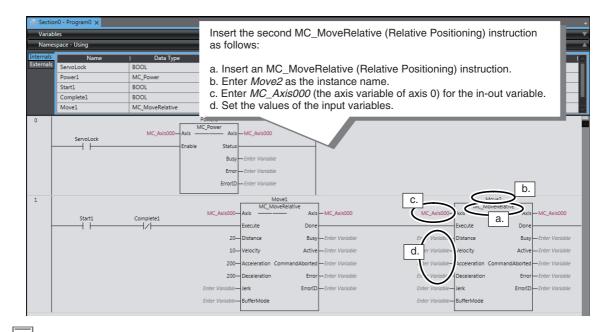

#### Additional Information

Cascade connections are possible for Ladder Diagram Instructions (e.g., LD (Load) and AND (AND)), for FB instructions (e.g., MC\_MoveRelative (Relative Positioning)), and for FUN instructions (e.g., MOVE (Move)). In this program, the Move2 instance is started after relative positioning for the Move1 instance is completed.

8 Enter an output for the *Complete1* variable to turn ON when the round-trip operation is completed.

| Power1<br>MC_Power<br>Axis Axis<br>Enable Status | -MC_Axis000                 |                 |                 |                                            |             |                 |           |
|--------------------------------------------------|-----------------------------|-----------------|-----------------|--------------------------------------------|-------------|-----------------|-----------|
| Busy-                                            | -Enter Variable             |                 | Enter an outpu  | ut for the (                               | Comple      | te1 variable    | to turn   |
| Error                                            | -Enter Variable             |                 | ON when the r   |                                            |             |                 |           |
| ErrorID                                          | Enter Variable              |                 |                 | and the second                             |             |                 |           |
|                                                  | Move1                       |                 |                 | Move                                       |             |                 |           |
| MC_Axis000-                                      | Axis — Axis                 | —MC_Axis000     | MC_Axis000-     | Axis — — — — — — — — — — — — — — — — — — — |             | -MC_Axis000     | Complete1 |
|                                                  | Execute Done                |                 |                 | Execute                                    | Done        |                 | O         |
| 20—                                              | Distance Busy               | -Enter Variable | Enter Variable  | Distance                                   | Busy        | -Enter Variable | -         |
| 10—                                              | Velocity Active             | -Enter Variable | Enter Variable- | Velocity                                   | Active      | Enter Variable  |           |
| 200—                                             | Acceleration CommandAborted | —Enter Variable | Enter Variable  | Acceleration Com                           | mandAborted | -Enter Variable |           |
| 200—                                             | Deceleration Error          | -Enter Variable | Enter Variable  | Deceleration                               | Error       | -Enter Variable |           |
| Enter Variable-                                  | Jerk ErrorID                | -Enter Variable | Enter Variable  | Jerk                                       | ErrorID     | Enter Variable  |           |
| Enter Variable-                                  | BufferMode                  |                 | Enter Variable  | BufferMode                                 |             |                 |           |

This concludes the creation of the instructions to repeatedly execute single-axis positioning.

### 3-5-3 Checking the Program

Check the program that you created.

| File Edit View Inco                                                   | Project           | Controller | Simula             | tion Tools Help     |                  | _    | _                                          | _                               | _                              | _                                                | _       |
|-----------------------------------------------------------------------|-------------------|------------|--------------------|---------------------|------------------|------|--------------------------------------------|---------------------------------|--------------------------------|--------------------------------------------------|---------|
| Check All Programs<br>Check Selected Program                          | F7<br>is Snift+F7 |            | ¥ 53               | ** # ® R            | 🗛 🔉 63 🙀         | n, i | 10 Q :                                     | e d e                           | ଷ୍ଦ୍                           | 4                                                |         |
| Build Controller                                                      | F8                | - a 🖷      | Section            | n0 - Program0 🗙     |                  |      |                                            |                                 |                                |                                                  |         |
| Rebuild Controller                                                    |                   |            | Variab             | es                  |                  |      |                                            |                                 |                                |                                                  |         |
| Abort Build                                                           | Shift+F8          |            | Names              | pace - Using        |                  | _    |                                            |                                 |                                |                                                  |         |
| Memory Usage                                                          |                   |            | ternals<br>ternals | Name                | I Data Type      | 1    | Initial Value                              | I AT                            | Retain                         | Constant                                         | Comment |
| Online Edit                                                           | •                 |            | .ternais           | ServoLock<br>Power1 | BOOL<br>MC_Power | -    |                                            |                                 |                                |                                                  |         |
| Library                                                               | •                 |            |                    | Start1              | BOOL             | -    | _                                          |                                 |                                |                                                  |         |
| V 🗠 Program                                                           |                   |            |                    | Complete1           | BOOL             |      |                                            |                                 |                                |                                                  |         |
| L . Functions                                                         | liono             |            |                    | Move1               | MC_MoveRelative  |      |                                            |                                 |                                |                                                  |         |
| L_@ Function B<br>▼ ITT Data<br>L_C, Data Types<br>L test Global Vari |                   |            | 0                  | ServoLock           | MC_Axis000—A     | MC   | 1                                          | ter Variable<br>ter Variable    |                                |                                                  |         |
|                                                                       |                   |            | 1                  | Start1              | Complete1        |      | MC_Axis000-Axi:<br>Exe<br>20-Dis<br>10-Vel | MC_MoveRe<br>s<br>cute<br>tance | lative<br>Axis<br>Done<br>Busy | — MC_Axis000<br>— Enter Varial<br>— Enter Varial | ole     |

**1** Select *Check All Programs* from the Project Menu.

The results of the program check are displayed on the Build Tab Page.

If there are any errors, correct them.

Warnings such as "A parameter is not entered for the output." may be displayed because variables and actual inputs are not assigned in the I/O map. In this case, ignore the warnings and continue the procedure.

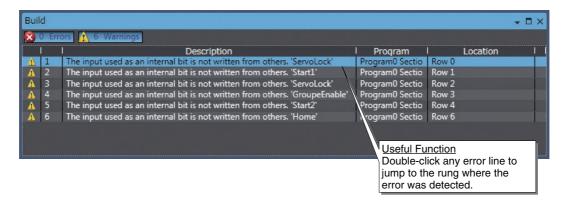

# 3-6 Transferring the Project to the CPU Unit

The project, which contains the user program, is transferred to the CPU Unit. Turn ON the power supply to the Controller and to the Servo Drive.

#### Online Connection

**1** Use one of the following methods to go online.

| Method 2: Click the A Button on the Toolbar. | Method 1: Select <i>Online</i> from the Controller Menu. | File       Edit View Insert Project Controller Simulation Tools Help         X       Communications Setup         Change Device       Image: Change Device         Online       Ctrl+W |
|----------------------------------------------|----------------------------------------------------------|----------------------------------------------------------------------------------------------------|
|                                              |                                                          |                                                                                                    |
| Method 3: Press the Ctrl + W W<br>Keys.      | Method 3: Press the Ctrl + W                             |                                                                                                    |

The CPU Unit name is written to the Controller, and the Sysmac Studio goes online with the Controller.

| Startup motion_1202 - new_Controller_0 -                                                                                                    |                                                                                                    |                                                                                                    | * |
|----------------------------------------------------------------------------------------------------|----------------------------------------------------------------------------------------------------|----------------------------------------------------------------------------------------------------|---|
| Eile Edit View Insert Project Control                                                                                                    | er Simulation Tools Help                                                                                                    |                                                                                                    |   |
|                                                                                                    |                                                                                                    |                                                                                                    |   |
| 14 M                                                                                                    |                                                                                                    | x                                                                                                    |   |
| Constraints     Constraints     Constraints | Vertex     Vertex       The Sysmac Studio goes<br>online and the color of the<br>bar at the top of the Edit<br>Pane changes to yellow.     Vertex       Vertex     Vertex       Vertex     Vertex       Vertex     Vertex       Vertex     Vertex       Vertex     Vertex       Vertex     Vertex       Vertex     Vertex       Vertex     Vertex       Vertex     Vertex       Vertex     Vertex       Vertex     Vertex       Vertex     Vertex       Vertex     Vertex       Vertex     Vertex | Sector  A calego Growenson  A calego Growenson  B construction  Communication  Construction  Construction  Constr |   |

#### • Transferring the Project

You must transfer the project to the CPU Unit. The synchronize operation is used to transfer the project. Here, "synchronize" means to automatically compare the data for the Sysmac Studio on the computer with the data in the physical Controller and transfer the data in the direction that is specified by the user.

**1** Use one of the following methods to display the Synchronize Pane.

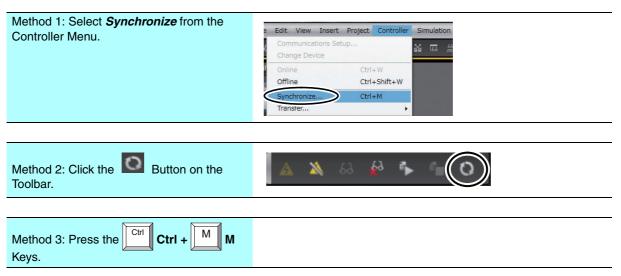

Comparison of the data on the computer and the data in the physical Controller is started.

The comparison results are displayed after the comparison is completed.

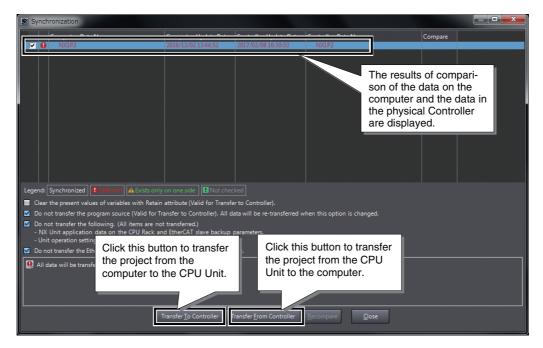

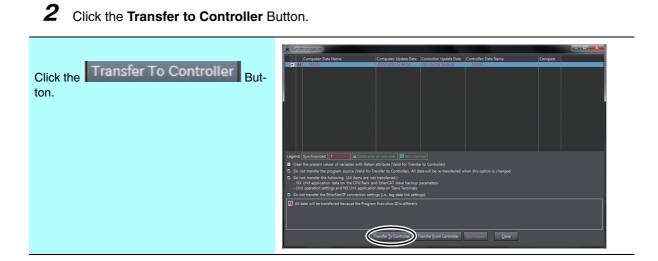

**3** Click the **Yes** Button.

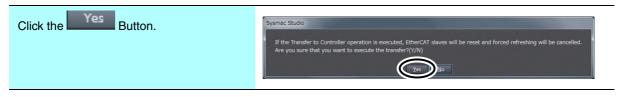

The operating mode changes to PROGRAM mode, and the Sysmac Studio starts transferring the project to the CPU Unit. During the transfer, a progress bar appears in the Synchronize Pane.

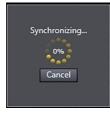

**4** The following dialog box is displayed when the transfer is completed. Click the **No** Button. Do not change to RUN mode at this time (i.e., remain in PROGRAM mode).

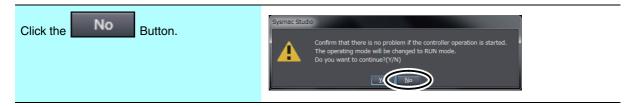

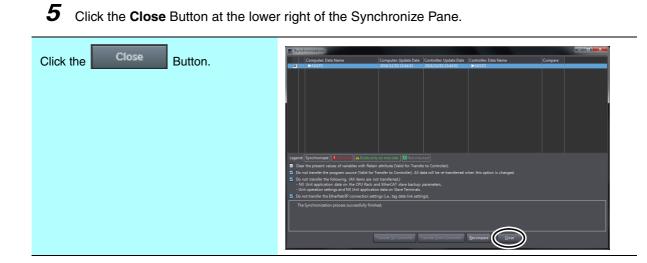

The Synchronize Pane closes.

# 3-7 Confirming System Operation

Confirm that the system is operating correctly.

Place the CPU Unit online with the Sysmac Studio before you perform the procedures that are given in this section.

#### 3-7-1 Checking for Controller Errors

The color of the ERR/ALM indicator in the Controller Status Pane of the Sysmac Studio shows the presence of any errors. If ERR/ALM is red, an error has occurred. Follow the instructions that are given below to check the details of the error.

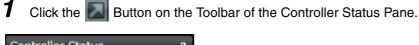

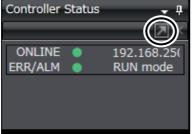

The Detailed View of the Controller Status Pane is displayed.

| Controller Status                           |                                                                                                    |
|---------------------------------------------|----------------------------------------------------------------------------------------------------|
| ▼ Controller Status Details (new_Controlle  | r_0)                                                                                                    |
| Partial or mino                             | r fault level Controller error occurs                                                                                                    |
|                                             |                                                                                                    |
| IP address                                  |                                                                                                    |
| Subnet mask                                 | Indicates a Controller error.                                                                                                    |
| Operation authority                         |                                                                                                    |
| Primary periodic task execution time        | 0.000 us                                                                                                    |
| Primary period                              | 2000.000 us                                                                                                    |
| EtherNet/IP Tag Data Link                   |                                                                                                    |
| EtherCAT Process Data Communications        | 5                                                                                                    |
| Serial ID                                   |                                                                                                    |
| Variable in Forced Refreshing               | None                                                                                                    |
| Unit version                                |                                                                                                    |
| Project unit version in the Controller      |                                                                                                    |
| Hardware revision                           |                                                                                                    |
| ▼ List of Controllers Connected Online      |                                                                                                    |
| CPU Unit name IIP addre<br>new Controller 0 | sslCommunicationslOperating model Controller error I User-defined error<br>Normal commu RUN mode Partial or minor fault level Cc No user-defined er |
|                                             |                                                                                                    |
|                                             |                                                                                                    |
|                                             |                                                                                                    |
|                                             |                                                                                                    |
|                                             |                                                                                                    |
|                                             |                                                                                                    |

**2** Use one of the following methods to open the Troubleshooting Window.

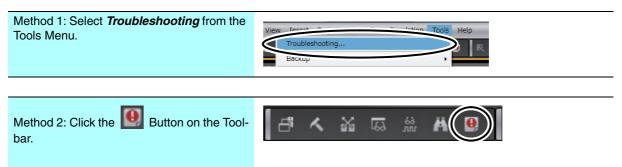

The Troubleshooting Window is displayed for the Edit Pane.

From there, you can check detailed information on any errors that have occurred and find out how to troubleshoot them.

| Troubleshooting                                  |                                                                                                    |                   |                                                                                                    |
|--------------------------------------------------|----------------------------------------------------------------------------------------------------|-------------------|----------------------------------------------------------------------------------------------------|
| Controller Errors                                | × Controller Event Log ×                                                                                                    | User-defined Erro | rs × User-defined Event Log ×                                                                                   |
|                                                  | Source   Source Details   Event Name<br>AT Master Communications port Unit OFF Em<br>A list of Controller                                                 |                   |                                                                                                    |
|                                                  | errors is displayed.                                                                                                    |                   |                                                                                                    |
|                                                  |                                                                                                    |                   | s on the errors and possible<br>ons are displayed in this area.                                                 |
| Details                                          | A Link OFF state occurred.                                                                                                    |                   |                                                                                                    |
|                                                  | [Cause]<br>(1) The Ethernet cable is broken between the rr<br>(2) The Ethernet cable connector is disconnecte<br>(3) The Ethernet cable is not connected. |                   | Click the <b>Display Switch</b> Button to switch between the detailed error information and possible solutions. |
| Attached information 1                           |                                                                                                    |                   |                                                                                                    |
| Attached information 2                           |                                                                                                    |                   |                                                                                                    |
| Attached information 3<br>Attached information 4 |                                                                                                    |                   |                                                                                                    |
|                                                  |                                                                                                    | Display S         | witch Jump to Error Error Help Reset All                                                                        |

**3** Refer to the error details and troubleshooting information to solve the problems and eliminate all errors.

**4** Click the **Reset All** Button in the Troubleshooting Window.

| Click the Reset All Button.           | Display Switch | Jump to Error | Reset All |
|---------------------------------------|----------------|---------------|-----------|
| The following confirmation dialog     | box appears.   |               |           |
| <b>5</b> Click the <b>Yes</b> Button. |                |               |           |
| Voc                                   | · · · · ·      |               |           |

| Click the Yes Button. | Troubleshooting                                                                                                    |
|-----------------------|----------------------------------------------------------------------------------------------------|
|                       | When you reset observation or higher level Controller Errors in CI-series Special I/O Units and CPU Bus Units,<br>the applicable Units will be restarted after error reset.                                                                 |
|                       | When you reset the Controller Errors in EtherCAT or EtherCAT slave terminals,<br>the slaves not in the Operational state (i.e. output disabled) due to error will transition to the Operational state<br>and their outputs will be enabled. |
|                       | Fully confirm the safety of connected devices before resetting the errors.                                                                                                    |
|                       | Do you want to reset all errors? (Y/N)                                                                                                    |
|                       | Yes No                                                                                                    |
|                       |                                                                                                    |

All errors are reset.

If the cause of the error is not removed, the error will occur again.

#### Additional Information

- If an EtherCAT communications cable is not properly connected or if power is not supplied to a Remote I/O Unit, a minor fault level Controller error (a Link OFF Error or Network Configuration Verification Error) will occur. If you are sure that all EtherCAT communications cables are properly connected, first check to make sure that power is being supplied to the Remote I/O Units before you reset the errors.
- If you use the default Servo parameters, you must wire the immediate stop input, negative drive prohibit input, and the positive drive prohibit input.
   If these inputs are not wired, the CPU Unit will remain in the drive prohibit signal and emergency stop signal detected state, and a minor fault level Controller error will occur. The minor fault level Controller errors that will occur are an Immediate Stop Input Error and a Drive Prohibition Input Error. (The event codes are 68220000 and 64E30000.)

If the above signals are temporarily not wired while commissioning the system, you can temporarily change the Servo parameters to prevent these errors from occurring in the CPU Unit. Refer to *A-1 Settings When Control Input Signals Are Not Wired* for details on the settings that you must change in this case.

#### 3-7-2 Resetting the Absolute Encoder from the Sysmac Studio

Right-click the Servo Drive and select Setup and Tuning from the menu.

The absolute encoder must be set up the first time it is used, and when the rotation data is initialized to 0.

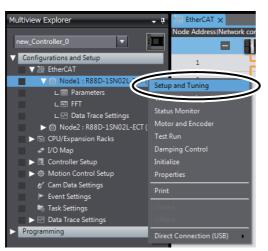

1

The Setup and Tuning Portal appears.

2 Click the Quick Parameter Setup and I/O Monitor Button.

| Setup and Tuning Portal                                                                                                    |                                                                                                    |                                             |  |  |  |  |
|----------------------------------------------------------------------------------------------------|----------------------------------------------------------------------------------------------------|---------------------------------------------|--|--|--|--|
| You can do Quick Parameter Setup, I/O Monitoring ar                                                                                                    | nd Tuning easily.                                                                                                    |                                             |  |  |  |  |
| Quick Parameter Setup and I/O Monitor                                                                                                    |                                                                                                    |                                             |  |  |  |  |
| Quick Parameter Setup and I/O Monitor         Setup basic parameters quickly and monitor I/O signals.         * Tuning         Please choose the type of tuning you want to perform: |                                                                                                    |                                             |  |  |  |  |
| Easy Tuning                                                                                                    | Advanced Tuning                                                                                                    | Manual Tuning                               |  |  |  |  |
| Tune based on simple steps.                                                                                                    | Tune based on simulating the system's<br>response in frequency and time domains.<br>Ensure that Inertia Ratio and Viscous Friction<br>Coefficient are correctly set. | Tune based on setting the machine rigidity. |  |  |  |  |

The following dialog box appears. Click the Yes Button.

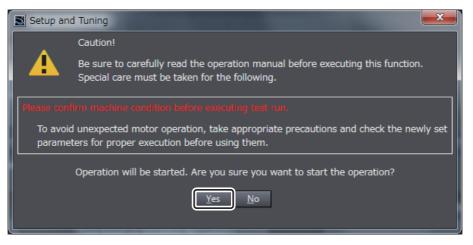

The Motor and Encoder setting Page appears.

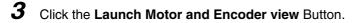

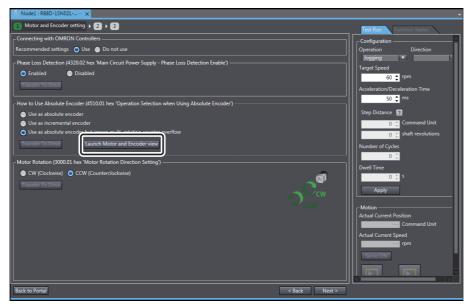

The Encoder Properties Tab Page appears.

## 4 Click the Clear system Button.

| Encoder Properties                                                                                                    | Encoder Properties  |  |  |  |  |  |
|----------------------------------------------------------------------------------------------------|---------------------|--|--|--|--|--|
| ▼ Monitor                                                                                                    |                     |  |  |  |  |  |
| Name                                                                                                    | Value               |  |  |  |  |  |
| ▼ Encoder Error                                                                                                    |                     |  |  |  |  |  |
| Encoder - Encoder Communications Error C…                                                                              | 0                   |  |  |  |  |  |
| ▼ Encoder Status                                                                                                    |                     |  |  |  |  |  |
| Encoder - Resolution per Rotation                                                                                      | 8388608             |  |  |  |  |  |
| Encoder - One-rotation Data                                                                                            | 718247 Encoder Unit |  |  |  |  |  |
| Encoder - Multi-rotation Data                                                                                          | 1352 Rotations      |  |  |  |  |  |
| Encoder - Electric Angle                                                                                               | 154 degree          |  |  |  |  |  |
| Encoder - Mechanical Angle                                                                                             | 30 degree           |  |  |  |  |  |
| Encoder - Encoder Temperature                                                                                          | 40 °C               |  |  |  |  |  |
|                                                                                                    |                     |  |  |  |  |  |
| ▼ Operations                                                                                                    |                     |  |  |  |  |  |
| Clear system Multiple rotation data will be cleared, and the machine system will change to a new position data system. |                     |  |  |  |  |  |
| Event Name Error Code                                                                                                  |                     |  |  |  |  |  |
| Reset alarm Reset Communications Error Count                                                                           |                     |  |  |  |  |  |
| Reset Motor Replacement Detection error                                                                                |                     |  |  |  |  |  |

An Absolute Value Clear Error (error display number: 2701) will occur, and a dialog box indicating "Restart the drive to complete the operation."

# **5** Click the **Yes** Button.

|        | Name Name                                      |                                   | Value                                  |
|--------|------------------------------------------------|-----------------------------------|----------------------------------------|
| 7 Enc  | oder Error                                     |                                   |                                        |
| M      | Encoder - Encoder Communications Error Count   |                                   |                                        |
| 7 Enc  | oder Status                                    |                                   |                                        |
|        |                                                | 8388608                           | Sysmac Studio                          |
|        | Encoder - One-rotation Data                    | 7427566 Encoder Unit              | Sysmac Scolo                           |
|        | Encoder - Multi-rotation Data                  | 81 Rotations                      |                                        |
|        | Encoder - Electric Angle                       | 153 degree                        | Do you want to reset all errors? (Y/N) |
|        | Encoder - Mechanical Angle                     | 318 degree                        |                                        |
|        | Encoder - Encoder Temperature                  | 39 °C                             | Yes No                                 |
| perat  | tions                                          |                                   |                                        |
|        |                                                |                                   |                                        |
| lear s | vstem 🔥 Multiple rotation data will be cleared | , and the machine system will cha | inge to a new position data system.    |
|        | Alarm                                          |                                   |                                        |
| 1      | event Name Error Code                          |                                   |                                        |
|        |                                                |                                   |                                        |

The multiple rotation data of the absolute encoder is cleared.

| - |                     |                                                   |                                                            |              |
|---|---------------------|---------------------------------------------------|------------------------------------------------------------|--------------|
| - | j E                 | ncoder Properties                                 |                                                            |              |
|   |                     |                                                   |                                                            |              |
|   | Monito              | ıř.                                               |                                                            |              |
|   |                     | Name                                              |                                                            | Value        |
|   | T Enco              | oder Error                                        |                                                            |              |
|   |                     | Encoder - Encoder Communications Error C $\cdots$ |                                                            |              |
|   | T Enco              | oder Status                                       |                                                            |              |
|   |                     | Encoder - Resolution per Rotation                 | 8388608                                                    |              |
|   |                     | Faradas One astation Data                         | 579001 Farra das Unit                                      |              |
|   |                     | Encoder - Multi-rotation Data                     | 0 Rotations                                                |              |
|   |                     | Encoder - Electric Angle                          | 124 degree                                                 |              |
|   |                     | Encoder - Mechanical Angle                        | 24 degree                                                  |              |
|   |                     | Encoder - Encoder Temperature                     | 40 °C                                                      |              |
|   |                     |                                                   |                                                            |              |
|   | Operat              | ions                                              |                                                            |              |
|   | Clear sy<br>Current |                                                   | ared, and the machine system will change to a new position | data system. |
| ſ | Current             | Event Name Error Code                             |                                                            |              |
|   | _                   |                                                   |                                                            |              |
|   | Reset al            | arm                                               |                                                            |              |
|   | Rese                | t Communications Error Count                      |                                                            |              |
|   |                     |                                                   |                                                            |              |
|   | Reset M             | otor Replacement Detection error                  |                                                            |              |

#### 3-7-3 Checking the Servo Drive Wiring

Use the MC Test Run operation in the Sysmac Studio to check the wiring of the Servo Drive.

The wiring is checked in PROGRAM mode to prevent a user program for which operation has not been verified from affecting the wiring confirmation results. In this Guide, the project is transferred in PRO-GRAM mode.

An MC Test Run allows you to perform tasks such as monitoring the control inputs of an OMRON Servo Drive that has been assigned to an axis or operating the Servomotor without any user programming. Use this to check the Servo Drive wiring and the operation of the Servomotor.

#### Starting an MC Test Run

Start an MC Test Run from the Sysmac Studio.

**1** Right-click MC\_Axis000(0) under Configurations and Setup - Motion Control Setup - Axis Settings in the Multiview Explorer, and select *Start MC Test Run* from the menu.

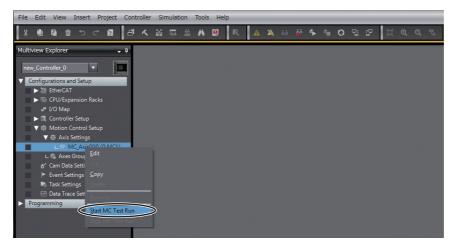

**2** When the following caution dialog box appears, read the message carefully. After you confirm safety, click the **OK** Button.

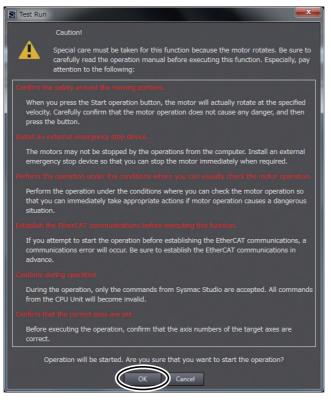

The MC Test Run Tab Page is displayed in the Edit Pane.

| MC Test Run 🗙                                                                       | •                                                                                                    |
|-------------------------------------------------------------------------------------|----------------------------------------------------------------------------------------------------|
| Axis selection MC_Axis000(0)(Node : 1) 🔻                                            |                                                                                                    |
| Status                                                                              |                                                                                                    |
| Axis ready-to-execute Axis disab                                                    | led                                                                                                    |
| Standstill Discrete me                                                              |                                                                                                    |
| Stopping Error stopp                                                                | ping Home defined In home position                                                                            |
| Motion error list                                                                   |                                                                                                    |
| LevellSourcelEvent Namel                                                            | Details                                                                                                    |
|                                                                                     |                                                                                                    |
|                                                                                     | Countermeasure                                                                                                |
|                                                                                     | and remedy                                                                                                    |
|                                                                                     | Reset errors                                                                                                  |
| Test Run                                                                            | Nesel errors                                                                                                  |
|                                                                                     |                                                                                                    |
| Stopping Servo ON                                                                   |                                                                                                    |
| Drive status                                                                        |                                                                                                    |
| Command current position 955.630371570                                              |                                                                                                    |
| Actual current position 955.630371570<br>Command current velocity 0.000596046447753 |                                                                                                    |
|                                                                                     | 3906 mm/s Immediate stop input OFF Main power ON     3906 mm/s Home proximity input OFF Drive error input OFF |
| Actual current velocity - 0.000390040447735                                         | Latch input 1 OFF Drive warning input OFF                                                                     |
|                                                                                     | Latch input 2 OFF                                                                                             |
|                                                                                     |                                                                                                    |

#### **Checking the Control Input Signal Wiring**

Use the control input signal status indicators on the MC Test Run Tab Page in the Sysmac Studio to check the wiring of the control input signals.

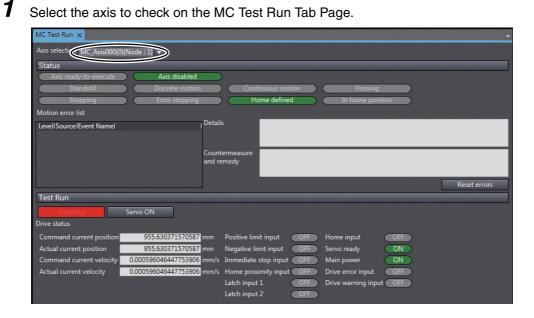

2 Check to see if the signals turn ON and OFF properly on the monitor screen by turning ON and OFF the sensor connected to each control input signal.

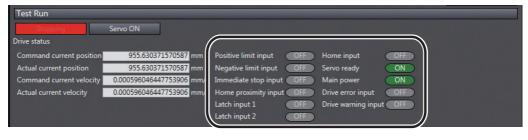

# **Checking the Servomotor Wiring**

Use the MC Test Run Tab Page in the Sysmac Studio to check the Servomotor wiring.

#### Precautions for Correct Use

• When one of the following operations is performed for a command from the Sysmac Studio, the Servomotor will operate at the set velocity: Servo ON, jogging, relative positioning, absolute positioning, or homing.

Always confirm that it is safe for the Servomotor to operate before executing any of these operations.

- When operating the Controller from the Sysmac Studio, always install external emergency circuits so that the Servomotor can be stopped safely whenever necessary. The Sysmac Studio may not be able to send commands under some circumstances, e.g., if an error occurs in the computer.
- Set the EtherCAT communications and establish communications before you attempt to perform operation from the Sysmac Studio.

#### Servo ON

You can use the Servo ON Button to turn the Servo ON and OFF.

7 Select the axis to check on the MC Test Run Tab Page.

| MC Test Run 🗙                 |                                              | * |
|-------------------------------|----------------------------------------------|---|
| Axis selecti MC_Axis000(0)(No | ode:1) 🔻                                     |   |
| Status                        |                                              |   |
| Axis ready-to-execute         | Axis disabled                                |   |
| Standstill                    | Discrete motion Continuous motion Homing     |   |
| Stopping                      | Error stopping Home defined In home position |   |

#### 2 Click the Servo ON Button.

| Test Run<br>Stopping<br>Drive status | Servo ON                  |                          |                         |
|--------------------------------------|---------------------------|--------------------------|-------------------------|
| Command current position             | 3124.19626116753 mm       | Positive limit input OFF | Home input OFF          |
| Actual current position              | 3124.19626116753 mm       | Negative limit input OFF | Servo ready ON          |
| Command current velocity             | 0.000596046447753906 mm/s | Immediate stop input OFF | Main power ON           |
| Actual current velocity              | 0.000596046447753906 mm/s | Home proximity input OFF | Drive error input OFF   |
|                                      |                           | Latch input 1 OFF        | Drive warning input OFF |
|                                      |                           | Latch input 2 OFF        |                         |

The Servo is turned ON for the selected axis.

Click the Servo OFF Button in this state to turn the Servo OFF.

| Test Run<br>Stopping<br>Drive status | Servo OFF                 |                          |                         |
|--------------------------------------|---------------------------|--------------------------|-------------------------|
| Command current position             | 3124.19633150101 mm       | Positive limit input OFF | Home input OFF          |
| Actual current position              | 3124.19632911682 mm       | Negative limit input OFF | Servo ready ON          |
| Command current velocity             | 0 mm/s                    | Immediate stop input OFF | Main power ON           |
| Actual current velocity              | -0.00298023223876953 mm/s | Home proximity input OFF | Drive error input OFF   |
|                                      |                           | Latch input 1 OFF        | Drive warning input OFF |
|                                      |                           | Latch input 2 OFF        |                         |

#### Jogging

Jog the axis in the Servo ON state.

1 Click the Jogging Tab on the MC Test Run Tab Page.

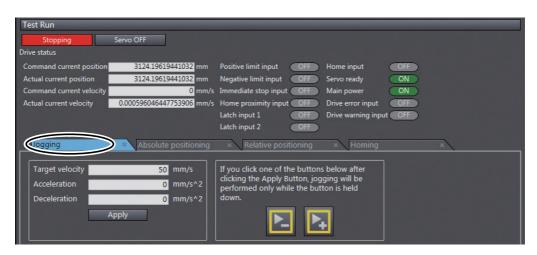

2 Enter the target velocity, acceleration rate, and deceleration rate, and then click the **Apply** Button. For this example, set the target velocity to 50.

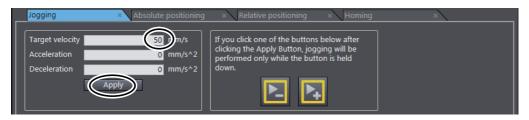

3 Click the 🖪 Button or the 📘 Button.

The motor will operate in either the positive or negative direction while one of these buttons is clicked.

Check to see if the motor operates in the set direction.

# Ending the MC Test Run

After you have checked the wiring of the control input signals and the Servomotor, end the MC Test Run operation.

**1** Right-click MC\_Axis000(0) under Configurations and Setup - Motion Control Setup - Axis Settings in the Multiview Explorer, and select *Stop MC Test Run* from the menu.

| Multiview Explorer 🚽 🗜                                                                                                    | MC Test Run 🗙                                                                                                    |
|----------------------------------------------------------------------------------------------------|----------------------------------------------------------------------------------------------------|
| new_Controller_0   Configurations and Setup  Signations and Setup  Signations CPU/Expansion Racks  a* 1/O Map  Controller Setup     | Axis selection MC_Axis000(0)(Node: 1)  Status Axis ready-to-execute Axis disabled Standstill Discrete motion Continuous motion Homing Stopping Error stopping Home defined In home position Motion error list Local Concentration Local |
| ♥ 付 Motion Control Setup ♥ ☆ Apple ■ Control Setup ■ Control Setup ■ Control Setup ■ Control Setup ■ Control Setup ■ Event Set Copy | Level/Source/Event Namel Details Countermeasure and remedy Reset errors                                                                                                    |
| Task Sett     Data Tra      Programming                                                                                             | Test Run Stopping Servo OFF Vrive status                                                                                                    |
| Stop MC Test Run                                                                                                    | nand current position 322848917961122 mm Positive limit input OFF Home input OFF<br>Autual current position 322848918318748 mm Negative limit input OFF Servo ready ON                                                                  |

This ends the MC Test Run operation.

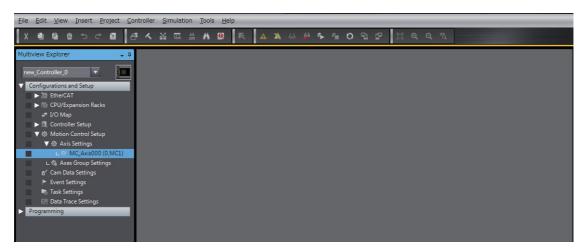

#### 3-7-4 Checking Program Operation

You will change the operating mode of the CPU Unit to RUN mode and then use monitoring, control BOOL variables (set/reset), and use the MC Monitor Table in the Ladder Editor to check the operation of the program that you created. Control (set/reset) the status of the inputs to control the motion control instructions, and use the MC Monitor Table to check the results of their execution.

**1** Double-click Section0 under Programming – POUs – Programs – Program0 in the Multiview Explorer.

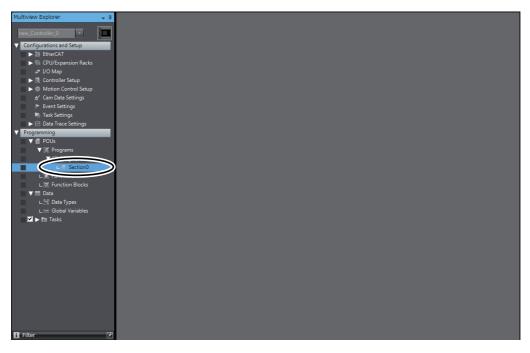

The ladder program is displayed in the monitored state in the Edit Pane.

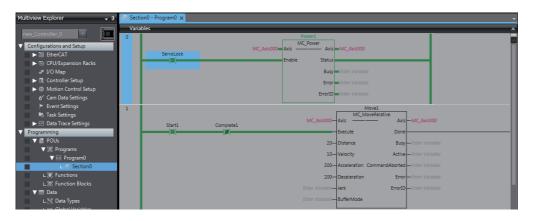

**2** Use one of the following methods to change the operating mode to RUN mode.

| Method 1: Select <i>Mode</i> – <i>RUN Mode</i> from the Controller Menu. | File<br>X<br>Mul |   | ications Se<br>Device<br>ize | tup<br>Ctrl+    | -Shift+W | Simulation | <br><ul><li>①</li><li>○</li><li>+3</li></ul> |
|--------------------------------------------------------------------------|------------------|---|------------------------------|-----------------|----------|------------|----------------------------------------------|
| Method 2: Click the Button on the Toolbar.                               | A                | × | 69                           | \$ <sup>2</sup> |          | 0          |                                              |
| Method 3: Press the Ctrl + 3 3<br>Keys.                                  |                  |   |                              |                 |          |            |                                              |

**3** The following dialog box is displayed. Confirm that no problem will occur even if you change the operating mode, and then click the **Yes** Button.

| Sysmac Studio | D                                                                                                 |
|---------------|---------------------------------------------------------------------------------------------------|
|               | Make sure a Controller startup will cause no problem.<br>Do you want to change to RUN Mode? (Y/N) |
|               | <u>Yes</u> No                                                                                     |

4 Right-click *ServoLock* in the program in the Edit Pane, and then select *Set/Reset - Set* from the menu.

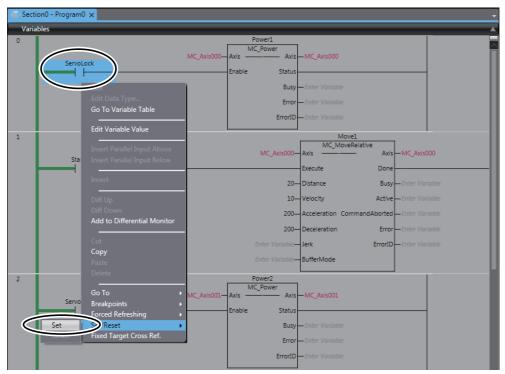

ServoLock changes to TRUE, and Power1 is executed.

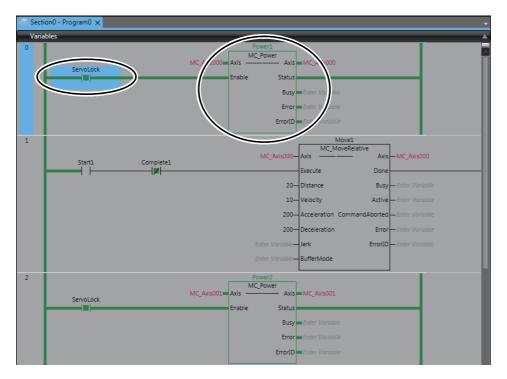

5 Right-click Start in the program in the Edit Pane, and then select Set/Reset - Set from the menu.

| Contraction ( | 0 - Program0 🗙                         |                                               | -        |
|---------------|----------------------------------------|-----------------------------------------------|----------|
| Variable      | 25                                     |                                               | A        |
| 0             |                                        | Power1<br>MC_Power                            |          |
|               | ServoLock                              | MC_Axis000 Axis Axis MC_Axis000               |          |
| - H           | · · · · · · · · · · · · · · · ·        | Enable Status                                 | -        |
|               |                                        | Busy Enter Variable                           |          |
|               |                                        | Error Enter Variable                          |          |
|               |                                        | ErrorID — Enter Variable                      |          |
| 1             |                                        | Move1                                         |          |
|               | Start1 Complete1                       | MC_Axis000—Axis — MC_MoveRelative Axis — MC_/ | Axis000  |
| (             |                                        | Execute Done                                  |          |
|               |                                        | 20— Distance Busy — Enter                     | Variable |
|               | Edit Data Type<br>Go To Variable Table | 10-Velocity Active Enter                      | Variable |
|               |                                        | 200— Acceleration CommandAborted — Enter      | Variable |
|               | Edit Variable Value                    | 200- Deceleration Error - Enter               | Variable |
|               |                                        | Enter Variable Jerk ErroriD Enter             | Variable |
|               | Insert Parallel Input Below            | Enter Variable— BufferMode                    |          |
|               |                                        |                                               |          |
|               |                                        |                                               |          |
|               |                                        |                                               |          |
|               | Add to Differential Monitor            |                                               |          |
|               |                                        |                                               |          |
|               | Сору                                   |                                               |          |
|               |                                        |                                               |          |
|               | Delete                                 |                                               |          |
|               | Go To                                  |                                               |          |
|               | Breakpoints                            |                                               |          |
|               | Forced Refreshing<br>Set t/Reset       |                                               |          |
|               | Set Fixed Target Cross Ref.            |                                               |          |
|               |                                        |                                               |          |

Start1 changes to TRUE.

Move1 is executed and positioning is started. When the positioning for Move1 is completed, *Move1* execution stops and *Move2* is executed. This operation is repeated.

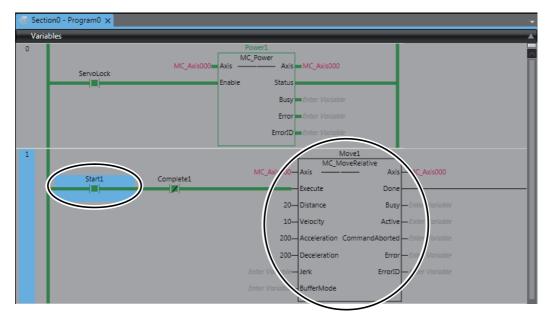

6 Right-click Axis Settings under Configurations and Setup - Motion Control Setup in the Multiview Explorer, and select *MC Monitor Table* from the menu.

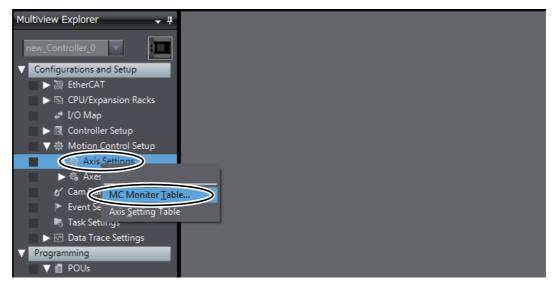

The MC Monitor Table Tab Page is displayed in the Edit Pane.

| Multiview Explorer 🚽 🕂   | MC Monitor Table         | ×               | • |
|--------------------------|--------------------------|-----------------|---|
| new_Controller_0         | Axis Name<br>▼Cfg        | 1 MC_Axis000(0) |   |
| Configurations and Setup | AxNo<br>ExecID           | 0               |   |
| ► ₩ EtherCAT             | AxEnable                 | ۔<br>Used axis  |   |
| ► 🔄 CPU/Expansion Racks  | AxType                   | Servo axis      |   |
| ,⇔ I/O Map               | NodeAddress<br>▼Status   | 1               |   |
| Controller Setup         | ▼ Status<br>Ready        | 0               |   |
| ▼ 🌣 Motion Control Setup | Disabled                 | 0               |   |
| 📕 🕨 🔅 Axis Settings      | Standstill               | 0               |   |
| ► 橋 Axes Group Settings  | Discrete<br>Continuous   | 1               |   |
| 🖋 Cam Data Settings      | Synchronized             | 0               |   |
| Event Settings           | Homing                   | 0               |   |
| 🌄 Task Settings          | Stopping                 | 0               |   |
| Data Trace Settings      | ErrorStop<br>Coordinated | 0               |   |
| Programming              | ▼ Details                | 0               |   |
| V 🗐 POUs                 | Idle                     | 0               |   |
| ▼ 🗐 Programs             | InPosWaiting             | 0               |   |
| 🔻 🔤 Program0             | Homed<br>InHome          | 1               |   |
| L 쿱· Section0            | InHome<br>VelLimit       | 1               |   |
| L 🕃 Functions            | ▼ Dir                    | •               |   |
| ∟ 🕅 Function Blocks      | Posi                     | 1               |   |
| ▼ III Data               | Nega<br>▼DrvStatus       | 0               |   |
| ∟ 🖼 Data Types           | ▼ DrvStatus<br>ServoOn   | 1               |   |
| ∟ 🔤 Global Variables     | Ready                    | 1               |   |
| 🗹 🕨 🖿 Tasks              | MainPower                | 1               |   |
|                          | P_OT                     | 0               |   |
|                          | N_OT<br>HomeSw           |                 |   |
|                          | Home                     | 0               |   |
|                          | ImdStop                  | 0               |   |

- **7** Use the MC Monitor Table to confirm that the axis is moving.
  - *a* and *b* in the following figure show the information that you need to check.
  - a: Check that the value of *Pos* under *Cmd* is either increasing or decreasing.
  - b: Check that the value of *Pos* under *Act* is either increasing or decreasing.

| Multiview Explorer 🗸 📮     | MC Monitor Table          |                                       | •        |
|----------------------------|---------------------------|---------------------------------------|----------|
| new_Controller_0 💌         | Axis Name<br>Synchronized | 1 MC_Axis000(0)<br>0                  |          |
| ▼ Configurations and Setup | Homing<br>Stopping        | 0                                     |          |
| ► ঈ EtherCAT               | ErrorStop                 | 0                                     |          |
| CPU/Expansion Racks        | Coordinated               | 0                                     |          |
| ↓ I/O Map                  | ▼ Details                 |                                       |          |
| Controller Setup           | Idle                      | 0                                     |          |
| ▼                          | InPosWaiting<br>Homed     | 0                                     |          |
| Axis Settings              | InHome                    | ō                                     |          |
| Axes Group Settings        | VelLimit                  | 0                                     |          |
| 🖌 Cam Data Settings        | ▼Dir                      |                                       |          |
| Event Settings             | Posi<br>Nega              | 1                                     |          |
| Task Settings              | ▼ DrvStatus               | 0                                     |          |
| Data Trace Settings        | ServoOn                   | 1                                     |          |
| V Programming              | Ready                     | 1                                     |          |
| V 🗐 POUs                   | MainPower<br>P_OT         | 1                                     |          |
| v III Programs             | N_OT                      | 0                                     |          |
| V 💀 Program0               | HomeSw                    | ů<br>O                                |          |
| L 🖶 Section0               | Home                      | 0                                     |          |
| L 📰 Functions              | ImdStop                   | 0                                     |          |
| L 🗟 Function Blocks        | Latch1<br>Latch2          | 0                                     |          |
| ▼ III Data                 | DrvAlarm                  | 0                                     |          |
| ∟ 🖽 Data Types             | DrvWarning                | 0                                     |          |
| L 🔤 Global Variables       | ILA                       | 0                                     |          |
| 🗹 🕨 🖬 Tasks                | CSP                       | 1                                     |          |
|                            | CSV<br>CST                | 0                                     |          |
|                            | ▼ Cmd                     | · · · · · · · · · · · · · · · · · · · |          |
|                            | Pos                       | 18.51 mm                              | , a      |
|                            | Vel                       | 9.9999999999999999 mm/sec             |          |
|                            | Trq<br>▼Act               | 0                                     |          |
|                            | Pos                       | 18.4899997711182 mm                   |          |
|                            | Vel                       | 10.000467300415 mm/sec                | <b>b</b> |
|                            | Trq                       | 0                                     |          |
|                            | TimeStamp<br>▼MFaultLvl   | 0                                     |          |
|                            | ▼ MFaultLvI<br>Active     | 0                                     |          |
|                            | Code                      | 0                                     |          |

# 3-7-5 Using Data Tracing to Check Operation

Use data tracing to check the current operation.

**1** Right-click **Data Trace Settings** under **Configurations and Setup** in the Multiview Explorer and select *Add* – *Data Trace* from the menu.

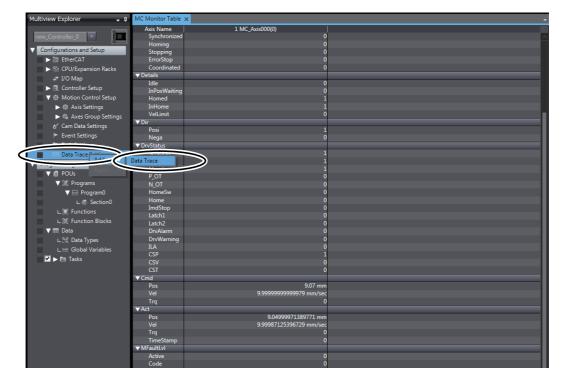

DataTrace0 is added to the Multiview Explorer.

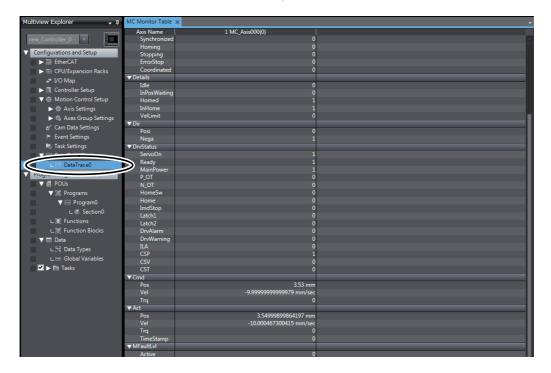

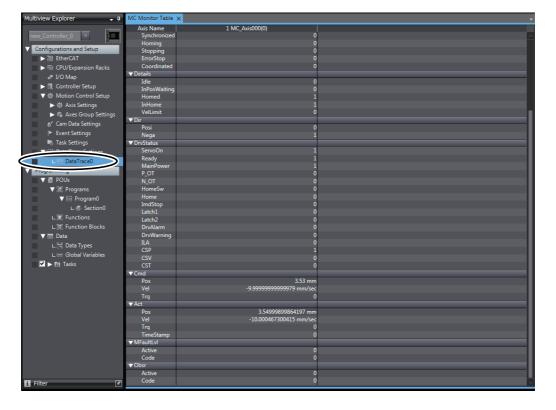

**2** Double-click the new **DataTrace0** item in the Multiview Explorer.

The DataTrace0 Tab Page is displayed in the Edit Pane.

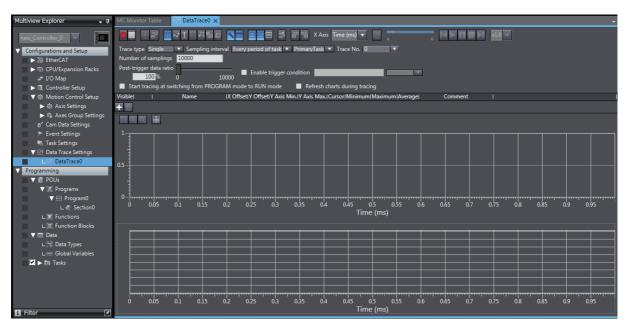

**3** Select the *Enable trigger condition* Check Box on the DataTrace0 Tab Page and enter the variable to use as the trigger condition. For this example, use *Program0.Move1.Execute*.

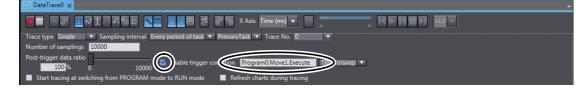

## **4** Click the **Add Target** Button.

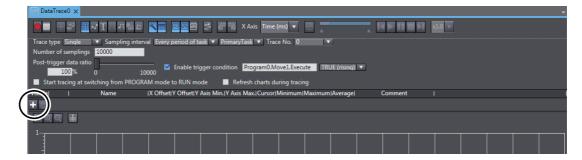

A trace variable line is added to the list.

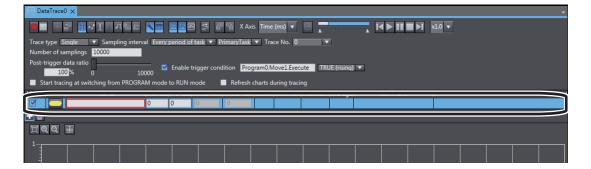

**5** Enter *MC\_Axis000.Cmd.Vel* for the name of the variable to trace on the new line.

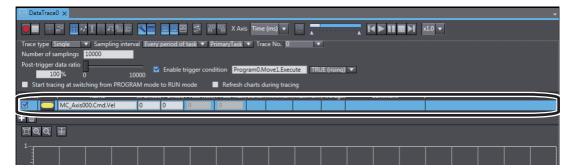

# 6 Click the Start Trace Button.

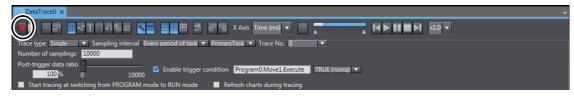

**7** Make sure that the status bar at the lower left changes as shown in the following figure.

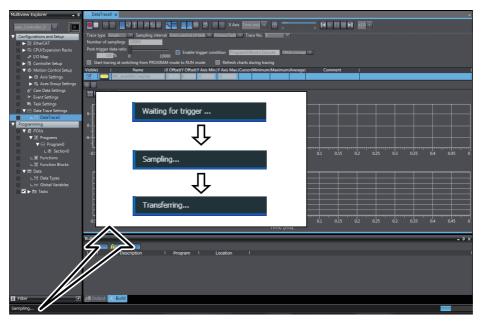

**8** Make sure that the results of the data trace are displayed.

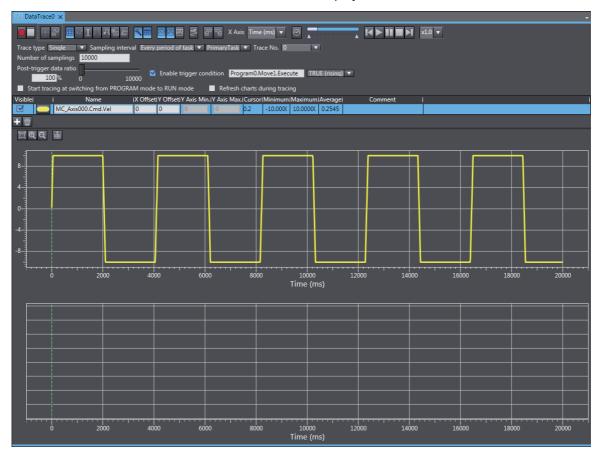

Make sure that the trace results show the same waveform as shown in 3-1 Single-axis Servo System Operation.

# 4

# Two-axis Linear Interpolation Program

This section describes how to add an axis to the single-axis Servo system constructed in *Section 3* to create a two-axis linear interpolation program.

| 4-1 | Two-a | ixis Servo System Operation                                | 4-2  |
|-----|-------|------------------------------------------------------------|------|
| 4-2 | Syste | m Setup Procedures                                         | 4-3  |
| 4-3 | Chang | ging the Program                                           | 4-4  |
|     | 4-3-1 | Setting Axis 0 to a Motion Control Axis                    | 4-4  |
|     | 4-3-2 | Adding a Servo Drive to the EtherCAT Network Configuration | 4-5  |
|     | 4-3-3 | Adding Axis 1 and Setting an Axes Group                    | 4-7  |
|     | 4-3-4 | Adding Instructions and Checking the Program               | 4-15 |
|     | 4-3-5 | Transferring the Project to the CPU Unit                   | 4-21 |
| 4-4 | Confi | rming System Operation                                     | 4-22 |
|     | 4-4-1 | Checking the New Axis 1                                    | 4-22 |
|     | 4-4-2 | Checking Program Operation                                 | 4-22 |
|     | 4-4-3 | Using Data Tracing to Check Operation                      | 4-29 |

# 4-1 **Two-axis Servo System Operation**

This section describes the operation of the two-axis Servo system that is set up in this Guide.

In this system, axis 0 and axis 1, which are set up for an XY stage, will repeatedly travel between two points using linear interpolation.

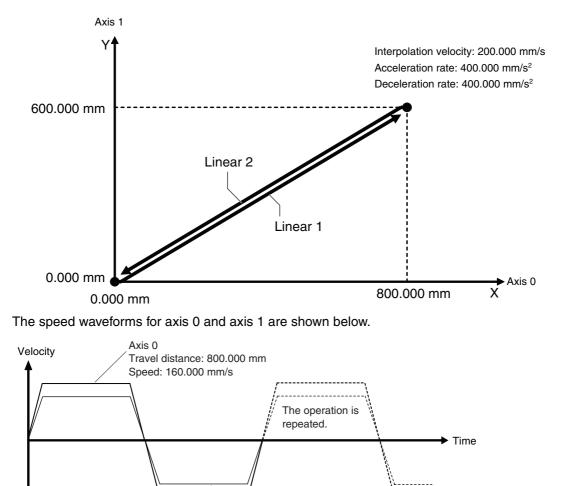

Axis 1 Travel distance: 600.000 mm Speed: 120.000 mm/s

The axis created in *Section 3 Setting Up a Single-axis Servo System* is axis 0. The axis added in this section is axis 1.

The mechanical configuration of axis 1 is the same as that of axis 0. Refer to 3-1 Single-axis Servo System Operation for the mechanical configuration of axis 0.

# 4-2 System Setup Procedures

The basic design flow to follow to design a Servo system is shown below.

This section describes how to add a new axis, continuing from the procedures performed in *Section 3 Setting Up a Single-axis Servo System.* 

Therefore, any procedures that were completed in 3-2 System Setup Procedures are not included in this section.

# STEP **1**. Correct the Program (page 4-4)

Add an axis variable and an axes group variable, and then correct the POU program and check it.

STEP 1-1 Set axis 0 to a motion control axis (page 4-5).

STEP 1-2 Add a Servo Drive to the EtherCAT network configuration (page 4-5).

STEP 1-3 Add axis 1 and set axes group (page 4-7).

STEP 1-4 Add instructions and check the program (page 4-15).

STEP 1-5 Transfer the project to the CPU Unit (page 4-21).

# STEP 2. Confirm System Operation (page 4-22)

Perform a check to test system operation. (Use online debugging.)

STEP 2-1 Check program operation (page 4-22).

STEP 2-2 Use data tracing to check operation (page 4-29).

# 4-3 Changing the Program

Change the program to perform linear interpolation control between two axes.

Correct the program that was created in Section 3 Setting Up a Single-axis Servo System as follows:

- Set axis 0 to a motion control axis.
- Add the second Servo Drive to the EtherCAT network configuration.
- Add an axis for the second Servo Drive, and create an axes group that contains axis 0 and axis 1.
- Add programming to perform linear interpolation control.

## 4-3-1 Setting Axis 0 to a Motion Control Axis

To perform linear interpolation control between two axes, change the setting of axis 0 that was created in **Section 3 Setting Up a Single-axis Servo System** from a single-axis position control axis to a motion control axis.

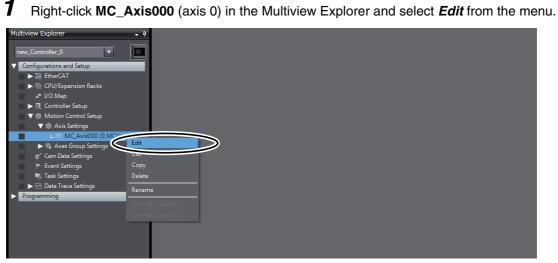

The Axis Basic Settings are displayed on the Axis Parameter Settings Tab Page in the Edit Pane.

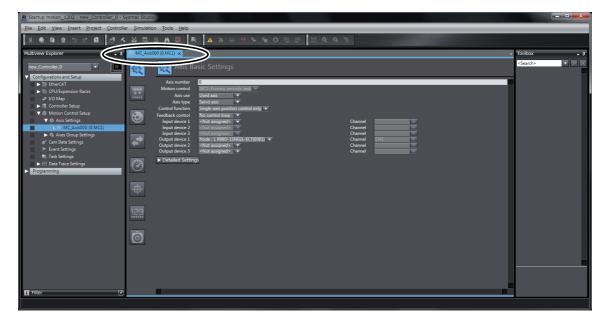

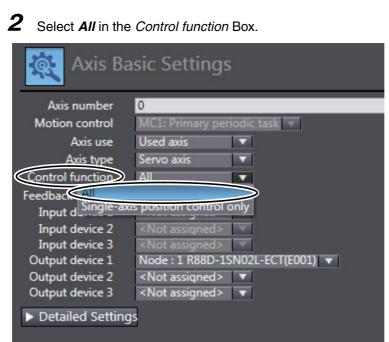

Selecting **All** enables the axis to be used for both single-axis position control and two-axis linear interpolation control.

## 4-3-2 Adding a Servo Drive to the EtherCAT Network Configuration

A R88D-1SN01L-ECT Servo Drive is added as part of the EtherCAT network configuration that was created in *Section 3 Setting Up a Single-axis Servo System*. This Servo Drive will operate as axis 1.

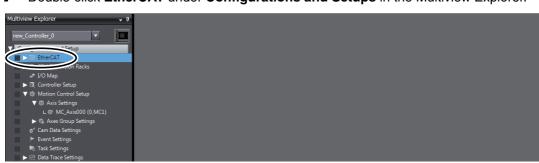

## **1** Double-click **EtherCAT** under **Configurations and Setups** in the Multiview Explorer.

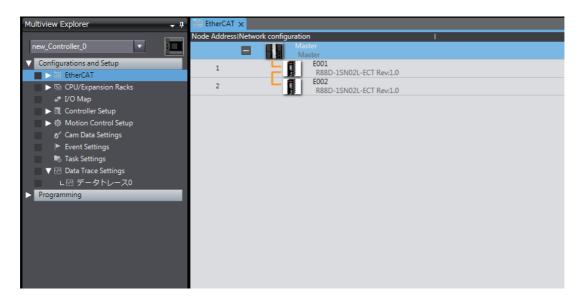

The EtherCAT Tab Page is displayed in the Edit Pane.

2 Right-click R88D-1SN01L-ECT in the Toolbox, and select *Insert* from the menu.

| EtherCAT ×                         |                                                                                                    | -                                                                                                    | Toolbox 👻 🖡                                                                                                    |
|------------------------------------|----------------------------------------------------------------------------------------------------|----------------------------------------------------------------------------------------------------|----------------------------------------------------------------------------------------------------|
| Node Address Network configuration |                                                                                                    |                                                                                                    | All vendors 🔹                                                                                                    |
| Master Master                      | Item name                                                                                                    | Value                                                                                                    | Groups                                                                                                    |
| 1 601<br>R88D-15N02L-ECT Rev-1.0   | Device name Device name Product name Product name Product name Product name Product name Product name Productions Cycle 1 Productions Cycle 1 Productions Cycle 2 Reference Clock Total Cable Length Fail-soft Operation Setting Wait Time for Silve Startup PDD communications timed dection count Revision Check Method Serial Number Check Method DC Synchronous Correction Device name Set a name for the master. | Master<br>Master<br>Master<br>1<br>2000 us<br>Exist<br>Exist<br>Exis | All groups<br>Terminal Coupler<br>Serve Drives<br>Frequency Inverter<br>Frout Keyword<br>Nov-ECC201 Rev:1.2<br>Nov-ECC201 Rev:1.2<br>Nov-ECC |

The Servo Drive is added under *E001* with a node address of 2.

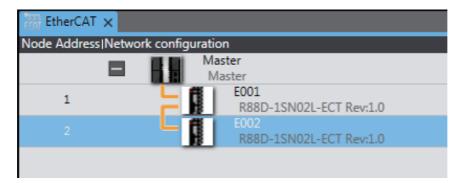

This concludes the creation of the EtherCAT network configuration.

## 4-3-3 Adding Axis 1 and Setting an Axes Group

Add the axis settings for axis 1, and then set up the axes group to perform interpolation.

#### • Adding the Axis Settings for Axis 1

**1** Right-click **Axis Settings** in the Multiview Explorer and select **Add - Motion Control Axis** from the menu.

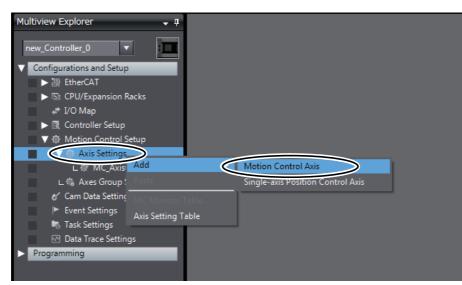

An axis is added to the Multiview Explorer.

The axis is added as *MC\_Axis001*. This axis is called axis 1.

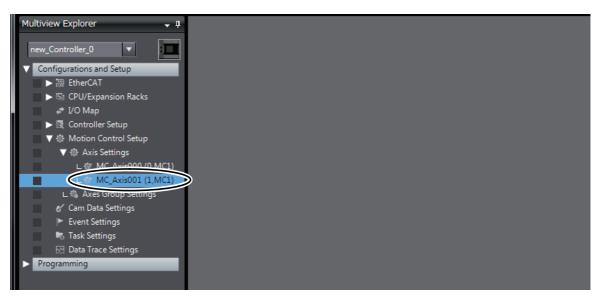

#### • Assigning the Axis and Setting the Axis Parameters

Assign a Servo Drive to MC\_Axis001 (the new axis 1), and set its axis parameters.

You could use the same procedures as described in the *Assigning a Servo Drive to the Axis* on page 3-10 and *Setting the Axis Parameters* on page 3-13 in *3-5-1 Setting the Axis*.

For this example, we will use the Axis Setting Table to copy the settings from axis 0 to axis 1.

**1** Right-click **Axis Settings** under **Configurations and Setup - Motion Control Setup** in the Multiview Explorer, and select **Axis Setting Table** from the menu.

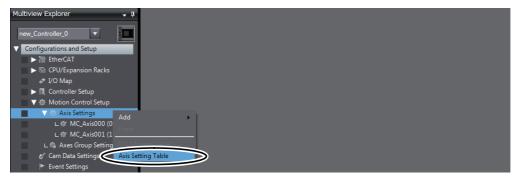

The Axis Setting Table is displayed in the Edit Pane.

The axis parameters for axis 0 (1 MC\_Axis000(0)) are already set, but the axis parameters for axis 1 (2 MC\_Axis001(1)) are still set to their default values.

| 🐻 Axis Setting Table 🗙   |                                   |                            |  |  |  |
|--------------------------|-----------------------------------|----------------------------|--|--|--|
| Parameters to show All 🔻 |                                   |                            |  |  |  |
| Axis Name                | 1 MC_Axis000                      | 2 MC_Axis001               |  |  |  |
| Axis Basic Settings      |                                   |                            |  |  |  |
| Axis number              | 0                                 | 1                          |  |  |  |
| Motion control           | MC1: Primary periodic task        | MC1: Primary periodic task |  |  |  |
| Axis use                 | Used axis                         | Used axis                  |  |  |  |
| Axis type                | Servo axis                        | Virtual servo axis         |  |  |  |
| Control function         | Single-axis position control only | All                        |  |  |  |
| Feedback control         | No control loop                   | No control loop            |  |  |  |
| Input device 1           | -                                 | -                          |  |  |  |
| Channel                  | -                                 | -                          |  |  |  |
| Input device 2           | -                                 |                            |  |  |  |
| Channel                  | -                                 | -                          |  |  |  |
| Input device 3           | -                                 | -                          |  |  |  |
| Channel                  | -                                 |                            |  |  |  |
| Output device 1          | Node : 1                          | -                          |  |  |  |
| Channel                  | CH1                               | -                          |  |  |  |
| Output device 2          | -                                 | _                          |  |  |  |
| Channel                  | -                                 | -                          |  |  |  |
| Output device 3          | -                                 | -                          |  |  |  |
| Channel                  | -                                 | -                          |  |  |  |

| Axis Setting Table 🗙  |                      |                  |                           |
|-----------------------|----------------------|------------------|---------------------------|
| ameters to show All 🔻 |                      |                  |                           |
| Axis Name             | 1 MC_Axis000         | $\geq$           | 2 MC_Axis001              |
| Axis Basic Settings   | Select Axes to Show  |                  |                           |
| Axis number           |                      |                  | 1                         |
| Motion control        | Add New Aria         |                  | MC1: Primary periodic tas |
| Axis use              | Сору                 | Ctrl+C           | Used axi                  |
| Axis type             | Paste                | C-CIT++ V        | Virtual servo axi         |
| Control function      | Add New Axis and Pas | ste the Settings | A                         |
| Feedback control      | No c                 | ontrol loop      | No control loop           |
| Input device 1        |                      | -                |                           |
| Channel               |                      | -                |                           |
| Input device 2        |                      | -                |                           |
| Channel               |                      | -                |                           |
| Input device 3        |                      | -                |                           |
| Channel               |                      | -                |                           |
| Output device 1       |                      | Node : 1         |                           |
| Channel               |                      | CH1              |                           |
| Output device 2       |                      | -                |                           |
| Channel               |                      | -                |                           |
| Output device 3       |                      | -                |                           |

# 2 Right-click 1 MC\_Axis000(0) and select Copy from the menu.

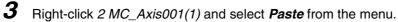

| Axis Setting Table 🗙     |                                   |                     |
|--------------------------|-----------------------------------|---------------------|
| Parameters to show All 🔻 |                                   |                     |
| Axis Name                | 1 MC_Axis000                      | 2 MC_Axis001        |
| Axis Basic Settings      |                                   |                     |
| Axis number              | 0                                 | 1                   |
| Motion control           | MC1: Primary periodic task        | Select Axes to Show |
| Axis use                 | Used axis                         | Add New Axis        |
| Axis type                | Servo axis                        |                     |
| Control function         | Single-axis position control only |                     |
| Feedback control         | No control loop                   | Addition            |
| Input device 1           | -                                 |                     |
| Channel                  | -                                 | -                   |
| Input device 2           | -                                 | -                   |
| Channel                  | -                                 | -                   |
| Input device 3           | -                                 | -                   |
| Channel                  | -                                 | -                   |
| Output device 1          | Node : 1                          | -                   |
| Channel                  | CH1                               | -                   |
| Output device 2          | -                                 | -                   |
| Channel                  | -                                 | -                   |
| Output device 3          | -                                 | -                   |
| Channel                  | -                                 |                     |

The settings of the axis parameters for axis 0 are copied to axis 1.

| Axis Setting Table X     |                                   |                                   |  |  |  |
|--------------------------|-----------------------------------|-----------------------------------|--|--|--|
| Parameters to show All 💌 |                                   |                                   |  |  |  |
| Axis Name                | 1 MC_Axis000                      | 2 MC_Axis001                      |  |  |  |
| ▼ Axis Basic Settings    |                                   |                                   |  |  |  |
| Axis number              | 0                                 | d                                 |  |  |  |
| Motion control           | MC1: Primary periodic task        | MC1: Primary periodic task        |  |  |  |
| Axis use                 | Used axis                         | Used axis                         |  |  |  |
| Axis type                | Servo axis                        | Servo axis                        |  |  |  |
| Control function         | Single-axis position control only | Single-axis position control only |  |  |  |
| Feedback control         | No control loop                   | No control loop                   |  |  |  |
| Input device 1           | -                                 | -                                 |  |  |  |

In this state, the input device for axis 1 still needs to be assigned to a Servo Drive.

4 Click the *Input device* Cell in the 2 MC\_Axis001(1) column, and select Node: 2, Device: R88D-1SN01L-ECT.

| 🐻 Axis Setting Table 🗙   |                            |                                 |
|--------------------------|----------------------------|---------------------------------|
| Parameters to show All 🔻 |                            |                                 |
| Axis Name                | 1 MC_Axis000               | 2 MC_Axis001                    |
| Axis Basic Settings      |                            |                                 |
| Axis number              | 0                          | 1                               |
| Motion control           | MC1: Primary periodic task | MC1: Primary periodic task      |
| Axis use                 | Used axis                  | Used axis                       |
| Axis type                | Servo axis                 | Servo axis                      |
| Control function         | All                        | All                             |
| Feedback control         | No control loop            | No control loop                 |
| Input device 1           | -                          | -                               |
| Channel                  | -                          | -                               |
| Input device 2           | -                          | -                               |
| Channel                  | -                          | -                               |
| Input device 3           | -                          | -                               |
| Channel                  | -                          |                                 |
| Output device 1          | Node : 1                   | <not assigned=""></not>         |
| Channel                  |                            | Node : 2 R88D-1SN02L-ECT(E002)  |
| Output device 2          | -                          | <not assigned.<="" td=""></not> |
| Channel                  | -                          | -                               |
| Output device 3          | -                          | -                               |
| Channel                  | -                          | -                               |

This will assign node 2 and device R88D-1SN01L-ECT as the input device for axis 1.

| 🔯 Axis Setting Table 🗙   |                            |                            |  |  |  |
|--------------------------|----------------------------|----------------------------|--|--|--|
| Parameters to show All 🔻 |                            |                            |  |  |  |
| Axis Name                | 1 MC_Axis000               | 2 MC_Axis001               |  |  |  |
| Axis Basic Settings      |                            |                            |  |  |  |
| Axis number              | 0                          | 1                          |  |  |  |
| Motion control           | MC1: Primary periodic task | MC1: Primary periodic task |  |  |  |
| Axis use                 | Used axis                  | Used axis                  |  |  |  |
| Axis type                | Servo axis                 | Servo axis                 |  |  |  |
| Control function         | All                        | AII                        |  |  |  |
| Feedback control         | No control loop            | No control loop            |  |  |  |
| Input device 1           | -                          | -                          |  |  |  |
| Channel                  | -                          | -                          |  |  |  |
| Input device 2           | -                          | -                          |  |  |  |
| Channel                  | -                          | -                          |  |  |  |
| Input device 3           | -                          | -                          |  |  |  |
| Channel                  | -                          |                            |  |  |  |
| Output device 1          | Node : 1                   | Not 2                      |  |  |  |
| Channel                  | CH1                        | СН1                        |  |  |  |
| Output device 2          | -                          | -                          |  |  |  |
| Channel                  | -                          | -                          |  |  |  |
| Output device 3          | -                          | -                          |  |  |  |
| Channel                  | -                          | -                          |  |  |  |

Now, node 2 with device R88D-1SN01L-ECT can be used as an axis in the EtherCAT network configuration.

## • Adding Axes Group Settings

**1** Right-click **Axes Group Settings** under **Configurations and Setup - Motion Control Setup** in the Multiview Explorer and select **Add - Axes Group Settings** from the menu.

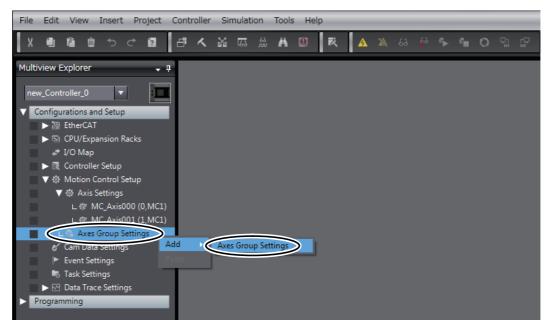

An axes group is added to the Multiview Explorer.

The new axes group is displayed as *MC\_Group000*.

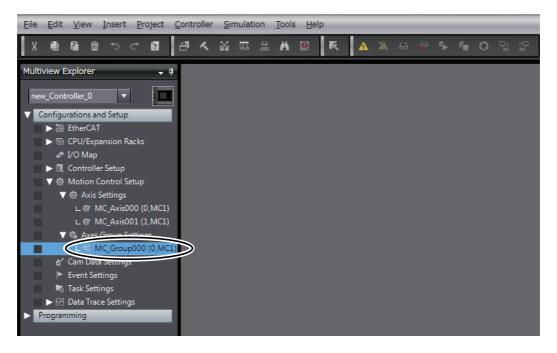

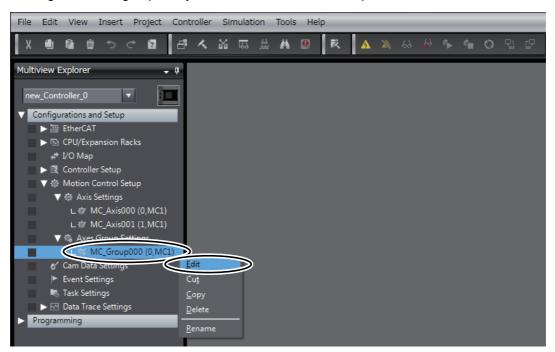

**2** Right-click the group that you added in the Multiview Explorer and select *Edit* from the menu.

The axes group settings are displayed on the Axes Group Basic Settings Display in the Edit Pane.

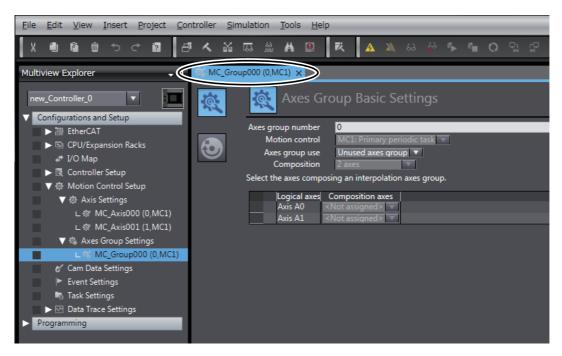

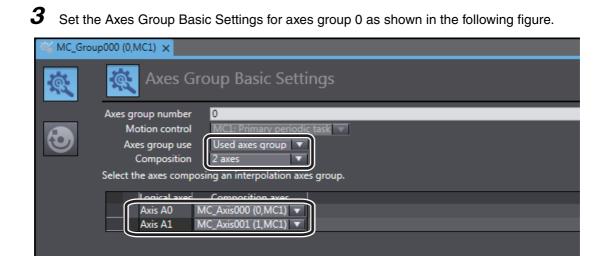

This concludes the axes group settings.

#### • Confirming That the Axes Group Variable Is Registered

System-defined variables for axes groups are called Axes Group Variables.

You can use axes group variables in the user program to enable the execution of axes group motion control instructions or to access the status of the axes groups.

When axes group settings are added, an axes group variable is automatically added to the global variable table.

Use the following procedure to check axes group variables.

**1** Right-click **Global Variables** under **Programming - Data** in the Multiview Explorer and select *Edit* from the menu.

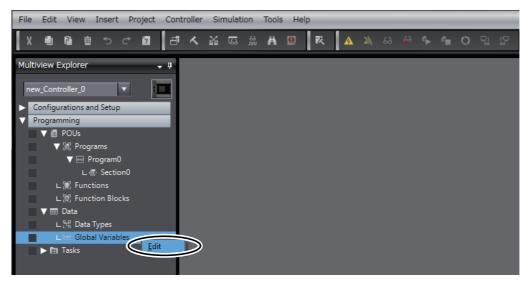

The global variable table where the *MC\_Group000* axes group variable was registered is displayed in the Edit Pane.

| <u>File Edit View Insert Project Cor</u> | ntroller <u>S</u> imulation <u>T</u> ools <u>H</u> elp |                           |                 |                                  |
|------------------------------------------|--------------------------------------------------------|---------------------------|-----------------|----------------------------------|
| X 🖲 ն 😇 ာ Ժ 🖬 🖻                          | · < & & & # A 😃 🕏 A                                    |                           | 1 <b>Q Q</b> V  |                                  |
| Multiview Explorer 🗸 🕂                   | Inter Global Variables 🗙                               |                           |                 | •                                |
| new_Controller_0 💌                       | Name                                                   | Data Type   Initial Value | I AT I Ret      | ain   Constant   Network Publish |
| new_controller_0                         | MC_Axis000                                             | _sAXIS_REF                | MC://_MC_AX[0]  | ] 🔽 Do not publish               |
| Configurations and Setup                 | MC Avi-001                                             | _sAXIS_REF                | MC://_MC_AX[1]  | Do not publish                   |
|                                          | MC_Group000                                            | _sGROUP_REF               | MC://_MC_GRP[0] | Do not publish                   |
| V 🖸 POUs                                 |                                                        |                           |                 |                                  |
| Programs                                 |                                                        |                           |                 |                                  |
| V 💀 Program0                             |                                                        |                           |                 |                                  |
| L 룹· Section0                            |                                                        |                           |                 |                                  |
| L 🕄 Functions                            |                                                        |                           |                 |                                  |
| L 🕼 Function Blocks                      |                                                        |                           |                 |                                  |
| V III Data                               |                                                        |                           |                 |                                  |
| L 6명 Data Types                          |                                                        |                           |                 |                                  |
| L is Global Variables                    |                                                        |                           |                 |                                  |
| 🔻 🖽 Tasks                                |                                                        |                           |                 |                                  |
| PrimaryTask                              |                                                        |                           |                 |                                  |

# 4-3-4 Adding Instructions and Checking the Program

Instructions to perform linear interpolation of the Servo Drives for two axes is added to the program that was created in *Section 3 Setting Up a Single-axis Servo System*, and then the program is checked.

The following instructions are added. To do so, we will use axis variables, an axes group variable, and motion control instructions.

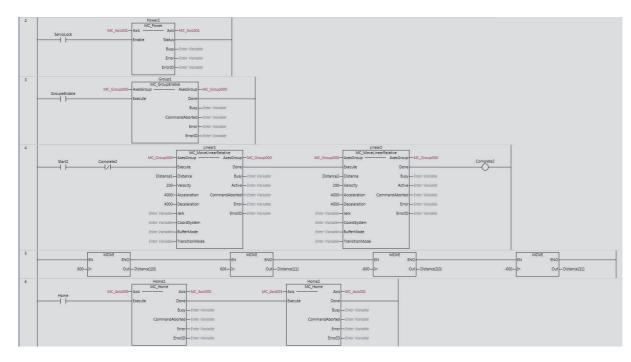

Refer to the *NJ/NX-series Startup Guide for CPU Units* (Cat. No. W513) for details on how to create ladder diagrams.

#### Precautions for Correct Use

The sample programming that is provided in this Guide includes only the programming that is required to operate the Servomotors. When programming actual applications, also program EtherCAT communications, device interlocks, I/O with other devices, and other control procedures.

# **Adding Instructions**

Add the instructions that control linear interpolation of the Servo Drives for two axes.

#### Opening the Ladder Editor

To enter the program, you must start the Ladder Editor and open section 0 of program 0.

**1** Right-click **Section0** under **Programming** – **POUs** – **Programs** – **Program0** in the Multiview Explorer, and select *Edit* from the menu.

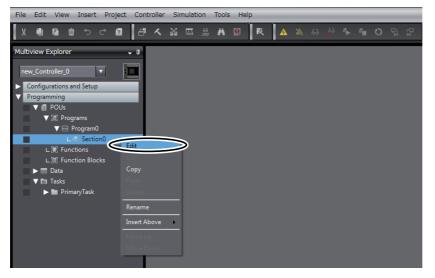

The local variable table and Ladder Editor are displayed in the Edit Pane. From here, you can register local variables and create a ladder diagram.

At this point, the program created in Section 3 Setting Up a Single-axis Servo System is displayed.

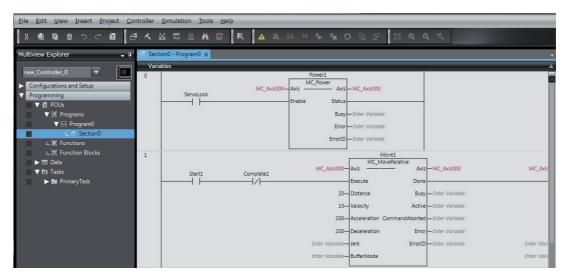

#### • Creating the Instructions That Turn the Servo ON and OFF

You must create the instructions that turn ON the Servo for the Servo Drive for axis 1 in the same way as you did for axis 0.

**1** Create the following instructions to control turning the Servo ON and OFF for axis 1 (the axis that you added in this section).

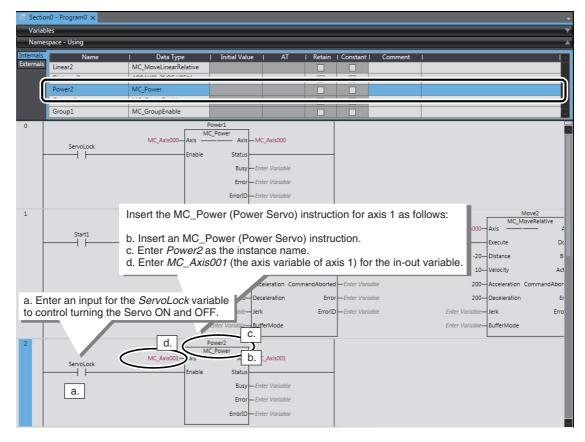

#### • Creating the Instructions That Enable the Axes Group

To perform linear interpolation for an axes group, the axis group must be enabled. Use the MC\_GroupEnable (Enable Axes Group) instruction to enable the axes group.

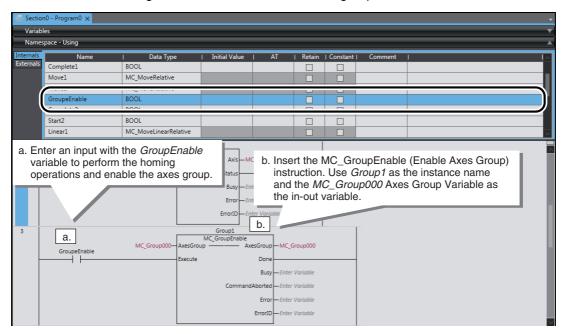

#### **1** Create the following instructions to enable the axes group.

#### Additional Information

Cascade connections are possible for Ladder Diagram Instructions (e.g., LD (Load) and AND (AND)), for FB instructions (e.g., MC\_MoveRelative (Relative Positioning)), and for FUN instructions (e.g., MOVE (Move)).

#### • Creating the Instructions That Perform Linear Interpolation

Here, the MC\_MoveLinearRelative (Relative Linear Interpolation) instruction is used to perform linear interpolation. We will use two instances of this instruction to repeatedly perform linear interpolation.

**1** Create the following instructions to repeatedly perform round-trip operation with linear interpolation.

Enter the values that are given in the following table for the input variables for the two instances of the MC\_MoveLinearRelative (Relative Linear Interpolation) instruction. The values of the *Distance* input variables are set with the instructions that are entered in the next procedure.

| Input variable | Meaning                                | Set value |           |  |  |
|----------------|----------------------------------------|-----------|-----------|--|--|
|                | Meaning                                | Linear1   | Linear2   |  |  |
| Distance       | Travel Distance (mm)                   | Distance1 | Distance2 |  |  |
| Velocity       | Target Velocity (mm/s)                 | 200       | 200       |  |  |
| Acceleration   | Acceleration Rate (mm/s <sup>2</sup> ) | 4000      | 4000      |  |  |
| Deceleration   | Deceleration Rate (mm/s <sup>2</sup> ) | 4000      | 4000      |  |  |

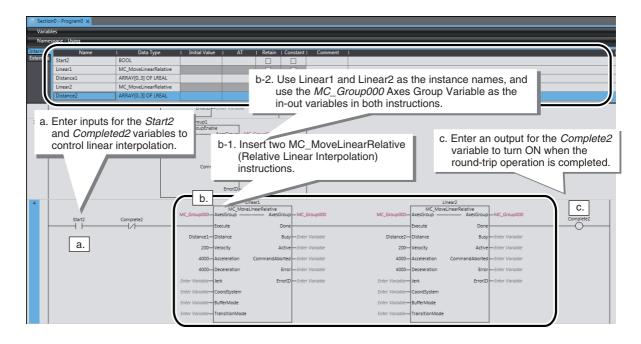

#### • Creating the Instructions to Set the Travel Distances

Values must be set for the *Distance* input variables to specify the travel distances for the MC\_MoveLinearRelative (Relative Linear Interpolation) instructions. A user-defined array variable is used to set the values for the *Distance* variables.

**1** Create the following instructions to set the travel distances for the linear interpolation operations.

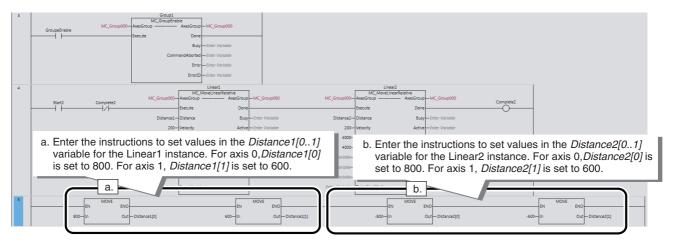

#### • How to set for the *Distance* variables

Because the MC\_MoveLinearRelative (Relative Linear Interpolation) instruction performs linear interpolation for up to 4 axes, the data type of the *Distance* variable (Travel Distance) is ARRAY[0..3] OF LREAL.

This is an array that enables four real numbers to be set. The array is expressed by Distance1[n], n = subscript.

As two axes are used for this program, the values shown below are set in *Distance 1* and *Distance 2* for axis 0 and axis 1.

|         |         |     | Distance1 |
|---------|---------|-----|-----------|
| Linear1 | Axis 0  | [0] | 800       |
|         | Axis 1  | [1] | 600       |
|         | Not set | [2] |           |
|         | Not set | [3] |           |
|         |         |     |           |
|         |         |     | Distance2 |
| Linear2 | Axis 0  | [0] | -800      |
|         | Axis 1  | [1] | -600      |
|         | Not set | [2] |           |
|         | Not set | [3] |           |

# **Checking the Program**

Check the program that you created.

If there are any errors, correct them.

|                                                               | ntroller Simulation Tools Help  |                                                                                                    |                                                                                               |
|---------------------------------------------------------------|---------------------------------|----------------------------------------------------------------------------------------------------|-----------------------------------------------------------------------------------------------|
| heck All Programs F7                                          | * 人 品 區 魚 冉 🗵 茂 🛕 🔌             | 8 8 • • O B B I Q Q A                                                                                                    |                                                                                               |
| uild Controller F8                                            | Section0 - Program0 ×           |                                                                                                    |                                                                                               |
| ebuild Controller<br>bort Build Shift+F8<br>emory Usage       | Variables 0 MC_Asisot ServeLock | Power1<br>MC_Power<br>Axis — MC_Axis000                                                                                                    |                                                                                               |
| inline Edit  ibrary Est Programu Section0                     |                                 | Enable Status<br>Busy — Enter Variable<br>Error — Enter Variable                                                                              |                                                                                               |
| L.選 Functions<br>L.間 Function Blocks<br>▶ 冊 Data<br>▶ 田 Tasks | 1<br>Start1 Complete1           | ErrorD—Enter Variable<br>Move1<br>MC_Avis000—Axis —MC_MoveRelative<br>Axis —MC_Avis000                                                        | Move2           MC_Avis000           Axis           MC_Avis000                                |
|                                                               |                                 | Execute         Done           20-         Distance         Busy-Enter Variable           10-         Velocity         Active —Enter Variable | Evecute Done     -20—Distance Busy—Enter Variable     10—Velocity Active—Enter Variable       |
|                                                               |                                 | 200—Acceleration CommandAborted —Enter Variable<br>200—Deceleration Error —Enter Variable                                                     | 200— Acceleration CommandAborted — Enter Variable<br>200— Deceleration Error — Enter Variable |
|                                                               |                                 | Enter Variable-BufferMode                                                                                                    | Enter Variable—Berk ErrorD—Enter Variable<br>Enter Variable—BufferMode                        |
|                                                               | 2 ServoLock MC_Axisot           | Power2<br>11 — Axis — MC_Power Axis — MC_Axis001<br>Enable Status                                                                             |                                                                                               |
|                                                               |                                 |                                                                                                    |                                                                                               |

The results of the program check are displayed on the Build Tab Page.

If there are any errors, correct them.

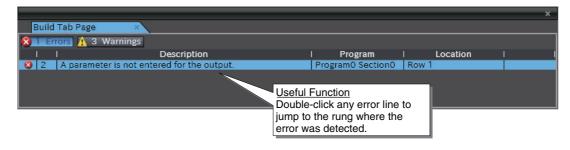

#### 4-3-5 Transferring the Project to the CPU Unit

Use the procedure described in 3-6 Transferring the Project to the CPU Unit to transfer the corrected project to the CPU Unit.

Remain in PROGRAM mode at this time.

# 4-4 Confirming System Operation

Confirm that the system is operating correctly.

Place the CPU Unit online with the Sysmac Studio before you perform the procedures that are given in this section.

## 4-4-1 Checking the New Axis 1

Before you check the operation of the program, you will check the new axis 1. Use the procedures in *3-7-1 Checking for Controller Errors* and *3-7-3 Checking the Servo Drive Wiring* to check the new axis 1. Axis 1 is checked in PROGRAM mode to prevent a user program for which operation has not been verified from affecting the confirmation results.

## 4-4-2 Checking Program Operation

You will change the operating mode of the CPU Unit to RUN mode and then use monitoring, control BOOL variables (set/reset), and use the MC Monitor Table in the Ladder Editor to check the operation of the program that you created. Control (set/reset) the status of the inputs to control the motion control instructions, and use the MC Monitor Table to check the results of their execution.

**1** Double-click **Section0** under **Programming - POUs - Programs - Program0** in the Multiview Explorer.

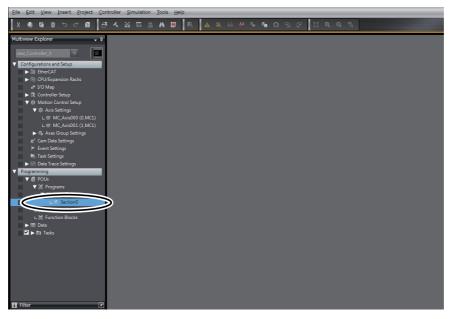

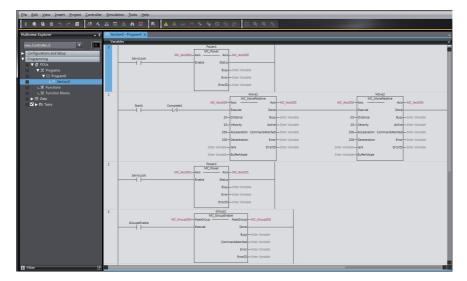

The ladder program is displayed in the monitored state in the Edit Pane.

**2** Use one of the following methods to change the operating mode to RUN mode.

| Method 1: Select <i>Mode – RUN Mode</i> from the Controller Menu. | File<br>X | Edit View<br>Communio<br>Change De | ations Set | and a second   | Controller     | Simulation<br>කී ශි | Tools Help       |
|-------------------------------------------------------------------|-----------|------------------------------------|------------|----------------|----------------|---------------------|------------------|
|                                                                   | Mul       | Online<br>Offline                  |            | Ctrl-<br>Ctrl- | +W<br>+Shift+W |                     | - <del>4</del> - |
|                                                                   | nt-<br>▼∎ | Synchroni<br>Transfer              | æ          | Ctrl           | +M<br>▶        |                     |                  |
|                                                                   |           | Mode                               |            |                | (              | RUN Mode            |                  |
|                                                                   |           | Monitor<br>Stop Moni               | oring      |                |                | PROGRAM             | Mode Ctrl+1      |
|                                                                   | -         |                                    |            |                |                |                     |                  |
| Method 2: Click the Button on the Toolbar.                        | 4         | ×                                  | 63 🖌       |                | ) 👘 🌔          | 0                   |                  |
|                                                                   |           |                                    |            |                |                |                     |                  |
| Method 3: Press the Ctrl + 3 3<br>Keys.                           |           |                                    |            |                |                |                     |                  |

**3** The following dialog box is displayed. Confirm that no problem will occur even if you change the operating mode, and then click the **Yes** Button.

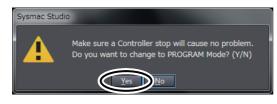

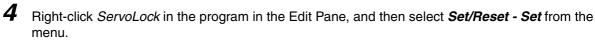

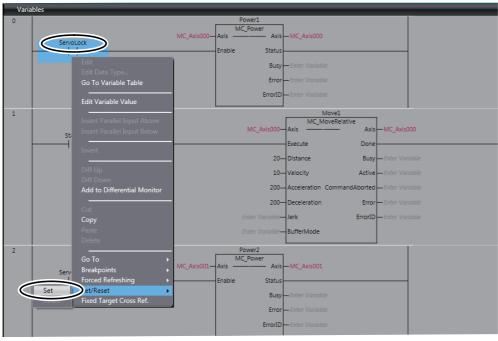

ServoLock changes to TRUE, and Power1 and Power2 are executed.

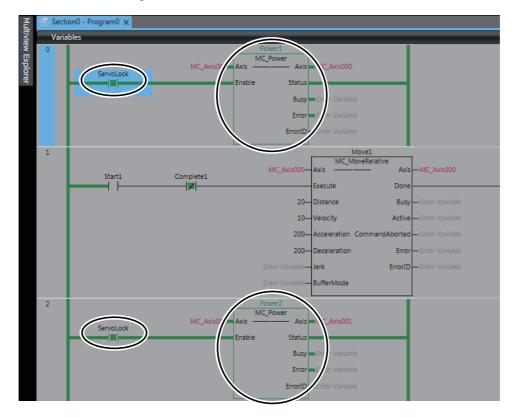

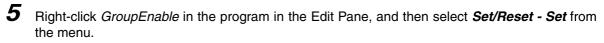

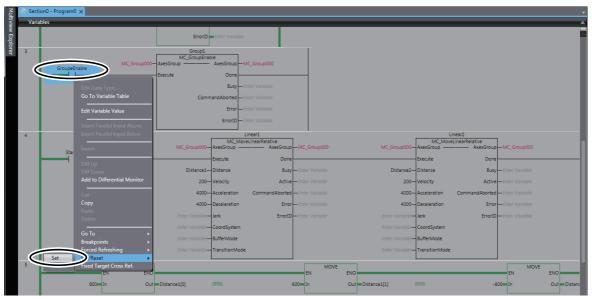

GroupEnable changes to TRUE, and Group1 is executed.

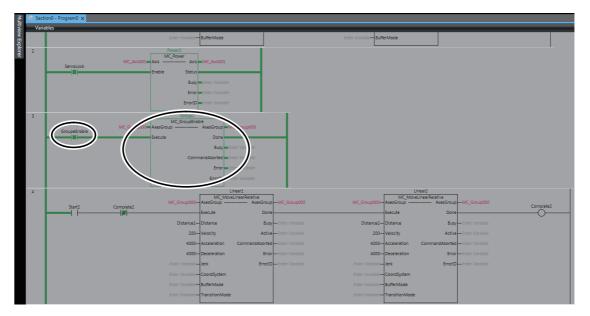

6 Right-click *Start2* in the program in the Edit Pane, and then select *Set/Reset - Set* from the menu.

| Section0 - Program0 ×          |                                       |                                              |                        |                   |                      |               |
|--------------------------------|---------------------------------------|----------------------------------------------|------------------------|-------------------|----------------------|---------------|
| Variables                      |                                       |                                              |                        |                   |                      | _             |
| ž                              | 20—                                   | Distance Busy                                | —Enter Variable        | -20— Di           | istance              | Busy          |
| Variables                      | 10-                                   | Velocity Active                              | -Enter Variable        | 10— Ve            | elocity              | Active        |
|                                | 200-                                  | Acceleration CommandAborted                  | Enter Variable         | 200— Ar           | cceleration Comn     | nandAborted   |
|                                | 200-                                  | Deceleration Error                           | —Enter Variable        | 200 D             | eceleration          | Error         |
|                                | Enter Variable-                       | lerk FrroriD                                 | -Enter Variable        | Enter Variable Je | •rk                  | ErrorID       |
| Edit                           | Enter Variable-                       |                                              |                        | Enter Variable Bu |                      |               |
| Edit Data Type                 |                                       | ballermode                                   |                        |                   | unenvioue            |               |
| Go To Variable Table           | Power2<br>MC Power                    |                                              |                        |                   |                      |               |
| Edit Variable Value            |                                       | MC_Axis001                                   |                        |                   |                      |               |
| Insert Parallel Input Above    | Enable Status                         |                                              |                        |                   |                      |               |
| Insert Parallel Input Below    | Busy                                  | Enter Variable                               |                        |                   |                      |               |
|                                |                                       | Enter Variable                               |                        |                   |                      |               |
| Invert                         |                                       | Enter Variable                               |                        |                   |                      |               |
| Diff Up                        | Litone                                | Liner vundble                                |                        |                   |                      |               |
| Diff Down                      | Group1                                | -                                            |                        |                   |                      |               |
| Add to Differential Monitor    | MC_GroupEnat<br>MC_Group000 AxesGroup | AxesGroup MC_Group000                        |                        |                   |                      |               |
| Cut                            | Execute                               | Done                                         |                        |                   |                      |               |
| Сору                           |                                       | Busy Enter Variable                          |                        |                   |                      |               |
| Paste                          | Com                                   | andAborted Enter Variable                    |                        |                   |                      |               |
| Delete                         | Com                                   |                                              |                        |                   |                      |               |
| Go To 🕨                        |                                       | Error Enter Variable                         |                        |                   |                      |               |
| Breakpoints  Forced Refreshing |                                       | ErrorID = Enter Variable                     |                        |                   |                      |               |
| Set/Reset                      | Set D                                 | Linear1                                      |                        |                   |                      | Linear2       |
| Fixed Target Creen Bad         | MC Group000-                          | MC_MoveLinearRelative<br>AxesGroup ——— AxesG | roup - MC Group000     | MC Group000       | MC_Mo<br>AxesGroup — | veLinearRelat |
| Start2                         | Complete2                             |                                              | Done                   |                   | Execute              |               |
|                                | Distance1-                            |                                              | Busy — Enter Variable  | Distance          | 2—Distance           |               |
|                                |                                       |                                              |                        |                   |                      |               |
|                                |                                       |                                              | ctive — Enter Variable |                   | 0—Velocity           |               |
|                                | 4000-                                 | Acceleration CommandAbo                      | orted — Enter Variable |                   | 0— Acceleration      | Comman        |
|                                | 4000-                                 | Deceleration                                 | Error — Enter Variable | 4000              | Deceleration         |               |

Start2 changes to TRUE.

*Linear1* is executed and positioning is started. When the positioning for *Linear1* is completed, *Linear1* execution stops and *Linear2* is executed. This operation is repeated.

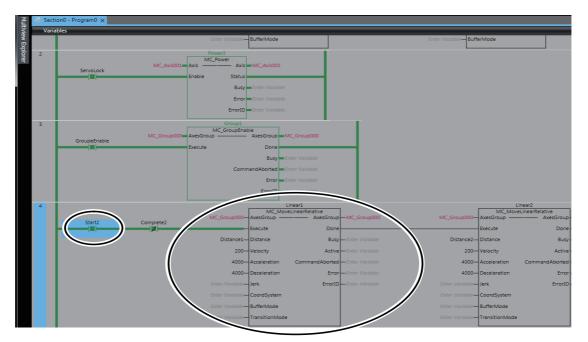

7 Right-click Axis Settings under Configurations and Setup - Motion Control Setup in the Multiview Explorer, and select *MC Monitor Table* from the menu.

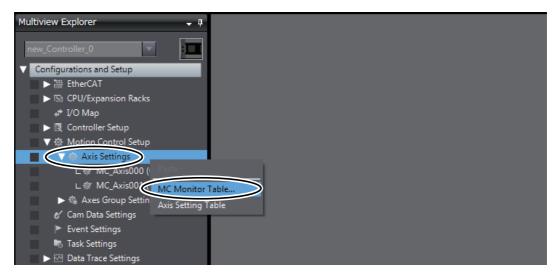

The MC Monitor Table is displayed in the Edit Pane.

| Axis Name<br>Disabled |                                       |                           |  |
|-----------------------|---------------------------------------|---------------------------|--|
|                       | 1 MC_Axis000(0)                       | 2 MC_Axis001(1)           |  |
|                       | 0                                     | 0                         |  |
| Standstill            | 0                                     | 0                         |  |
| Discrete              | 0                                     | 0                         |  |
| Continuous            | 0                                     | 0                         |  |
| Synchronized          | 0                                     | 0                         |  |
| Homing                | 0                                     | 0                         |  |
| Stopping              | 0                                     | 0                         |  |
| ErrorStop             | 0                                     | 0                         |  |
| Coordinated           | 1                                     | 1                         |  |
| ▼Details              |                                       |                           |  |
| Idle                  | 0                                     | 0                         |  |
| InPosWaiting          | 0                                     | 0                         |  |
| Homed                 | 1                                     | 1                         |  |
| InHome                | 0                                     | ō                         |  |
| VelLimit              | Ō                                     | 0                         |  |
| ▼Dir                  |                                       |                           |  |
| Posi                  | 1                                     | 1                         |  |
| Nega                  | ō                                     | 0                         |  |
| ▼ DrvStatus           |                                       |                           |  |
| ServoOn               | 1                                     | 1                         |  |
| Ready                 | 1                                     | 1                         |  |
| MainPower             | 1                                     | 1                         |  |
| P_OT                  | ō                                     | 0                         |  |
| N_OT                  | 0                                     | 0                         |  |
| HomeSw                | -                                     | 0                         |  |
| Home                  | õ                                     | 0                         |  |
| ImdStop               | ů                                     | 0                         |  |
| Latch1                | ő                                     | 0                         |  |
| Latch2                | 0                                     | 0                         |  |
| DrvAlarm              | 0                                     | 0                         |  |
| DrvWarning            | ů                                     | 0                         |  |
| ILA                   | ů                                     | 0                         |  |
| CSP                   | 1                                     | 1                         |  |
| CSV                   | <u>1</u>                              | 0                         |  |
| CST                   | ů                                     | 0                         |  |
| ▼Cmd                  |                                       | •                         |  |
| Pos                   | 259.04 mm                             | 194.28 mm                 |  |
| Vel                   | 159.999999999997 mm/sec               | 120.00000000005 mm/sec    |  |
| Trq                   | 133.33333333333337 1111/320           | 0                         |  |
| ▼Act                  |                                       |                           |  |
| Pos                   | 258.719999790192 mm                   | 194.039999246597 mm       |  |
| Vel                   | 160.000324249268 mm/sec               | 119.999647140503 mm/sec   |  |
| Trq                   | 100.000324243200 mm/sec               | 115.555047140505 1111/380 |  |
| TimeStamp             | 0                                     | 0                         |  |
| ▼ MFaultLvl           | · · · · · · · · · · · · · · · · · · · |                           |  |
| Active                | 0                                     | 0                         |  |
| Code                  | 0                                     | 0                         |  |
| ▼Obsr                 | 0                                     |                           |  |
| Active                | 0                                     | 0                         |  |
| Code                  | 0                                     | 0                         |  |
| Code                  | v                                     |                           |  |

8 Use the MC Monitor Table to confirm that the axis 0 and axis 1 are moving.*a* and *b* in the following figure show the information you need to check.a: Check that the value of *Pos* under *Cmd* is either increasing or decreasing.

b: Check that the value of Pos under Act is either increasing or decreasing.

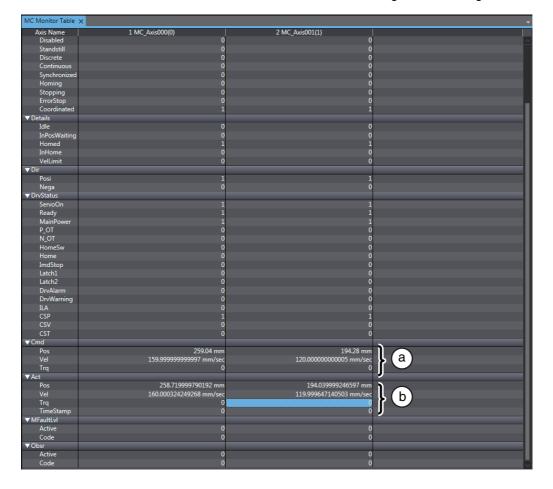

#### Additional Information

- In this program, positioning is performed without using the Home instruction because the 1Sseries AC Servo System is equipped standard with an absolute encoder.
- The Linear1 and Linear2 instances perform linear interpolation for relative positions from where execution of the Linear1 instance starts.
   To start from 0 mm, execute the MC\_Home (Home) instruction to define home or execute the MC\_MoveAbsolute (Absolute Positioning) instruction to move to 0 mm, and then execute the Linear1 instance.

## 4-4-3 Using Data Tracing to Check Operation

Use data tracing to check the current operation.

**1** Double-click **DataTrace0** under **Configurations and Setup** – **Data Trace Settings** in the Multiview Explorer.

| Multiview Explorer 🗸 📮                                                                                                    | MC Monitor Table                                                                                                    | ×                                                                                                    |                                                                                    |
|----------------------------------------------------------------------------------------------------|----------------------------------------------------------------------------------------------------|----------------------------------------------------------------------------------------------------|------------------------------------------------------------------------------------|
| naw Castrollar 0                                                                                                    | Axis Name                                                                                                    | 1 MC_Axis000(0)                                                                                                    | 2 MC_Axis001(1)                                                                    |
| new_Controller_0         Configurations and Setup         ► ﷺ EtherCAT         ►  CPU/Expansion Racks         & L'O Map         ►  Controller Setup         ♥ Motion Control Setup         ♥ ✿ Axis Settings         └ ☆ MC_Axis000 (0,MC1)         └ ☆ MC_Axis001 (1,MC1) | ✓ Cfg<br>AxNo<br>ExecID<br>AxEnable<br>AxType<br>NodeAddress<br>V Status<br>Ready<br>Disabled<br>Standstill<br>Discrete<br>Continuous | 0<br>1<br>Used axis<br>Servo axis<br>0<br>1<br>0<br>0<br>0<br>0<br>0<br>0<br>0<br>0<br>0<br>0<br>0<br>0<br>0<br>0<br>0<br>0<br>0 | Linc_balador(s)<br>1<br>Used axis<br>Servo axis<br>2<br>0<br>1<br>0<br>0<br>0<br>0 |
| <ul> <li>► % Axes Group Settings</li> <li>૯ ′ Cam Data Settings</li> <li>▷ Event Settings</li> <li>▷ Task Settings</li> </ul>                                                                                                    | Synchronized<br>Homing<br>Stopping<br>ErrorStop<br>Coordinated                                                                        | 0<br>0<br>0<br>0<br>0<br>0                                                                                                    | 0<br>0<br>0<br>0                                                                   |
| Tax Seturings     Tax Seturings     Los Tax Cottings     Los DataTrace0      Programming      POUs                                                                                                    | ▼ Details<br>Idle<br>InPosWaiting<br>Homed<br>InHome                                                                                  | 1<br>1<br>1<br>1                                                                                                    | 1<br>0<br>1<br>1                                                                   |

The DataTrace0 Tab Page is displayed in the Edit Pane.

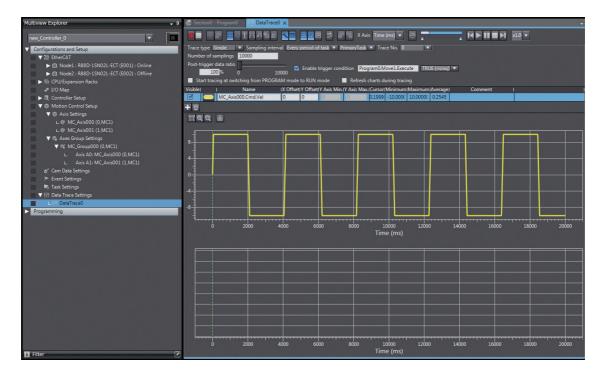

2 Select the *Enable trigger condition* Check Box on the DataTrace0 Tab Page and enter the variable to use as the trigger condition. For this example, use *Program0.Linear1.Execute*.

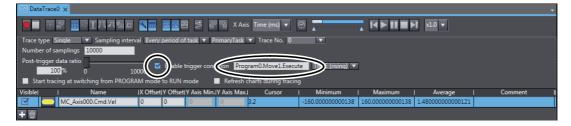

**3** Click the Add Target Button.

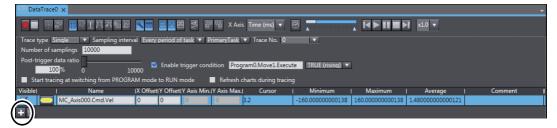

A trace variable line is added to the list.

| DataTrace0 🗙                           | •                                                                                            |
|----------------------------------------|----------------------------------------------------------------------------------------------|
| ▋▋▋▋▋▋                                 | 📔 🔤 🖾 🖉 🎬 X Axis Time (ms) 🔻 🔗 🔭 🗰 🖬 🖬                                                       |
| Trace type Single 🔻 Sampling interv    | ral Every period of task 🔻 PrimaryTask 🔻 Trace No. 0 💌                                       |
| Number of samplings 10000              |                                                                                              |
|                                        | Enable trigger condition Program0.Linear1.Execute TRUE (rising)                              |
| Start tracing at switching from PROGRA |                                                                                              |
|                                        | X Offset V Offset V Axis Min. V Axis Max. Cursor   Minimum   Maximum   Average   Comment   1 |
| MC Avis000 Cmd Vel                     |                                                                                              |
|                                        | 0 0 0 1119.9995 -120.0000 120.00000 1.110000                                                 |
| + 🝵                                    |                                                                                              |

**4** Enter *MC\_Axis001.Cmd.Vel* for the name of the variable to trace on the new line.

| DataTrace0 ×                           |                                                                                         | -   |
|----------------------------------------|-----------------------------------------------------------------------------------------|-----|
|                                        | 📉 📰 🖾 🖉 📅 X Axis Time (ms) 🔽 🤗 🔭 🦷 🔭 🚺                                                  |     |
| Trace type Single 🔻 Sampling interv    | al Every period of task 🔻 PrimaryTask 🔻 Trace No. 0 🔍                                   |     |
| Number of samplings 10000              |                                                                                         |     |
| Post-trigger data ratio<br>100 % 0 10  | Enable trigger condition Program0.Linear1.Execute TRUE (rising)                         |     |
| Start tracing at switching from PROGRA | M mode to RUN mode 🛛 📕 Refresh charts during tracing                                    |     |
| Visible    Name                        | X Offset Y Offset Y Axis Min. Y Axis Max.  Cursor   Minimum   Maximum   Average   Comme | ent |
| MC Axis000 Cmd Vel                     | 0 0 0 0 -159.9999 -160.0000 160.00000 1.480000                                          |     |
| MC_Axis001.Cmd.Vel                     | 0 0 0 0 0 0 0 0 0 0 0 0 0 0 0 0 0 0 0 0                                                 |     |
| <b>十</b> 百                             |                                                                                         |     |

## **5** Click the **Start Trace** Button.

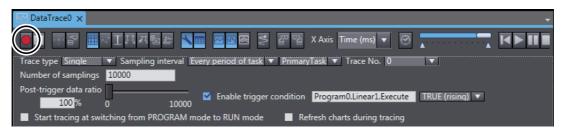

6 Make sure that the status bar at the lower left changes as shown in the following figure.

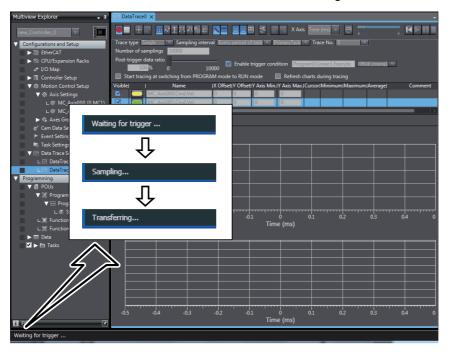

4

**7** Make sure that the results of the data trace are displayed.

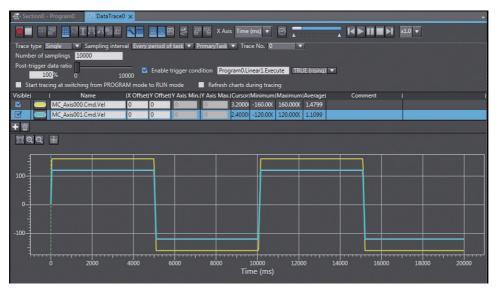

Make sure that the trace results show the same waveform as shown in 4-1 Two-axis Servo System Operation.

### Additional Information

You can use the 3D Motion Trace Display Mode to check program operation. The 3D Motion Trace Display Mode displays the operation of an axes group based on a machine model that assumes an XY stage. This mode allows you to display the trace results in the same coordinate system as the graph that shows the positions of two axes in *4-1 Two-axis Servo System Operation*. Refer to *A-2 Using the 3D Motion Trace Display Mode to Check Operation* for the procedure.

# A

# **Appendices**

| A-1 | Settings When Control Input Signals Are Not Wired           | A-2 |
|-----|-------------------------------------------------------------|-----|
| A-2 | Using the 3D Motion Trace Display Mode to Check Operation . | A-7 |

# A-1 Settings When Control Input Signals Are Not Wired

An error will occur in the CPU Unit if the Servo parameters for the Servo Drive are left at their default values when the Servo Drive control input signals are not wired. This is because the CPU Unit stops operation when a drive prohibit or immediate stop signal is detected. The minor fault level Controller errors that occur are as follows:

- Error Stop Input (Event code: 68220000)
- Drive Prohibition Input Error (Event code: 64E30000)

This section describes how to temporarily change the Servo parameters to prevent these errors from occurring in the CPU Unit.

The procedure described here assume that a project with a Servo Drive registered to the EtherCAT network configuration has been transferred to the CPU Unit and that the CPU Unit is currently online.

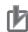

#### **Precautions for Correct Use**

If the control input signals are not wired, it will not be possible to stop operation for limit inputs or immediate stop inputs in the event that unexpected motor operation occurs. Remove the coupling from the motor shaft or take other suitable measures to prevent a hazardous condition from occurring.

Perform the following before you perform the procedures that are given in this section.

- Place the Sysmac Studio online with the CPU Unit.
- Transfer to the CPU Unit the project that contains the EtherCAT network configuration in which the Servo Drives are registered.
  - **1** Right-click Node1: R88D-1SN01L-ECT (E001): Offline under Configurations and Setup EtherCAT in the Multiview Explorer, and select *Online* from the menu.

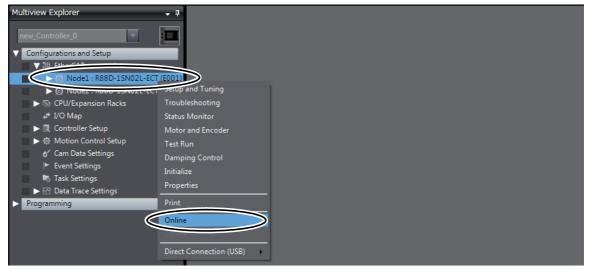

This places Node1:R88D-1SN01L-ECT(E001) online.

2 Right-click Node1: R88D-1SN01L-ECT (E001): RUN Mode under Configurations and Setup -EtherCAT in the Multiview Explorer, and select *Setup and Tuning* from the menu.

The Setup and Tuning Portal appears in the Edit Pane.

| Multiview Explorer 🚽 🦊                                                                                                    | Node1 : R88D-1SN02( ×                                                                                                    |  |  |  |  |
|----------------------------------------------------------------------------------------------------|----------------------------------------------------------------------------------------------------|--|--|--|--|
| new_Controller_0                                                                                                    | Setup and Tuning Portal                                                                                                    |  |  |  |  |
| EtherCAT     Mode1 : R88D-1SN02L-ECT (E001)                                                                                                    | You can do Quick Parameter Setup, I/O Monitoring and Tuning easily.                                                                                                    |  |  |  |  |
| ▶                                                                                                    | ▼ Quick Parameter Setup and I/O Monitor                                                                                                    |  |  |  |  |
| e* I/O Map                                                                                                    | Quick Parameter Setup and I/O Monitor                                                                                                    |  |  |  |  |
| ► R Controller Setup     A Motion Control Setup     Cam Data Settings     Event Settings     Task Settings     Task Settings     Can Data Trace Settings | Setup basic parameters quickly and monitor I/O signals.                                                                                                    |  |  |  |  |
| Programming                                                                                                    | ▼ Tuning                                                                                                    |  |  |  |  |
|                                                                                                    | Please choose the type of tuning you want to perform:                                                                                                    |  |  |  |  |
|                                                                                                    | Easy Tuning Advanced Tuning Manual Tuning                                                                                                    |  |  |  |  |
|                                                                                                    | Tune based on simple steps. Tune based on simple steps. Tune based on simple steps. Tune based on simple steps. Tune based on setting the machine rigidity. Tune based on setting the machine rigidity. Tune based on setting the machine rigidity. |  |  |  |  |
|                                                                                                    |                                                                                                    |  |  |  |  |

**3** Click the **Quick Parameter Setup and I/O Monitor** Button.

| Node1:R88D-1SN02L··· ×                                                         |                                                                                                    | •                                           |
|--------------------------------------------------------------------------------|----------------------------------------------------------------------------------------------------|---------------------------------------------|
| Se                                                                             | etup and Tuning Port                                                                                                    | al                                          |
| You can do Quick Parameter Setup, I/O Monitoring                               | and Tuning easily.                                                                                                    |                                             |
| Quick Parameter Setup and I/O Monitor                                          |                                                                                                    |                                             |
| Quick Parameter Setup and I/<br>Setup basic parameters quickly and monitor I/O |                                                                                                    |                                             |
| Please choose the type of tuning you want to perfo                             | orm:                                                                                                    |                                             |
|                                                                                |                                                                                                    |                                             |
| Easy Tuning                                                                    | Advanced Tuning                                                                                                    | Manual Tuning                               |
| Tune based on simple steps.                                                    | Tune based on simulating the system's<br>response in frequency and time domains.<br>Ensure that Inertia Ratio and Viscous Friction<br>Coefficient are correctly set. | Tune based on setting the machine rigidity. |
|                                                                                |                                                                                                    |                                             |

The following dialog box appears. Click the Yes Button.

| 📓 Setup an | d Tuning                                                                                                    |
|------------|----------------------------------------------------------------------------------------------------|
|            | Caution!                                                                                                    |
| A          | Be sure to carefully read the operation manual before executing this function.<br>Special care must be taken for the following.    |
| Please con | firm machine condition before executing test run.                                                                                  |
|            | d unexpected motor operation, take appropriate precautions and check the newly set<br>ters for proper execution before using them. |
|            | Operation will be started. Are you sure you want to start the operation?                                                           |

The Motor and Encoder setting Page appears.

Α

# **4** Click the **Next** Button.

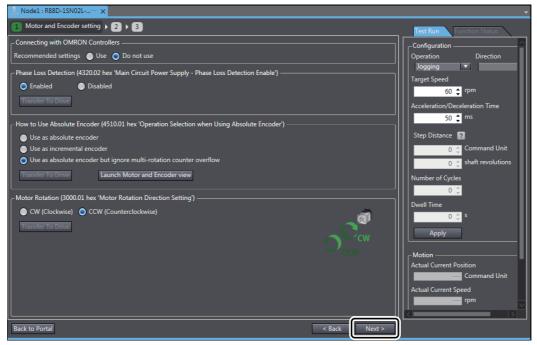

The Input Signals setting Page appears.

**5** Change the signal active conditions of the below listed input signals from High to Low, and then click the **Transfer to Drive** Button.

- Error Stop Input
- Positive Drive Prohibit Input
- Negative Drive Prohibit Input

| . Node1:R88D-1SN02L ×                                   |                                                |                                          | •                                      |
|---------------------------------------------------------|------------------------------------------------|------------------------------------------|----------------------------------------|
| 1 > 2 Input Signals setting > 3                         |                                                |                                          | Test Run Function Status               |
| _ Input Signals                                         |                                                |                                          | Configuration                          |
| Signal active<br>condition                              | e Physical Pin No.<br>signal status            |                                          | Operation Direction                    |
| IN1 Error Stop Input - Port Selection (E                | 0FF 12<br>0FF 32<br>1<br>EDM+P<br>EDM+<br>SF1+ | 21<br>EDM-<br>SFA<br>SF1+                | Jogging  Target Speed 60  training rpm |
| IN3 Negative Drive Prohibition Input -  High            |                                                | SF1-<br>SF2+<br>SF2-<br>NC               | Acceleration/Deceleration Time         |
| IN4 Home Proximity Input - Port Selec V Control Low     | OFF 33 /ERR+ 00<br>0UT1+                       | /ERR-<br>OUT1-                           | Step Distance 💡                        |
| IN5 Monitor Input 1 - Port Selection (N 🔻 🔵 High        | OFF 14 OUT2+<br>IN1                            | OUT2-<br>OUT3-<br>IN2                    | 0                                      |
| IN6 Monitor Input 2 - Port Selection (N 🔻 🗧 High<br>Low | OFF 34                                         | IN4<br>IN6<br>IN8                        | Number of Cycles                       |
| IN7 External Latch Input 1 - Port Select V Low          |                                                | Common<br>A-<br>B-                       | 0 💲<br>Dwell Time                      |
| IN8 External Latch Input 2 - Port Select V High         |                                                | z.<br>rs<br>40                           | 0 🗧 s<br>Apply                         |
|                                                         |                                                |                                          | Actual Current Position                |
|                                                         |                                                |                                          | -1542785674 Command Unit               |
|                                                         |                                                |                                          | Actual Current Speed                   |
|                                                         |                                                |                                          | Servo ON                               |
|                                                         |                                                |                                          |                                        |
|                                                         | Reti                                           | urn to Factory Setting Transfer To Drive |                                        |
| Back to Portal                                          |                                                | < Back Next >                            |                                        |

The following dialog box appears. Click the Yes Button.

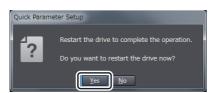

The drive restarts and you return to the Input Signals setting Page.

## 6 Click the Next Button.

The Output Signals setting Page appears.

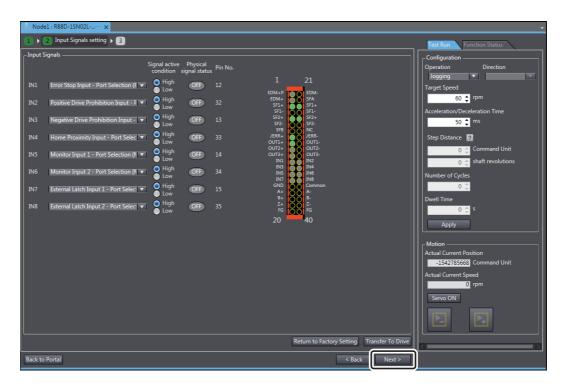

Α

# **7** Click the **Finish** Button.

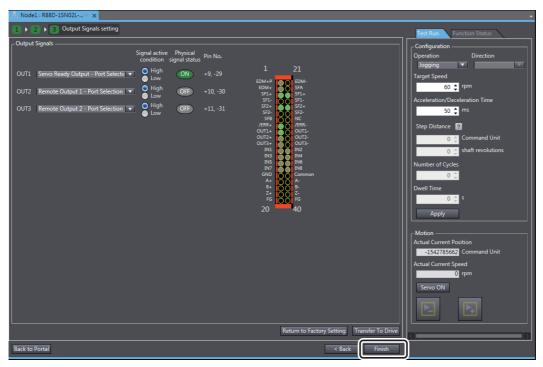

You return to Setup and Tuning Portal.

Servo parameter errors will no longer occur in the CPU Unit. Set Node2: R88D-1SN01L-ECT(E002) in the same way as Node1.

# A-2 Using the 3D Motion Trace Display Mode to Check Operation

In *4-4-3 Using Data Tracing to Check Operation*, we checked the traced data on a timeline to confirm that the system operation was correct. In this appendix, we will explain how to use the 3D Motion Trace Display Mode to check the current operation. The 3D Motion Trace Display Mode shows a 3D model that moves according to the movements of the axes to allow you to visually confirm the executed operations. It has the following features.

- The display can be linked to a data trace time chart graph.
- You can also display the path of a marker on the 3D Equipment Model at the same time.
- You can display the 2D paths of the markers for the projections in the 3D Equipment Model Display.
- You can simultaneously display the command values to the Servo Drives and the feedback (actual) values from the Servo Drives.

Refer to the *Sysmac Studio Version 1 Operation Manual* (Cat. No. W504) for details on the 3D Motion Trace Display Mode.

**1** Double-click **DataTrace0** under **Configurations and Setup** – **Data Trace Settings** in the Multiview Explorer.

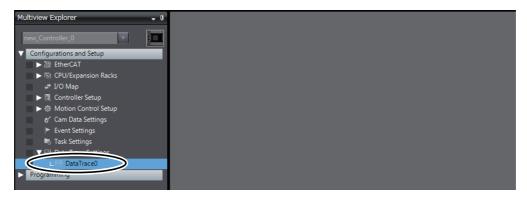

The DataTrace0 Tab Page is displayed in the Edit Pane.

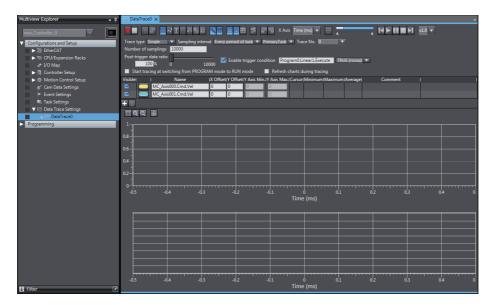

Α

**2** Click the **3D** Button in the Edit Pane.

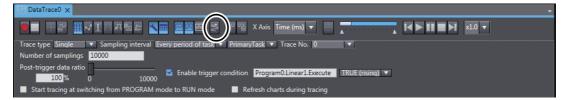

**3** Click the **Settings** Button for 3D equipment model and select **Add** from the menu.

| DataTrace0 ×                                            |                                         |
|---------------------------------------------------------|-----------------------------------------|
|                                                         | X Axis Time (ms) 🗸 🐻 🔭 🙀 🖌 🖬 🖬 🖿 🗴 x1.0 |
| 1 🔁 💠 💁 🔜 3D equipment model No 3D equipment model is p |                                         |
| 🕎 🗳 Load only the command values.                       | Delete                                  |
|                                                         | Replicate View I                        |
|                                                         | Edit                                    |
|                                                         |                                         |
|                                                         |                                         |

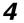

**4** When the 3D Equipment Model Display appears, click the **OK** Button.

| 20 Machine Model List       Type Orthogonal robot (M)       Image: Cancidate will be listed by Ctrl & Space Keys (excluding numerical types).       Local coordinate unit : mm         V Toplay       Name       Value       Convert Value       unit         X Stage:Corresponding variable       _sAXIS_REF       MC_Avisio00       Image: Correct Value       Image: Correct Value <td< th=""><th>📓 3D Equipment Model</th><th></th><th></th><th></th><th></th></td<>                                                                                                    | 📓 3D Equipment Model                                       |                                                                   |                                                                     |      |                           |
|----------------------------------------------------------------------------------------------------|------------------------------------------------------------|-------------------------------------------------------------------|---------------------------------------------------------------------|------|---------------------------|
| Type       Orthogonal robot (X)       Image: Conserved value       Local coordinate unit : mm         Image: Conserved value       Stage: Corresponding variable       _sAVIS_REF       MC_Axis000       Image: Corresponding variable       _sAVIS_REF       MC_Axis000       Image: Corresponding variable       _sAVIS_REF       MC_Axis000       Image: Corresponding variable       _sAVIS_REF       MC_Axis000       Image: Corresponding variable       _sAVIS_REF       MC_Axis000       Image: Corresponding variable       _sAVIS_REF       MC_Axis000       Image: Corresponding variable       _sAVIS_REF       MC_Axis000       Image: Corresponding variable       _sAVIS_REF       MC_Axis000       Image: Corresponding variable       _sAVIS_REF       MC_Axis000       Image: Corresponding variable       _sAVIS_REF       MC_Axis000       Image: Corresponding variable       _sAVIS_REF       MC_Axis000       Image: Corresponding variable       _sAVIS_REF       MC_Axis000       Image: Corresponding variable       _sAVIS_REF       MC_Axis000       Image: Corresponding variable       Image: Corresponding variable       Image: Corresponding variable       Image: Corresponding variable       Image: Corresponding variable       Image: Corresponding variable       Image: Corresponding variable       Image: Corresponding variable       Image: Corresponding variable       Image: Corresponding variable       Image: Corresponding variable       Image: Corresponding variable       Image: Corresponding                                                                                                    | - 3D Machine Model List                                    |                                                                   |                                                                     |      |                           |
| Display       Name       Candidates will be listed by Ctrl + Space Keys (excluding numerical types).       Local coordinate unit: nm         V       MC_Group000       X Stage:Corresponding variable                                                                                                    |                                                            | Type Orthogonal robot (XY)                                        |                                                                     |      |                           |
| Name         Data Type         Value*         IConvert Value/         unit           X Stage:Corresponding variable         _sAXIS_REF         MC_Axis000                                                                                                    |                                                            |                                                                   |                                                                     |      | Local coordinate unit umm |
| X Stage:Corresponding variable      SAVIS_REF       MC_Avis000       Image: Corresponding variable         X Stage:Corresponding variable      SAVIS_REF       MC_Avis001       Image: Corresponding variable         Y Stage:Corresponding variable      SAVIS_REF       MC_Avis001       Image: Corresponding variable         Y Stage:Corresponding variable      SAVIS_REF       MC_Avis001       Image: Corresponding variable         Y Stage:Corresponding variable      SAVIS_REF       MC_Avis001       Image: Corresponding variable         Y Stage:Corresponding variable      SAVIS_REF       MC_Avis001       Image: Corresponding variable         Y Stage:Corresponding variable      SAVIS_REF       MC_Avis001       Image: Corresponding variable         Y Stage:Corresponding variable      SAVIS_REF       MC_Avis001       Image: Corresponding variable         Y Stage:Corresponding variable      SAVIS_REF       MC_Avis001       Image: Corresponding variable         Y Stage:Corresponding variable      SAVIS_REF       MC_Avis001       Image: Corresponding variable       Image: Corresponding variable       Image: Corresponding variable         Y O O       O       O       Image: Corresponding variable       Image: Corresponding variable       Image: Corresponding variable       Image: Corresponding variable         Y O O       O       Ima                                                                                                    |                                                            |                                                                   |                                                                     |      |                           |
| X Stage:Length         LREAL         1000           Y Stage:Corresponding variable         _sAXIS_REF         MC_Avis001           Y Stage:Length         LREAL         1000                                                                                                    | MC_Group000                                                |                                                                   |                                                                     |      |                           |
| Y Stage:Corresponding variable         sAXIS_REF         MC_Axis001         Image: Corresponding variable         sAXIS_REF         MC_Axis001         Image: Corresponding variable         Image: Corresponding variable                                                                                                    |                                                            |                                                                   |                                                                     | -    |                           |
| Present position         Preview           0         0         0         0         0         0         0         0         0         0         0         0         0         0         0         0         0         0         0         0         0         0         0         0         0         0         0         0         0         0         0         0         0         0         0         0         0         0         0         0         0         0         0         0         0         0         0         0         0         0         0         0         0         0         0         0         0         0         0         0         0         0         0         0         0         0         0         0         0         0         0         0         0         0         0         0         0         0         0         0         0         0         0         0         0         0         0         0         0         0         0         0         0         0         0         0         0         0         0         0         0         0         0                                                                                                    |                                                            |                                                                   |                                                                     |      |                           |
| Present position         Preview           Image: state state |                                                            |                                                                   |                                                                     |      |                           |
| 8       0       0       100       unit       mm         7       0       0       0       00       000       000         8vidiog       0       0       000       000       000       000         8vidiog       0       0       000       000       000       000       000         8vidiog       0       0       000       000       000       000       000       000       000         00       00       000       000       000       000       000       000       000       000       000       000       000       000       000       000       000       000       000       000       000       000       000       000       000       000       000       000       000       000       000       000       000       000       000       000       000       000       000       000       000       000       000       000       000       000       000       000       000       000       000       000       000       000       000       000       000       000       000       000       000       000       000       000 <td< td=""><td></td><td>r stage:Length</td><td>LINEAL</td><td>1000</td><td></td></td<>                                                                                                    |                                                            | r stage:Length                                                    | LINEAL                                                              | 1000 |                           |
|                                                                                                    | X 0<br>Y 0<br>Z 0<br>Orientation<br>Re[deg] 0<br>Rz[deg] 0 | ⊕          ⊕          ⊕          ∑          ↓          3D space s | -200 - 100 - 300<br>- 200 - 300<br>- 200 - 100 - 100<br>- 200 - 300 |      |                           |
|                                                                                                    |                                                            |                                                                   | - <u>-</u> %0D                                                      |      |                           |

The axis variables that are required for the 3D Motion Trace Display are added to the list of variables to trace.

| DataTrace0 🗴      | < l                      |              |                  |                   |                      |                   |                  |                   |           |
|-------------------|--------------------------|--------------|------------------|-------------------|----------------------|-------------------|------------------|-------------------|-----------|
|                   | 🌐 🖓 I I I A 🕾 🐸          | <b>N</b> III |                  | 같 🔁 X Axi         | s Time (ms) 🔻 🔗      |                   | ★ 11 ★ 1.0 ★     | -                 |           |
| Trace type Sing   | le 🔻 Sampling interva    | al Every pe  | eriod of task 🔻  | PrimaryTask       | ▼ Trace No. 0        |                   |                  |                   |           |
| Number of samp    | olings 10000             |              |                  |                   |                      |                   |                  |                   |           |
| Post-trigger data |                          | E            | Enable trigger o | condition         |                      | TRUE (rising) 🔻   |                  |                   |           |
| Start tracing     | at switching from PROGRA | M mode to    | o RUN mode       | Refresh           | harts during tracing |                   |                  |                   |           |
| Visible           | Name                     | X Offset Y   | Offset Y Axis N  | Min.  Y Axis Max. | l Cursor             | Minimum           | Maximum          | Average           | Comment I |
| M 🔁 M             | C_Axis000.Cmd.Vel        | 0            | 0                | 0                 | -159.9999999999968   | -160.00000000139  | 160.00000000139  | 1.48000000000114  |           |
|                   | 6 A 1 AME 6 117 1        | -            | <u>^</u>         |                   | *20.0000000000       | 100.0000000110    | 400.0000000140   | 4 ********        |           |
| 🔽 📃 🕅             | C_Axis000.Cmd.Pos        | 0            | 0                | 0                 | 12.31999999999999    | 0                 | 800              | 404.0237440000001 |           |
| 🗹 🦲 M             | C_Axis000.Act.Pos        | 0            | 0                | 0                 | 19.2698264122009     | 0.592743158340454 | 799.313875436783 | 403.9531710945368 |           |
| 🗹 🔵 M             | C_Axis001.Cmd.Pos        | 0            | 0                | 0                 | 9.23999999999999901  | 0                 | 600              | 303.0178079999999 |           |
|                   | C Axis001.Act.Pos        | 0            | 0                | 0                 | 14.4535899162292     | 0.440235137939453 | 599.486562013626 | 302.9648781272173 |           |
| M 🔘 M             |                          |              |                  |                   |                      |                   |                  |                   |           |

**5** Select the *Enable trigger condition* Check Box on the DataTrace0 Tab Page and enter the *Program0.Linear1.Execute* variable to use as the trigger condition.

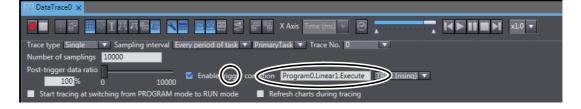

6 Click the Start Trace Button.

| DataTrace0 ×                                                                             |
|------------------------------------------------------------------------------------------|
|                                                                                          |
| Trace type Single 💌 Sampling interval Every period of task 💌 PrimaryTask 💌 Trace No. 0 🔍 |
| Number of samplings 10000                                                                |
| Post-trigger data ratio                                                                  |
| Start tracing at switching from PROGRAM mode to RUN mode 🖉 Refresh charts during tracing |

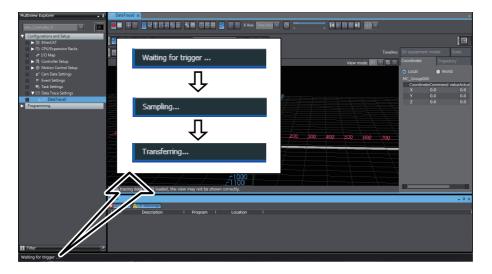

**7** Make sure that the status bar at the lower left changes as shown in the following figure.

The following dialog box appears. Click the **Yes** Button.

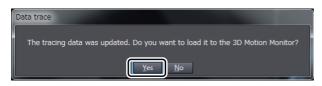

The results of the data trace are displayed on the 3D Motion Trace Display.

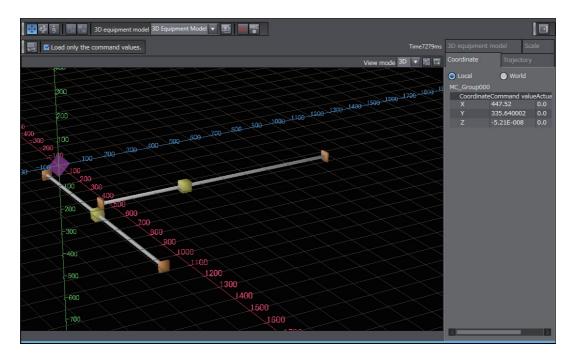

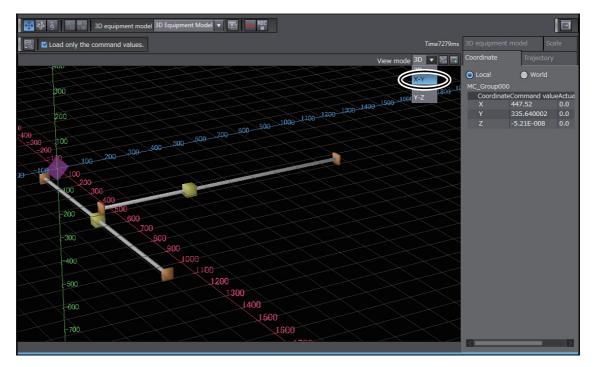

**8** Click the *View Mode* Box in the 3D Motion Trace Display and select *X-Y* from the list.

The results of the data trace are displayed in Cartesian coordinates with axis 0 as the X axis and axis 1 as the Y axis.

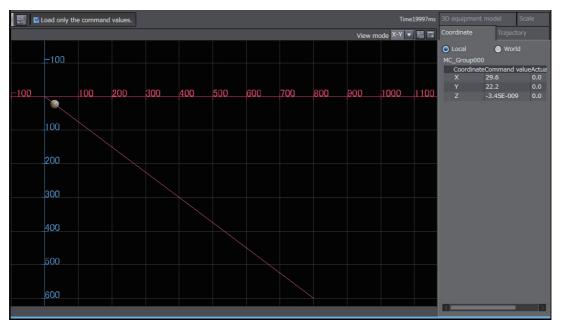

Make sure that the trace results show the same operation as shown in 4-1 Two-axis Servo System Operation.

#### Note: Do not use this document to operate the Unit.

#### OMRON Corporation Industrial Automation Company Kyoto, JAPAN

#### Contact: www.ia.omron.com

Regional Headquarters OMRON EUROPE B.V. Wegalaan 67-69, 2132 JD Hoofddorp The Netherlands Tel: (31)2356-81-300/Fax: (31)2356-81-388

OMRON ASIA PACIFIC PTE. LTD. No. 438A Alexandra Road # 05-05/08 (Lobby 2), Alexandra Technopark, Singapore 119967 Tel: (65) 6835-3011/Fax: (65) 6835-2711 OMRON ELECTRONICS LLC 2895 Greenspoint Parkway, Suite 200 Hoffman Estates, IL 60169 U.S.A. Tel: (1) 847-843-7900/Fax: (1) 847-843-7787

OMRON (CHINA) CO., LTD. Room 2211, Bank of China Tower, 200 Yin Cheng Zhong Road, PuDong New Area, Shanghai, 200120, China Tel: (86) 21-5037-2222/Fax: (86) 21-5037-2200

#### Authorized Distributor:

© OMRON Corporation 2011-2017 All Rights Reserved. In the interest of product improvement, specifications are subject to change without notice.

Cat. No. W514-E1-02